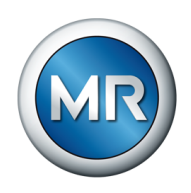

## Betriebsanleitung TAPCON® 230 AVT. Spannungsregler

7820299/07 DE

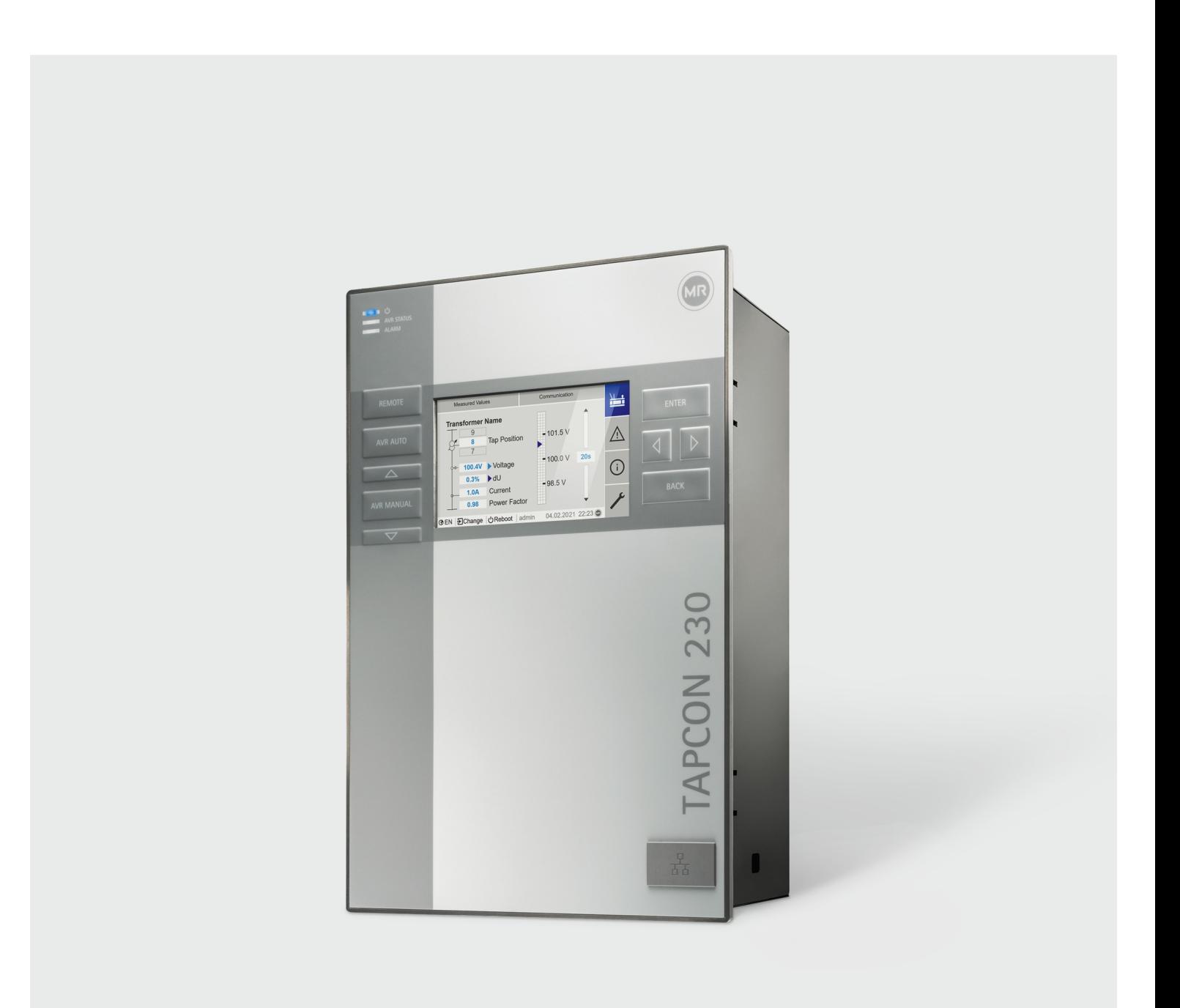

© Alle Rechte bei Maschinenfabrik Reinhausen

Weitergabe sowie Vervielfältigung dieses Dokumentes, Verwertung und Mitteilung seines Inhalts sind verboten, soweit nicht ausdrücklich gestattet.

Zuwiderhandlungen verpflichten zu Schadenersatz. Alle Rechte für den Fall der Patent-,

Gebrauchsmuster- und Geschmacksmustereintragung vorbehalten.

Nach Redaktionsschluss der vorliegenden Dokumentation können sich am Produkt Änderungen ergeben haben.

Änderungen der technischen Daten bzw. Konstruktionsänderungen sowie Änderungen des Lieferumfanges bleiben ausdrücklich vorbehalten.

Grundsätzlich sind die bei der Abwicklung der jeweiligen Angebote und Aufträge übermittelten Informationen und getroffenen Vereinbarungen verbindlich.

Das Produkt wird gemäß der Technischen Spezifikation der MR geliefert, welche auf Angaben des Kunden basieren. Dem Kunden obliegt die Sorgfaltspflicht, die Kompatibilität des

spezifizierten Produktes mit dem kundenseitig geplanten Anwendungsbereich sicherzustellen. Die Originalbetriebsanleitung wurde in deutscher Sprache erstellt.

## Inhaltsverzeichnis

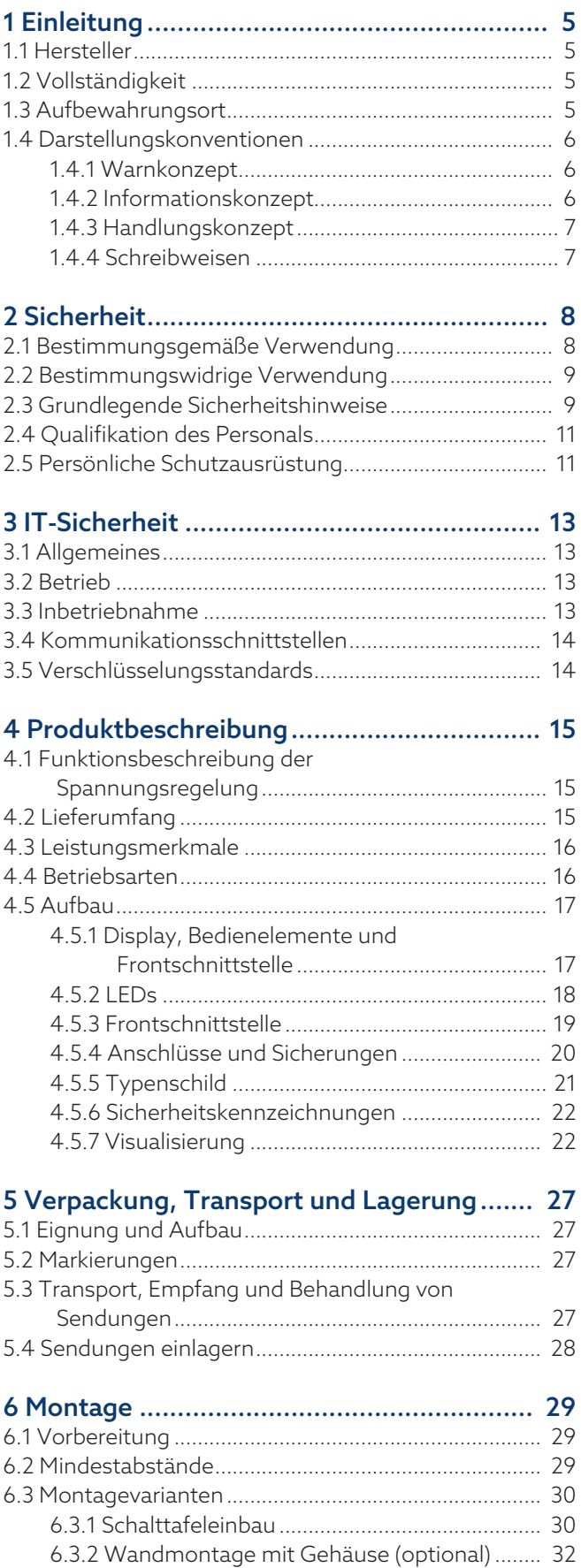

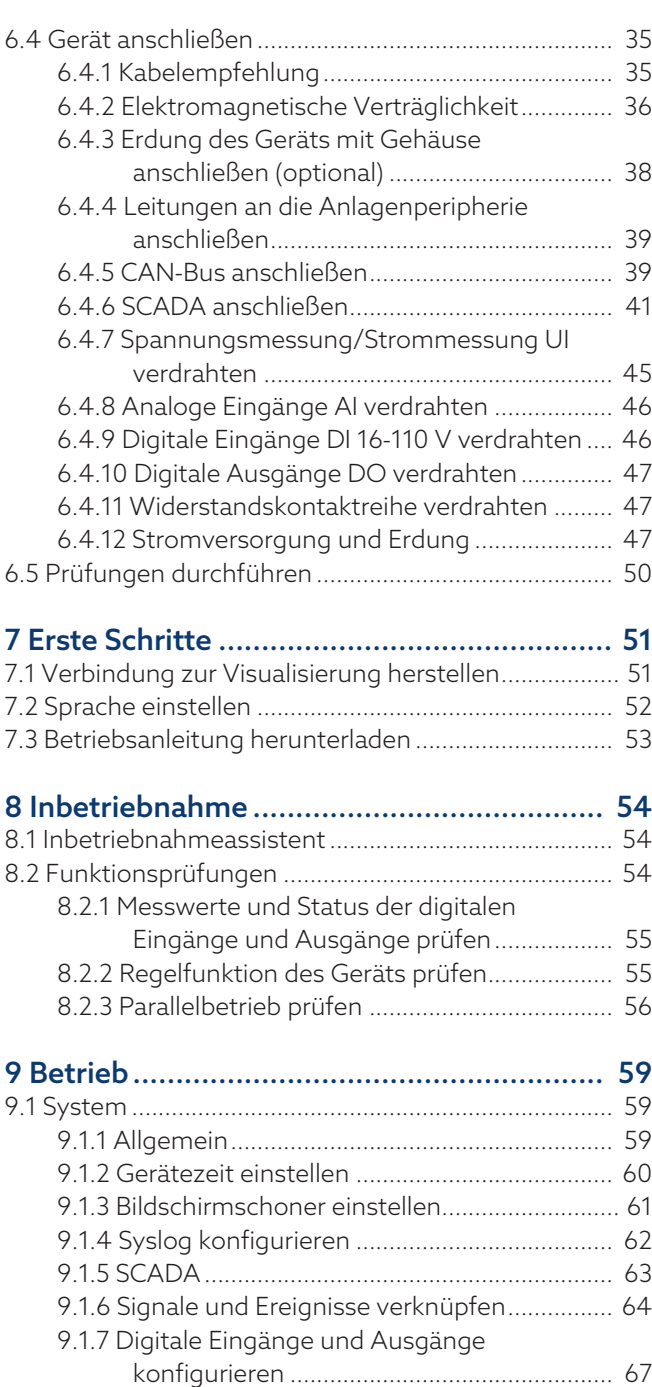

[9.1.8 Ereignisverwaltung......................................](#page-67-0).... [68](#page-67-0) [9.1.9 Benutzerverwaltung....................................](#page-68-0).... [69](#page-68-0) 9.1.10 Hardware [........................................................](#page-71-0) 72 9.1.11 Software [..........................................................](#page-71-1) 72 [9.1.12 Import/Export-Manager](#page-71-2) ...........................[.....](#page-71-2) 72 9.2 Netz [.............................................................................](#page-74-0) 75 9.2.1 Wandlerdaten [..................................................](#page-74-1) 75 [9.2.2 Spannungsüberwachung](#page-79-0) ............................... [80](#page-79-0) [9.2.3 Stromüberwachung](#page-81-0) ........................................ [82](#page-81-0) [9.2.4 Leistungsüberwachung..............................](#page-82-0).... [83](#page-82-0) [9.2.5 Leistungsflussüberwachung......................](#page-83-0).... [84](#page-83-0) [9.2.6 Retrofit TAPCON® 2xx................................](#page-84-0).... [85](#page-84-0)

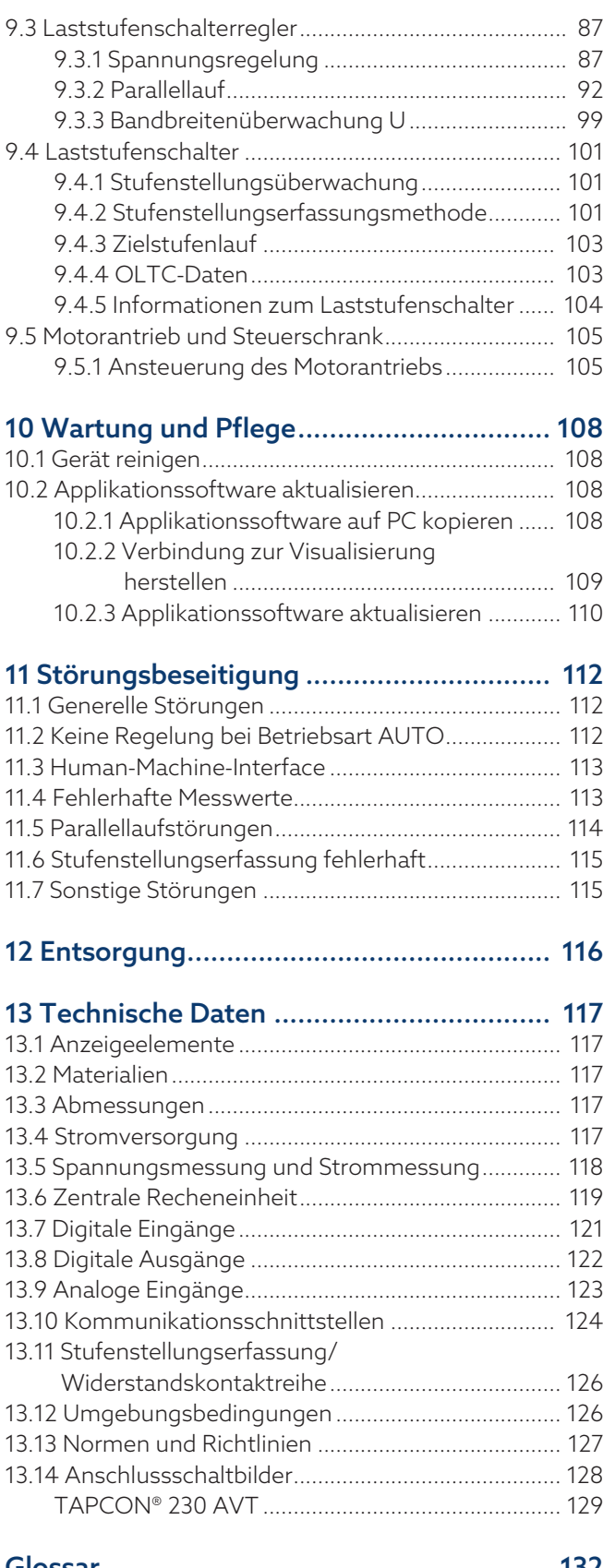

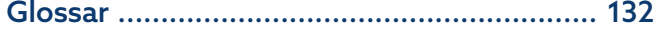

# <span id="page-4-0"></span>1 Einleitung

Diese technische Unterlage enthält detaillierte Beschreibungen, um das Produkt sicher und sachgerecht einzubauen, anzuschließen, in Betrieb zu nehmen und zu überwachen.

Daneben enthält sie Sicherheitshinweise sowie allgemeine Hinweise zum Produkt.

Zielgruppe dieser technischen Unterlage ist ausschließlich speziell geschultes und autorisiertes Fachpersonal.

### <span id="page-4-1"></span>1.1 Hersteller

Maschinenfabrik Reinhausen GmbH Falkensteinstraße 8 93059 Regensburg Deutschland +49 941 4090-0 [sales@reinhausen.com](mailto:sales@reinhausen.com) [reinhausen.com](http://www.reinhausen.com/)

MR Reinhausen Kundenportal: <https://portal.reinhausen.com>.

Bei Bedarf erhalten Sie unter dieser Adresse weitere Informationen zum Produkt und Ausgaben dieser technischen Unterlage.

### <span id="page-4-2"></span>1.2 Vollständigkeit

Diese technische Unterlage ist nur zusammen mit den folgenden mitgeltenden Dokumenten vollständig:

- Anschlussschaltbilder
- Betriebsanleitung
	- Als Download verfügbar auf dem Gerät
	- Als Download verfügbar unter [www.reinhausen.com](http://www.reinhausen.com)
	- Als Download verfügbar im MR-Kundenportal https://portal.reinhausen.com

### <span id="page-4-3"></span>1.3 Aufbewahrungsort

Bewahren Sie diese technische Unterlage sowie sämtliche mitgeltenden Dokumente griffbereit und jederzeit zugänglich für den späteren Gebrauch auf. Laden Sie sich die Betriebsanleitung vom Gerät herunter. Die Betriebsanleitung finden Sie zusätzlich auf der Homepage der Maschinenfabrik Reinhausen GmbH oder im MR-Kundenportal.

### <span id="page-5-0"></span>1.4 Darstellungskonventionen

### 1.4.1 Warnkonzept

<span id="page-5-1"></span>In dieser technischen Unterlage werden Warnhinweise wie folgt dargestellt.

### 1.4.1.1 Abschnittsbezogener Warnhinweis

Abschnittsbezogene Warnhinweise beziehen sich auf ganze Kapitel oder Abschnitte, Unterabschnitte oder mehrere Absätze innerhalb dieser technischen Unterlage. Abschnittsbezogene Warnhinweise sind nach folgendem Muster aufgebaut:

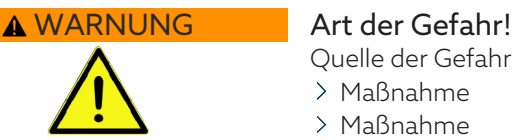

Quelle der Gefahr und Folgen. Maßnahme

Maßnahme

### 1.4.1.2 Eingebetteter Warnhinweis

Eingebettete Warnhinweise beziehen sich auf einen bestimmten Teil innerhalb eines Abschnitts. Diese Warnhinweise gelten für kleinere Informationseinheiten als die abschnittsbezogenen Warnhinweise. Eingebettete Warnhinweise sind nach folgendem Muster aufgebaut:

 GEFAHR! Handlungsanweisung zur Vermeidung einer gefährlichen Situation.

### 1.4.1.3 Signalwörter in Warnhinweisen

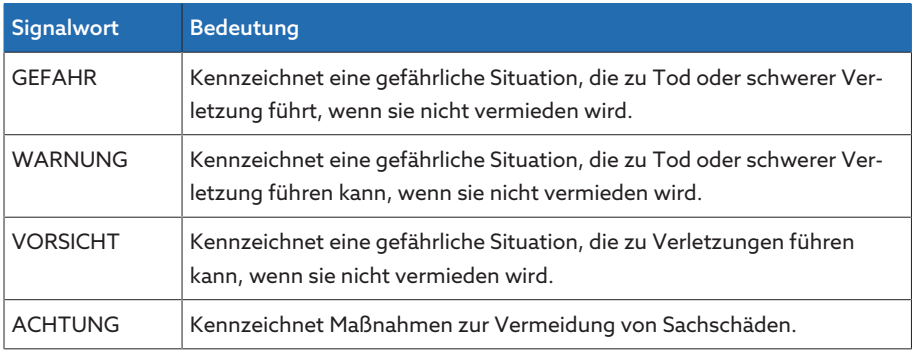

Tabelle 1: Signalwörter in Warnhinweisen

### 1.4.2 Informationskonzept

<span id="page-5-2"></span>Informationen dienen zur Vereinfachung und zum besseren Verständnis bestimmter Abläufe. In dieser technischen Unterlage sind sie nach folgendem Muster aufgebaut:

i

Wichtige Informationen.

### 1.4.3 Handlungskonzept

<span id="page-6-0"></span>In dieser technischen Unterlage finden Sie einschrittige und mehrschrittige Handlungsanweisungen.

### Einschrittige Handlungsanweisungen

Handlungsanweisungen, die nur einen einzigen Arbeitsschritt umfassen, sind nach folgendem Muster aufgebaut:

Handlungsziel

- $\vee$  Voraussetzungen (optional).
- > Schritt 1 von 1.
- Ergebnis des Handlungsschritts (optional).
- Handlungsergebnis (optional).

### Mehrschrittige Handlungsanweisungen

Handlungsanweisungen, die mehrere Arbeitsschritte umfassen, sind nach folgendem Muster aufgebaut:

Handlungsziel

- $\vee$  Voraussetzungen (optional).
- 1. Schritt 1.
- Ergebnis des Handlungsschritts (optional).
- 2. Schritt 2.
	- Ergebnis des Handlungsschritts (optional).

Handlungsergebnis (optional).

### <span id="page-6-1"></span>1.4.4 Schreibweisen

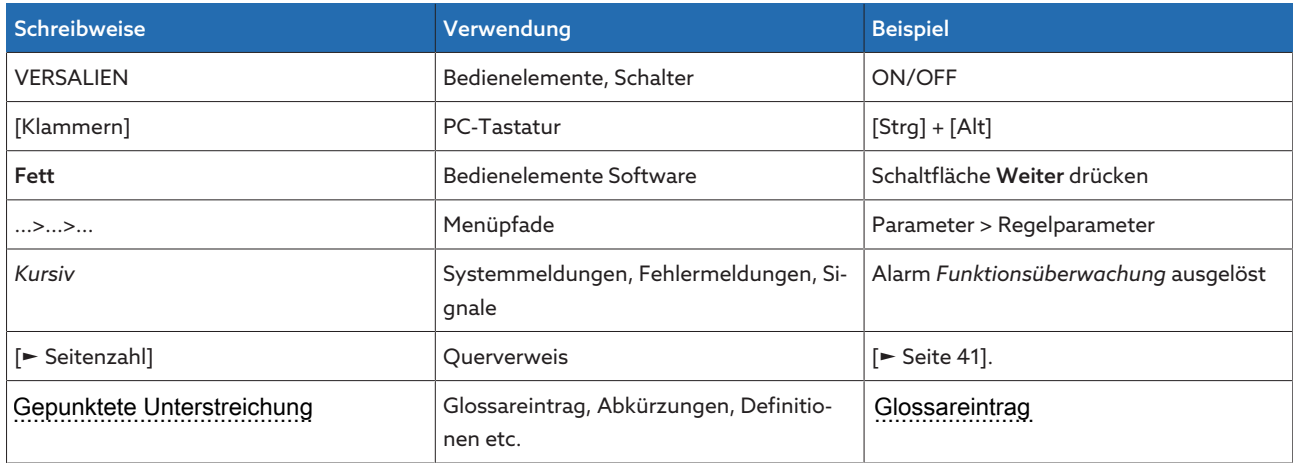

Tabelle 2: Verwendete Schreibweisen in dieser technischen Unterlage

# <span id="page-7-0"></span>2 Sicherheit

- Lesen Sie diese technische Unterlage durch, um sich mit dem Produkt vertraut zu machen.
- Diese technische Unterlage ist Teil des Produkts.
- Lesen und beachten Sie die Sicherheitshinweise in diesem Kapitel.
- Lesen und beachten Sie die Warnhinweise in dieser technischen Unterlage, um funktionsbedingte Gefahren zu vermeiden.
- Das Produkt ist nach dem Stand der Technik hergestellt. Dennoch können bei nicht bestimmungsgemäßer Verwendung funktionsbedingt Gefahren für Leib und Leben des Benutzers oder Beeinträchtigungen des Produkts und anderer Sachwerte entstehen.

### <span id="page-7-1"></span>2.1 Bestimmungsgemäße Verwendung

Das Gerät dient dazu, die Ausgangsspannung eines Transformators mit Laststufenschalter konstant zu halten. Das Produkt ist ausschließlich für den Einsatz in ortsfesten Großanlagen und Einrichtungen der elektrischen Energietechnik vorgesehen.

Bei bestimmungsgemäßer Verwendung und Einhaltung der in dieser technischen Unterlage genannten Voraussetzungen und Bedingungen, sowie der Beachtung der in dieser technischen Unterlage und am Produkt angebrachten Warnhinweise, gehen vom Produkt keine Gefahren für Personen, Sachwerte und die Umwelt aus. Dies gilt über die gesamte Lebensdauer, von der Lieferung über die Montage und den Betrieb bis zur Demontage und Entsorgung.

Als bestimmungsgemäße Verwendung gilt Folgendes:

- Die für das Produkt gültige Norm einschließlich Ausgabejahr finden Sie auf dem Typenschild.
- Betreiben Sie das Produkt gemäß dieser technischen Unterlage, der vereinbarten Lieferbedingungen und der technischen Daten.
- Stellen Sie sicher, dass alle erforderlichen Arbeiten nur durch qualifiziertes Personal durchgeführt werden.
- Verwenden Sie die mitgelieferten Vorrichtungen und Spezialwerkzeuge ausschließlich für den vorgesehenen Zweck und entsprechend der Festlegungen dieser technischen Unterlage.
- Betreiben Sie das Produkt ausschließlich in Industriegebieten.
- Beachten Sie die Hinweise in dieser technischen Unterlage zur Elektromagnetischen Verträglichkeit und zu den Technischen Daten.
- Das Produkt ist für den Einbau vorgesehen. Stellen Sie sicher, dass alle Brandschutzvorkehrungen und der Schutz gegen einen elektrischen Schlag erfüllt sind.
- Stellen Sie sicher, dass die Beständigkeit gegen mechanische Beanspruchung erfüllt ist.

### <span id="page-8-0"></span>2.2 Bestimmungswidrige Verwendung

Als bestimmungswidrige Verwendung gilt, wenn das Produkt anders verwendet wird, als es im Abschnitt Bestimmungsgemäße Verwendung beschrieben ist. Beachten Sie zudem Folgendes:

- Das Produkt ist kein Schutzgerät. Verwenden Sie es nicht, um sicherheitsrelevante Funktionen abzubilden.
- Betreiben Sie das Produkt nicht in explosionsgefährdeten Bereichen.

### <span id="page-8-1"></span>2.3 Grundlegende Sicherheitshinweise

Zur Vermeidung von Unfällen, Störungen und Havarien sowie unzulässigen Beeinträchtigungen der Umwelt muss der jeweils Verantwortliche für Transport, Montage, Betrieb, Instandhaltung und Entsorgung des Produkts oder von Teilen des Produkts Folgendes sicherstellen:

### Persönliche Schutzausrüstung

Locker getragene oder nicht geeignete Kleidung erhöht die Gefahr durch Erfassen oder Aufwickeln an rotierenden Teilen und die Gefahr durch Hängenbleiben an hervorstehenden Teilen. Dadurch besteht Gefahr für Leib und Leben.

- Für die jeweilige Tätigkeit persönliche Schutzausrüstung wie einen Helm, Arbeitsschutzschuhe, etc. tragen.
- Niemals beschädigte persönliche Schutzausrüstung tragen.
- Niemals Ringe, Ketten und anderen Schmuck tragen.
- Bei langen Haaren Haarnetz tragen.

### Arbeitsbereich

Unordnung und unbeleuchtete Arbeitsbereiche können zu Unfällen führen.

- Arbeitsbereich sauber und aufgeräumt halten.
- Sicherstellen, dass der Arbeitsbereich gut beleuchtet ist.
- Die geltenden Gesetze zur Unfallverhütung in dem jeweiligen Land einhalten.

#### Arbeiten im Betrieb

Das Produkt dürfen Sie nur in einwandfreiem, funktionstüchtigem Zustand betreiben. Andernfalls besteht Gefahr für Leib und Leben.

- Sicherheitseinrichtungen regelmäßig auf ihre Funktionstüchtigkeit prüfen.
- Die in dieser technischen Unterlage beschriebenen Inspektionsarbeiten, Wartungsarbeiten sowie Wartungsintervalle einhalten.

#### Unsichtbare Laserstrahlung

Wenn Sie direkt oder in den reflektierenden Strahl blicken, kann dies das Auge schädigen. Der Strahl tritt an den optischen Anschlüssen oder am Ende der daran angeschlossenen Lichtwellenleiter an den Baugruppen aus. Lesen Sie dazu auch das Kapitel ["Technischen Daten" \[](#page-116-0)[►](#page-116-0)[Abschnitt 13, Seite 117\].](#page-116-0)

- Niemals direkt oder in den reflektierenden Strahl blicken.
- Niemals mit optischen Instrumenten wie z. B. einer Lupe oder einem Mikroskop in den Strahl blicken.
- Falls die Laserstrahlung ins Auge trifft, Augen bewusst schließen und den Kopf sofort aus dem Strahl bewegen.

#### Umgang mit Stromwandlern

Während des Betriebs eines Stromwandlers mit offenem Sekundärstromkreis können gefährlich hohe Spannungen auftreten. Dies kann zu Verletzungen und Sachschäden führen.

- Niemals Stromwandler mit offenem Sekundärstromkreis betreiben, deshalb Stromwandler kurzschließen.
- Die Hinweise in der Betriebsanleitung des Stromwandlers beachten.

#### Umgang mit elektrischen Komponenten

Elektrische Komponenten können durch elektrostatische Entladungen beschädigt werden.

- Niemals elektrische Komponenten während der Inbetriebnahme, des Betriebs oder bei Wartungsarbeiten berühren.
- Durch geeignete Maßnahmen (z. B. Abdeckungen) sicherstellen, dass Komponenten nicht durch das Personal berührt werden können.
- Geeignete persönliche Schutzausrüstung tragen.

#### Explosionsschutz

Leichtentzündliche oder explosionsfähige Gase, Dämpfe und Stäube können zu schweren Explosionen und Brand führen.

– Produkt nicht in explosionsgefährdeten Bereichen montieren und betreiben.

#### Sicherheitskennzeichnungen

Warnhinweisschilder und Sicherheitshinweisschilder sind Sicherheitskennzeichnungen am Produkt. Sie sind wichtiger Bestandteil des Sicherheitskonzepts.

- Alle Sicherheitskennzeichnungen am Produkt beachten.
- Alle Sicherheitskennzeichnungen am Produkt vollzählig und lesbar halten.
- Beschädigte oder nicht mehr vorhandene Sicherheitskennzeichnungen erneuern.

### Umgebungsbedingung

Um einen zuverlässigen und sicheren Betrieb zu gewährleisten, ist das Produkt nur unter den in den technischen Daten angegebenen Umgebungsbedingungen zu betreiben.

– Angegebene Betriebsbedingungen und Anforderungen an den Aufstellort beachten.

#### Veränderungen und Umbauten

Unerlaubte oder nicht sachgerechte Veränderungen des Produkts können zu Personenschäden, Sachschäden sowie Funktionsstörungen führen.

– Produkt ausschließlich nach Rücksprache mit der Maschinenfabrik Reinhausen GmbH verändern.

#### Ersatzteile

Nicht von der Maschinenfabrik Reinhausen GmbH zugelassene Ersatzteile können zu Personenschäden, Sachschäden sowie Funktionsstörungen am Produkt führen.

- Ausschließlich die von der Maschinenfabrik Reinhausen GmbH zugelassenen Ersatzteile verwenden.
- Maschinenfabrik Reinhausen GmbH kontaktieren.

### <span id="page-10-0"></span>2.4 Qualifikation des Personals

Die verantwortliche Person für Montage, Inbetriebnahme, Bedienung, Wartung und Inspektion muss eine ausreichende Qualifikation des Personals sicherstellen.

### Elektrofachkraft

Die Elektrofachkraft verfügt aufgrund ihrer fachlichen Ausbildung über Kenntnisse und Erfahrungen sowie Kenntnis der einschlägigen Normen und Bestimmungen. Zudem verfügt die Elektrofachkraft über folgende Fähigkeiten:

- Die Elektrofachkraft erkennt selbständig mögliche Gefahren und ist in der Lage sie zu vermeiden.
- Die Elektrofachkraft ist in der Lage, Arbeiten an elektrischen Anlagen auszuführen.
- Die Elektrofachkraft ist speziell für das Arbeitsumfeld ausgebildet, in dem sie tätig ist.
- Die Elektrofachkraft muss die Bestimmungen der geltenden gesetzlichen Vorschriften zur Unfallverhütung erfüllen.

### Elektrotechnisch unterwiesene Personen

Eine elektrotechnisch unterwiesene Person wird durch eine Elektrofachkraft über die ihr übertragenen Aufgaben und möglichen Gefahren bei unsachgemäßen Verhalten sowie über Schutzeinrichtungen und Schutzmaßnahmen unterrichtet und angelernt. Die elektrotechnisch unterwiesene Person arbeitet ausschließlich unter der Leitung und Aufsicht einer Elektrofachkraft.

#### Bediener

Der Bediener nutzt und bedient das Produkt im Rahmen dieser technischen Unterlage. Er wird vom Betreiber über die speziellen Aufgaben und die daraus möglichen Gefahren bei unsachgemäßem Verhalten unterrichtet und geschult.

#### Technischer Service

Es wird dringend empfohlen, Wartungen, Reparaturen sowie Nachrüstungen durch unseren Technischen Service ausführen zu lassen. Hierdurch wird die fachgerechte Ausführung aller Arbeiten gewährleistet. Wird eine Wartung nicht durch unseren Technischen Service ausgeführt, ist sicherzustellen, dass das Personal durch die Maschinenfabrik Reinhausen GmbH ausgebildet und autorisiert ist.

#### Autorisiertes Personal

Das autorisierte Personal wird von der Maschinenfabrik Reinhausen GmbH für spezielle Wartungen geschult und ausgebildet.

### <span id="page-10-1"></span>2.5 Persönliche Schutzausrüstung

Bei der Arbeit ist das Tragen von persönlicher Schutzausrüstung erforderlich, um die Gesundheitsgefahren zu minimieren.

- Die für die jeweilige Arbeit notwendige Schutzausrüstung während der Arbeit stets tragen.
- Niemals beschädigte Schutzausrüstung tragen.
- Im Arbeitsbereich angebrachte Hinweise zur persönlichen Schutzausrüstung befolgen.

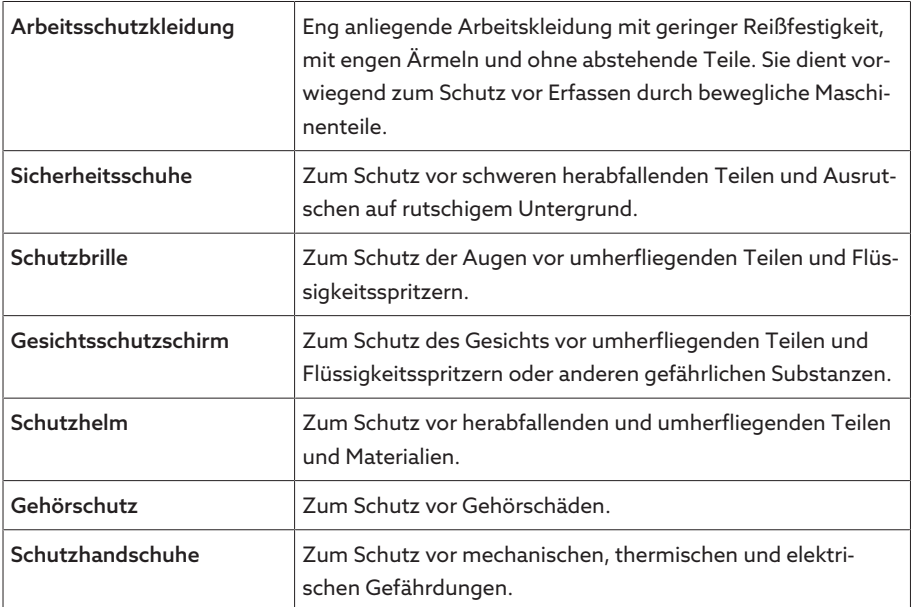

Tabelle 3: Persönliche Schutzausrüstung

# <span id="page-12-0"></span>3 IT-Sicherheit

Beachten Sie nachfolgende Empfehlungen für den sicheren Betrieb des Produkts.

## <span id="page-12-1"></span>3.1 Allgemeines

- Stellen Sie sicher, dass nur befugte Personen Zugang zum Gerät haben.
- Verwenden Sie das Gerät ausschließlich innerhalb einer elektronischen Sicherheitszone (ESP – electronic security perimeter). Verbinden Sie das Gerät nicht ungeschützt mit dem Internet. Verwenden Sie Mechanismen zur vertikalen und horizontalen Netzwerksegmentierung und Sicherheitsgateways (Firewalls) an den Übergängen.
- Stellen Sie sicher, dass das Gerät ausschließlich von geschultem Personal bedient wird, das hinsichtlich IT-Sicherheit sensibilisiert ist.
- Prüfen Sie regelmäßig, ob Software-Updates für das Gerät zur Verfügung stehen und führen Sie die Updates durch.

## <span id="page-12-2"></span>3.2 Betrieb

Beachten Sie während des Betriebs des Geräts folgende Empfehlungen:

- Ändern Sie das Passwort in regelmäßigen Abständen.
- Exportieren Sie in regelmäßigen Abständen das [Security-Log \[](#page-71-3)[►](#page-71-3)[Abschnitt](#page-71-3) [9.1.12.1, Seite 72\]](#page-71-3).
- Prüfen Sie in regelmäßigen Abständen die Log-Dateien auf unberechtigte Systemzugriffe und andere sicherheitsrelevante Ereignisse.

### <span id="page-12-3"></span>3.3 Inbetriebnahme

Beachten Sie zur Inbetriebnahme des Geräts folgende Empfehlungen:

- Benutzerkennungen sollen eindeutig und zuordenbar sein. Verwenden Sie weder die Funktion "Gruppenkonto" noch die Funktion "Auto-Login".
- Aktivieren Sie die Funktion "[Automatischer Logout \[](#page-58-3)[►](#page-58-3)[Abschnitt 9.1.1.2, Seite](#page-58-3) [59\]"](#page-58-3).
- Beschränken Sie die Rechte der einzelnen Benutzergruppen soweit wie möglich, dies hilft Ihnen dabei, Fehler bei operativen Handlungen zu vermeiden. Ein Benutzer der Rolle "Operator" soll beispielsweise keine Einstellungen des Gerätes ändern können, sondern nur operative Handlungen durchführen.
- Löschen oder deaktivieren Sie die vorinstallierte Benutzerkennung "admin". Dazu müssen Sie zunächst eine neue Benutzerkennung der Rolle "Administrator" erstellen. Mit dieser können Sie dann das vorinstallierte Konto "admin" löschen oder deaktivieren.
- Deaktivieren Sie den [Service-Benutzerzugang \[](#page-59-1)[►](#page-59-1)[Abschnitt 9.1.1.3, Seite 60\]](#page-59-1).
- Aktivieren Sie die SSL/TLS-Verschlüsselung, dadurch ist ein Zugriff auf das Gerät nur noch über das SSL/TLS-Protokoll möglich. Neben einer Verschlüsselung der Kommunikation sorgt dieses Protokoll auch für eine Überprüfung der Authentizität des Servers.
- Verwenden Sie nach Möglichkeit die TLS-Version 1.2 oder höher.
- Binden Sie das Gerät in eine Public-Key-Infrastruktur ein. Erstellen Sie dazu gegebenenfalls eigene SSL-Zertifikate und importieren Sie diese.
- Binden Sie das Gerät an einen zentralen Log-Server an, indem Sie die [Syslog-](#page-61-0)[Schnittstelle \[](#page-61-0)[►](#page-61-0)[Abschnitt 9.1.4, Seite 62\]](#page-61-0) verwenden.

### <span id="page-13-0"></span>3.4 Kommunikationsschnittstellen

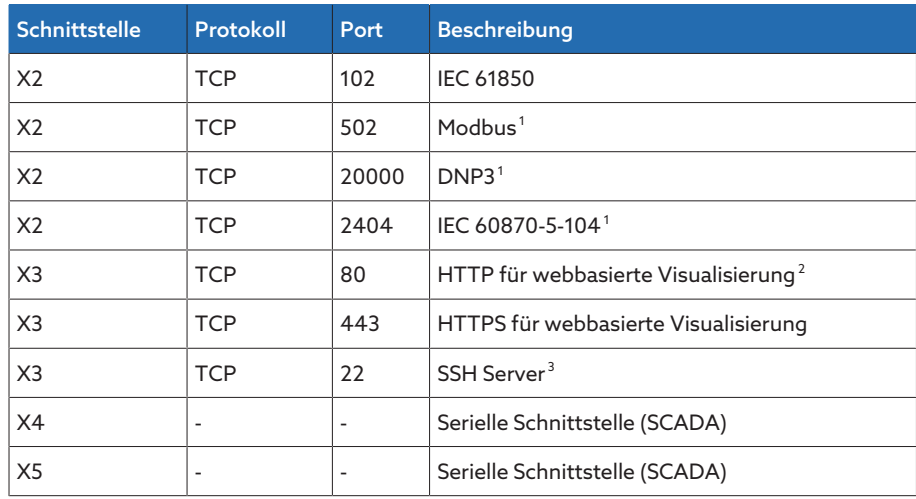

Tabelle 4: Schnittstellen und offene Ports

### <span id="page-13-1"></span>3.5 Verschlüsselungsstandards

Das Gerät unterstützt folgende TLS-Versionen:

- TLS 1.0
- TLS 1.1
- TLS 1.2

Das Gerät verwendet die folgenden Cipher-Suiten für eine TLS-gesicherte Verbindung:

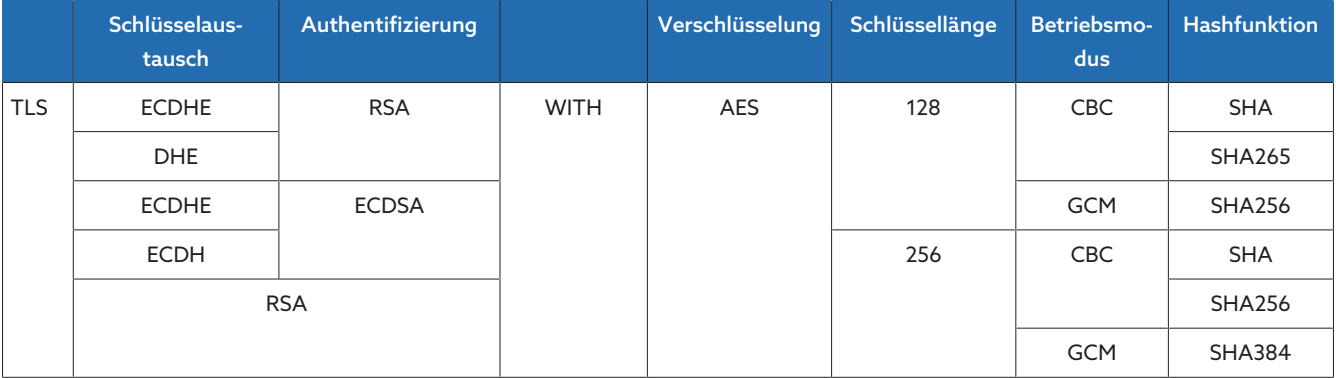

Tabelle 5: Cipher-Suite

Zur Speicherung von Passwörtern verwendet das Gerät die Hashfunktion SHA512.

<sup>1</sup> Standardeinstellung, falls Sie den Port für das Leitstellenprotokoll geändert haben, ist nur der eingestellte Port geöffnet.

<sup>2</sup> Port ist geschlossen, wenn Sie die SSL-Verschlüsselung des Geräts aktivieren.

<sup>3</sup> SSH ist deaktiviert, wenn der MR-Service-Zugang deaktiviert ist.

## <span id="page-14-0"></span>4 Produktbeschreibung

## <span id="page-14-1"></span>4.1 Funktionsbeschreibung der Spannungsregelung

Das Gerät dient dazu, die Ausgangsspannung eines Transformators mit Laststufenschalter konstant zu halten.

Das Gerät vergleicht die Messspannung des Transformators U<sub>Ist</sub> mit einer definierten Sollspannung U<sub>Soll</sub>. Die Differenz von U<sub>Ist</sub> zu U<sub>Soll</sub> stellt die Regelabweichung dU dar.

Die Parameter des Geräts können dem Verhalten der Netzspannung angepasst werden, so dass ein ausgewogenes Regelverhalten bei geringer Schaltzahl des Laststufenschalters erreicht wird.

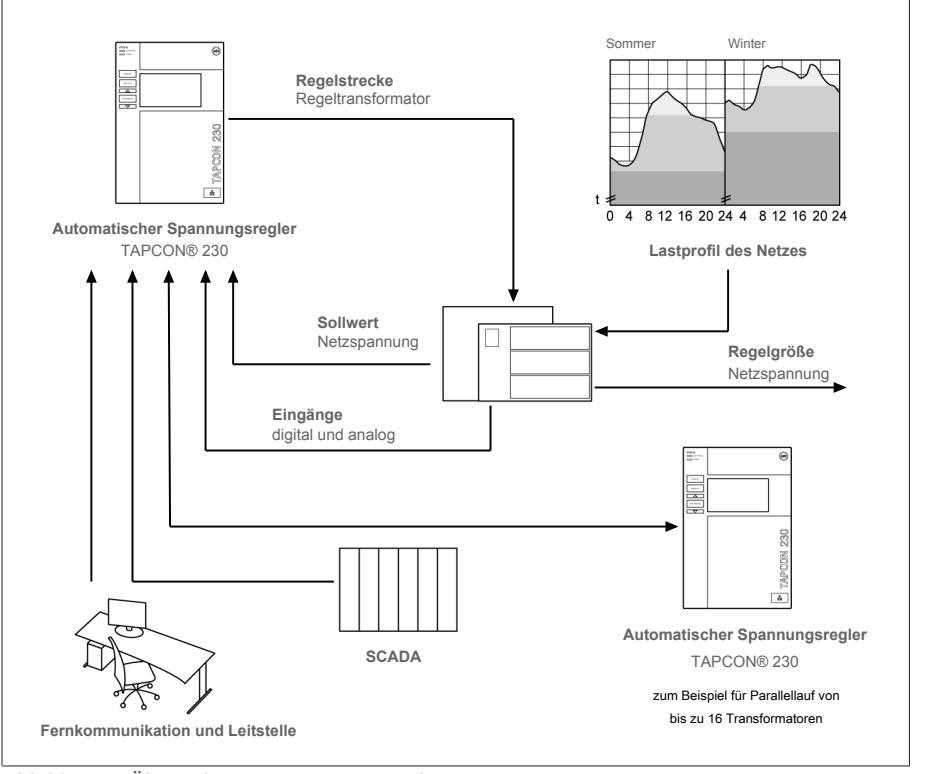

Abbildung 1: Übersicht zur Spannungsregelung

### <span id="page-14-2"></span>4.2 Lieferumfang

Prüfen Sie die Lieferung anhand der Versandpapiere auf Vollständigkeit.

- Spannungsregler
- Patchkabel RJ45
- Schirmschellen
- Steckverbinder
- Spannklemmen
- Technische Unterlagen
- Zusätzliches Typenschild
- Abschlusswiderstand für CAN-Bus
- Abschlusswiderstand für RS485-Bus

#### **Optional**

- Gehäuse für die Wandmontage
- Gerätetypabhängig:
	- Ethernet auf [LWL](#page-131-1)-Konverter (SFP-Modul)
	- Seriell auf LWL-Konverter

### <span id="page-15-0"></span>4.3 Leistungsmerkmale

- Webbasierte Visualisierung
- Automatische Spannungsregelung
- 1…3 Sollwerte
- Sollwertvorgabe
	- Analog
- Über TDSC
- Integrierte Überwachungsfunktionen:
	- Spannungsüberwachung
	- Stromüberwachung
	- Scheinleistungsüberwachung
	- Wirkleistungsüberwachung
	- Blindleistungsüberwachung
	- Leistungsfaktorüberwachung
- Anzeige aller Messwerte wie Spannung, Strom, Wirkleistung, Scheinleistung oder Blindleistung
- Stufenstellungserfassung
	- BCD-Code
	- Dual-Code
	- Gray-Code
	- Widerstandskontaktreihe
	- Schließerkontaktreihe
	- Analog
- Parallellauf von bis zu 16 Transformatoren in 2 Gruppen mittels folgender Methoden:
	- Master (Stufengleichlauf)
	- Follower (Stufengleichlauf)
	- Automatischer Stufengleichlauf
	- Kreisblindstrom
	- Leistungsfaktor
- SCADA
	- Modbus RTU
	- Modbus TCP

### <span id="page-15-1"></span>4.4 Betriebsarten

#### Automatikbetrieb (AVR AUTO)

Im Automatikbetrieb regelt das Gerät die Spannung automatisch gemäß der eingestellten Parameter. Manuelle Stufenschaltungen über Bedienelemente oder Eingängen sind nicht möglich.

### Handbetrieb (AVR MANUAL)

Im Handbetrieb können Sie manuell Stufenschaltungen durchführen, um die Spannung zu erhöhen oder zu verringern. Eine automatische Spannungsregelung findet nicht statt.

### Local-Betrieb (LOCAL)

In der Betriebsart Local können Sie Eingaben und Kommandos über die Bedienelemente des Geräts eingeben. Eingaben und Kommandos über Eingänge sind nicht möglich.

### Remote-Betrieb (REMOTE)

In der Betriebsart Remote können Sie Eingaben und Kommandos über digitale Eingänge ausführen.

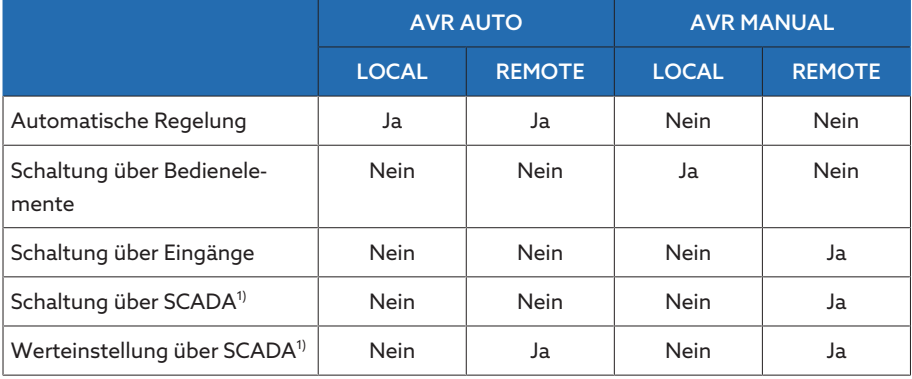

Tabelle 6: Übersicht der Betriebsarten

1) Nur bei den Varianten TAPCON® 230 expert und TAPCON® 230 AVT

### <span id="page-16-0"></span>4.5 Aufbau

### 4.5.1 Display, Bedienelemente und Frontschnittstelle

<span id="page-16-1"></span>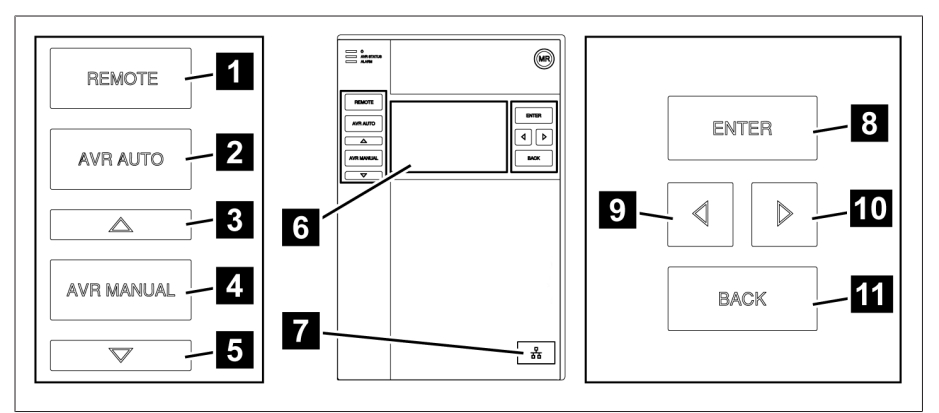

#### Abbildung 2: Spannungsregler

| Taste RFMOTF <sup>4</sup>    | Betriebsart REMOTE aktivieren                                           |
|------------------------------|-------------------------------------------------------------------------|
| Taste AUTO                   | Betriebsart AUTO aktivieren                                             |
| $3$ Taste HÖHFR <sup>5</sup> | Steuerbefehl an den Motorantrieb senden,<br>um die Spannung zu erhöhen. |

<sup>4</sup> Taste ohne Funktion, wenn die Umschaltung von LOCAL/REMOTE über einen digitalen Eingang erfolgt.

5 Nur im Handbetrieb möglich.

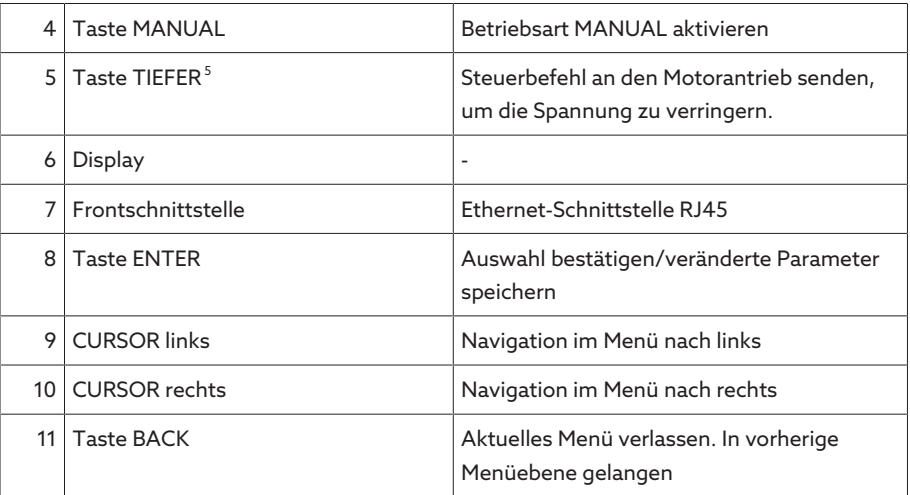

### 4.5.2 LEDs

<span id="page-17-0"></span>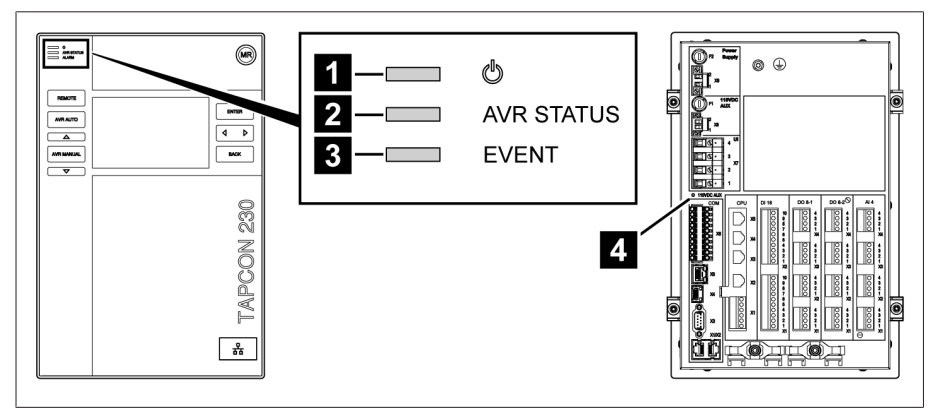

### Abbildung 3: LEDs

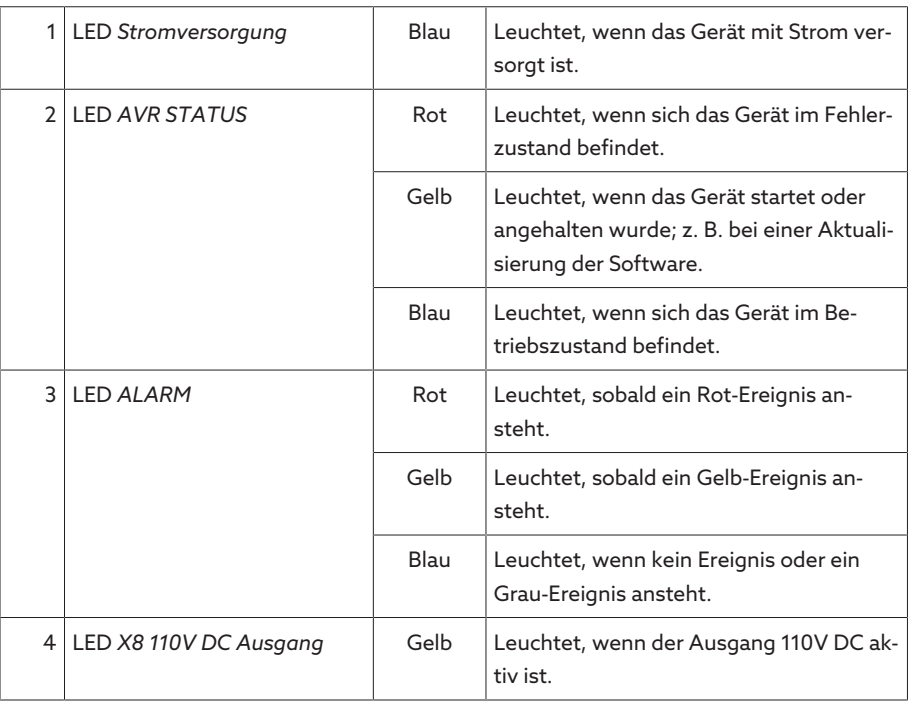

### 4.5.3 Frontschnittstelle

<span id="page-18-0"></span>Das Gerät kann mit Hilfe eines PCs vor Ort parametriert werden. Dazu steht die Ethernet-Schnittstelle RJ45 zur Verfügung, die sich unter der Schnittstellenabdeckung befindet. Um eine Verbindung zum Gerät herzustellen, beachten Sie den Abschnitt Visualisierung in der Betriebsanleitung.

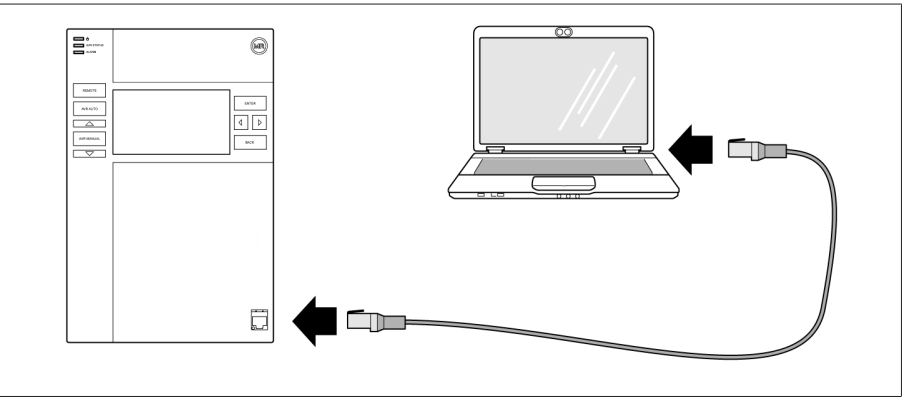

Abbildung 4: Anschluss des Geräts an einen PC

### 4.5.4 Anschlüsse und Sicherungen

<span id="page-19-0"></span>Auf der Rückseite des Geräts befinden sich die Anschlüsse. Weitere Informationen zu den Anschlüssen finden Sie im Abschnitt [Technische Daten \[](#page-116-0)[►](#page-116-0)[Abschnitt](#page-116-0) [13, Seite 117\].](#page-116-0)

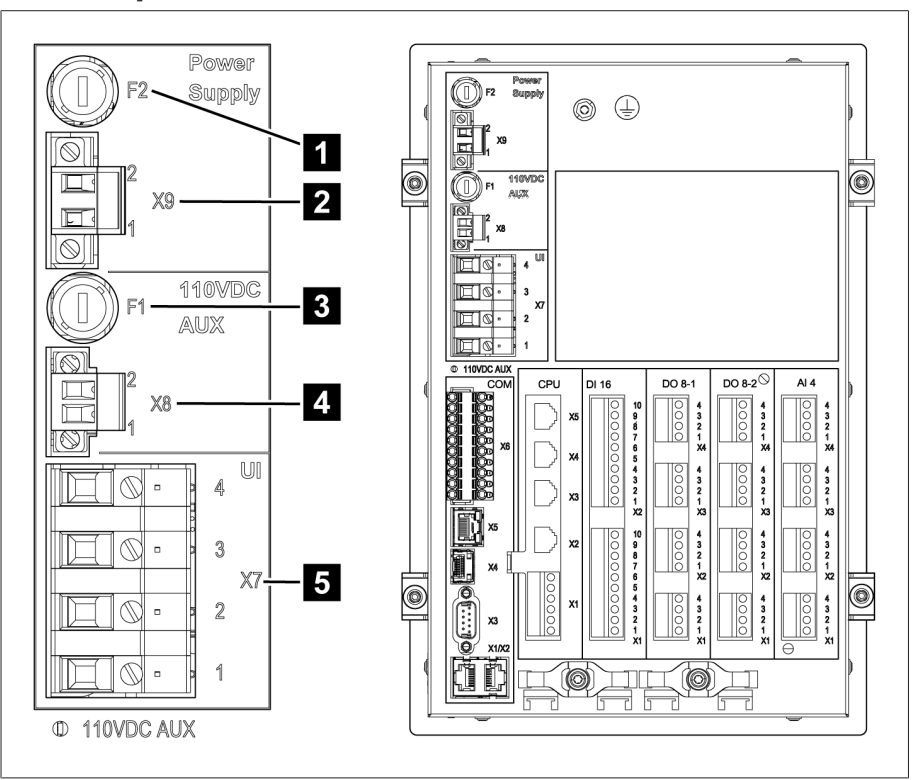

Abbildung 5: Rückseite

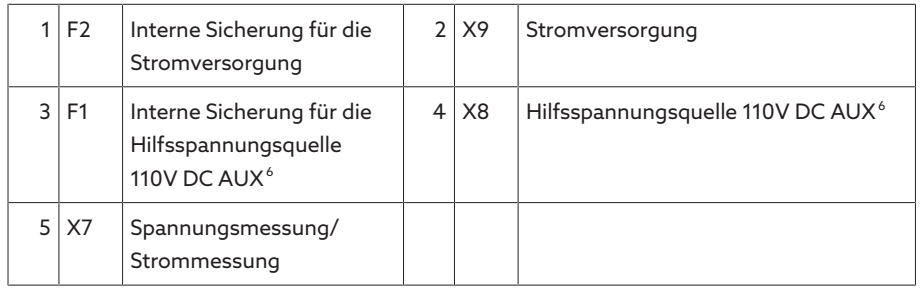

<sup>6</sup> Kann bei Geräten mit DI 16-110V zur Versorgung der digitalen Eingänge verwendet werden. Prüfen Sie anhand der Anschlussklemmenbezeichnung auf der Rückseite des Gerätes, welche Variante Ihnen zur Verfügung steht.

### Anschlüsse und Klemmen

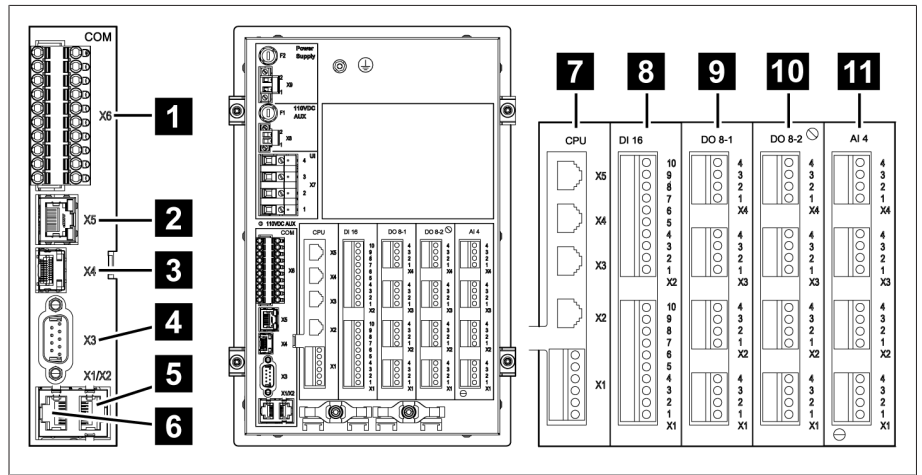

Abbildung 6: Anschlüsse/Klemmen

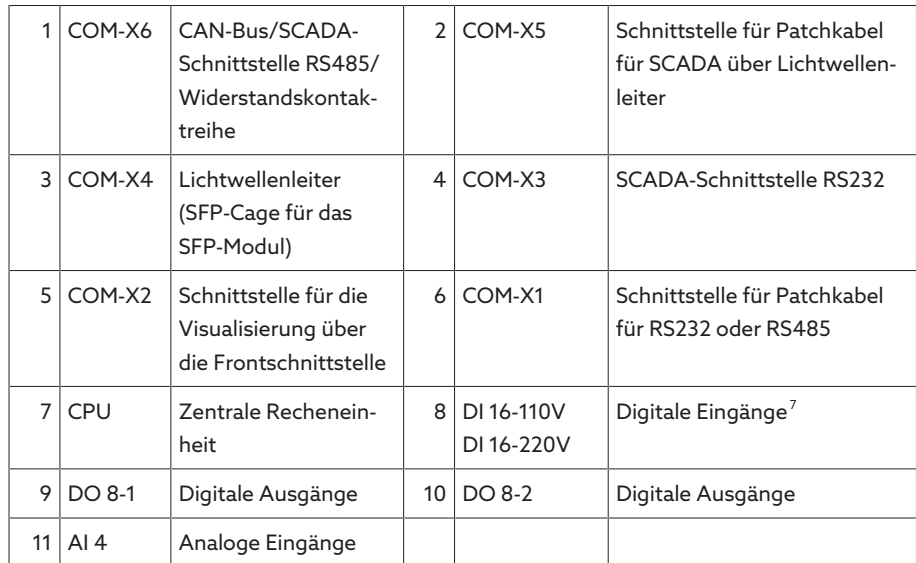

### 4.5.5 Typenschild

<span id="page-20-0"></span>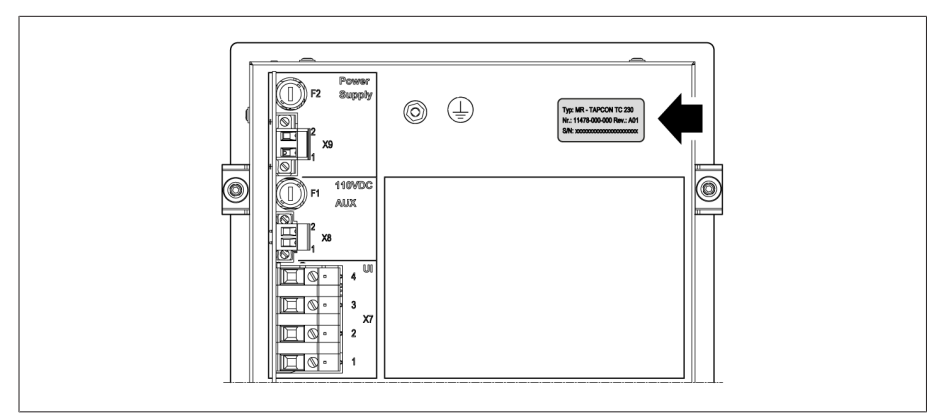

Abbildung 7: Typenschild auf der Rückseite des Geräts

<sup>7</sup> Prüfen Sie anhand der Anschlussklemmenbezeichnung auf der Rückseite des Geräts, welche Variante Ihnen zur Verfügung steht.

### 4.5.6 Sicherheitskennzeichnungen

<span id="page-21-0"></span>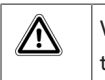

Warnung vor einer Gefahrenstelle. Lesen Sie die Hinweise in der Betriebsanleitung des Produkts.

### <span id="page-21-1"></span>4.5.7 Visualisierung

### 4.5.7.1 Hauptbildschirm

Home

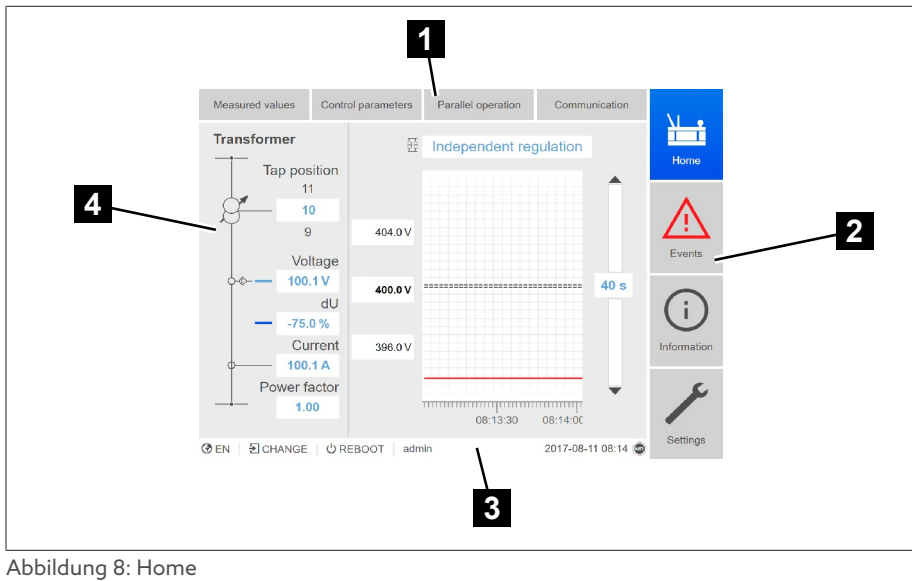

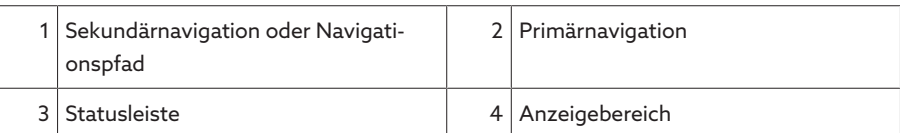

### Messwerte/Anzeige

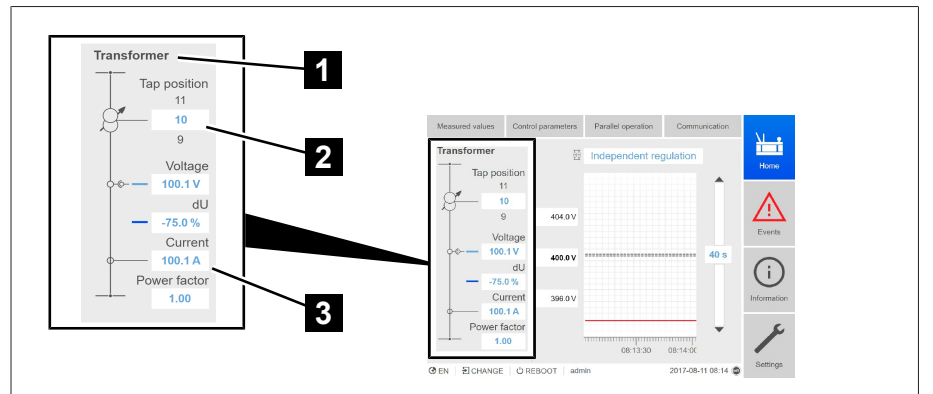

Abbildung 9: Messwerte/Anzeige

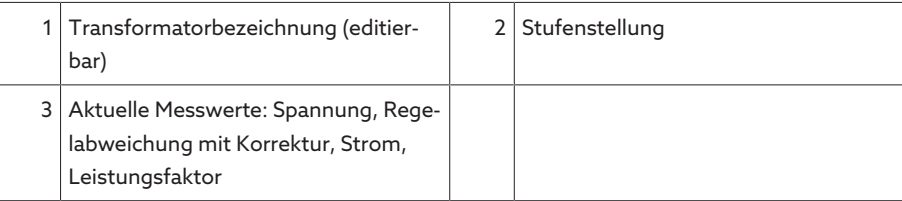

### Sollwerte/Istwerte/Verzögerungszeit

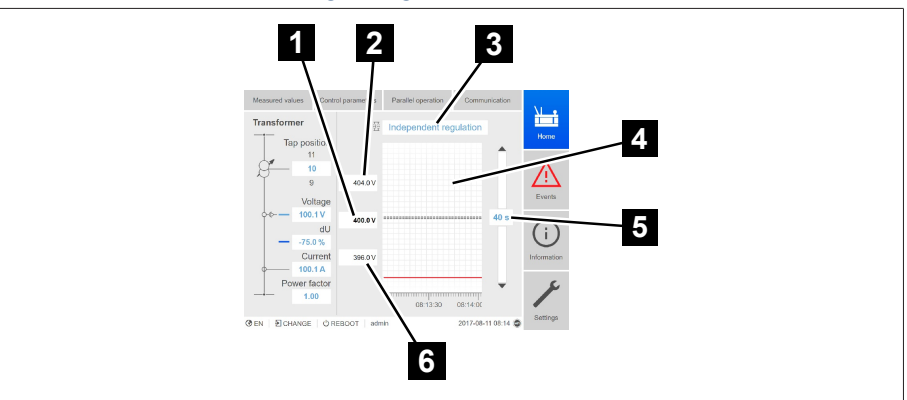

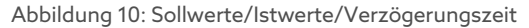

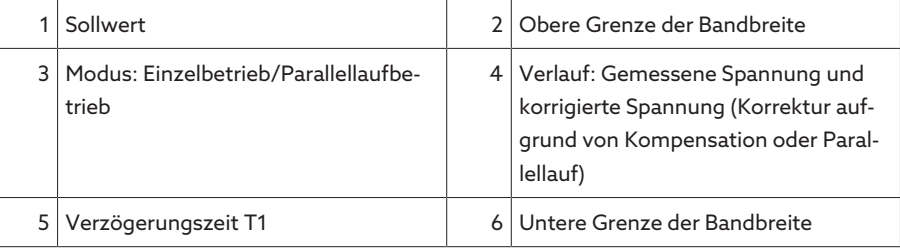

#### 4.5.7.2 Bedienkonzept

i

i

Sie können das Gerät über die Bedienelemente auf der Frontplatte oder über die webbasierte Visualisierung Intuitive Control Interface mittels PC bedienen. Beide Bedienmöglichkeiten sind weitestgehend identisch in Funktionsumfang und Aufbau.

### Benutzerrechte und Benutzerrollen

Das Gerät ist mit einem Rechtesystem und Rollensystem ausgerüstet. Damit ist es möglich, die Anzeige und die Zugriffsrechte auf Geräteeinstellungen oder Ereignisse auf Benutzerebene zu steuern. Sie können das Rechtesystem und Rollensystem gemäß Ihren Anforderungen konfigurieren. Weitere Informationen siehe Abschnitt [Benutzerverwaltung \[](#page-68-0)[►](#page-68-0)[Abschnitt 9.1.9, Seite 69\].](#page-68-0)

Sie können die Geräteeinstellungen oder Parameter nur ändern, wenn Sie die nötigen Benutzerrechte besitzen.

### Anmelden, Abmelden, Benutzer wechseln

Die Steuerung der Zugriffsrechte auf die Geräteeinstellungen und Parameter erfolgt benutzerbasiert. Es können sich verschiedene Benutzer gleichzeitig über die Visualisierung anmelden und auf das Gerät zugreifen.

Wenn Sie das Gerät gleichzeitig über die Bedienelemente und die Visualisierung bedienen möchten, müssen Sie sich am Gerät und über die Visualisierung anmelden.

- 1. In der Statuszeile die Schaltfläche LOGIN oder CHANGE auswählen.
- 2. Benutzer und Passwort eingeben und die Schaltfläche Ok auswählen.
- Angemeldeter Benutzer erscheint in Statuszeile.

Um sich als Benutzer abzumelden, gehen Sie wie folgt vor:

> In der Statuszeile die Schalfläche LOGOUT auswählen.

### Navigation

Wenn Sie das Gerät über die Bedienelemente der Frontplatte bedienen, dann

können Sie mit den Tasten **U**und Durch das gesamte Menü navigieren. Das jeweils angewählte Menü wird blau umrandet. Um das markierte Menü zu öffnen, müssen Sie die Taste <sup>Erner</sup> drücken. Mit Hilfe der Taste <sup>BACK</sup> gelangen Sie zurück in die vorherige Menüebene.

Wenn Sie das Gerät über die webbasierte Visualisierung bedienen, können Sie mittels Mausklick auf die entsprechenden Schaltflächen navigieren:

- 1. Den Menüpunkt Einstellungen auswählen.
- 2. Den Menüpunkt Parameter auswählen.
- 3. Den Menüpunkt System auswählen.
- 4. Den Menüpunkt Zeitsynchronisation auswählen.
- 5. Zeit auswählen.

In dieser Betriebsanleitung wird der Navigationspfad zu einem Parameter immer verkürzt dargestellt: Menüpunkt Einstellungen > Parameter > System > Zeitsynchronisation auswählen.

### Parameter einstellen

Je nach Parameter können Sie die Einstellungen auf verschiedene Arten vornehmen.

- 
- Liste auswählen  $1.$  Mit  $\blacktriangleright$  zur Liste navigieren und ENTER drücken.
	- 2. Eintrag aus Liste mit **Coder Markieren und ENTER** drücken.
	- 3. Die Schaltfläche Übernehmen auswählen, um den geänderten Parameter zu speichern.

Wert eingeben 1. Mit <sup>1</sup> oder das Feld des Werts auswählen und ENTER drücken. » Bei der Bedienung über die Frontplatte erscheint der Ziffernblock.

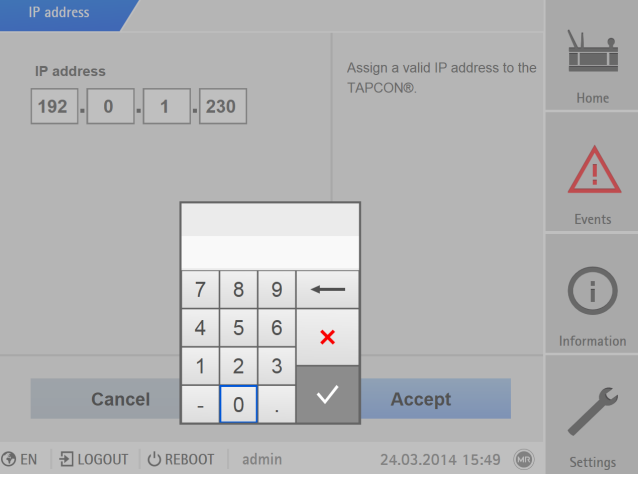

Abbildung 11: Wert eingeben

- 2. Den gewünschten Wert eingeben und mit  $\vee$  bestätigen.
- 3. Die Schaltfläche Übernehmen auswählen, um den geänderten Parameter zu speichern.

Text eingeben 1. Mit <sup>1</sup> oder das Textfeld auswählen und ENTER drücken. » Bei der Bedienung über die Frontplatte erscheint die Tastatur.

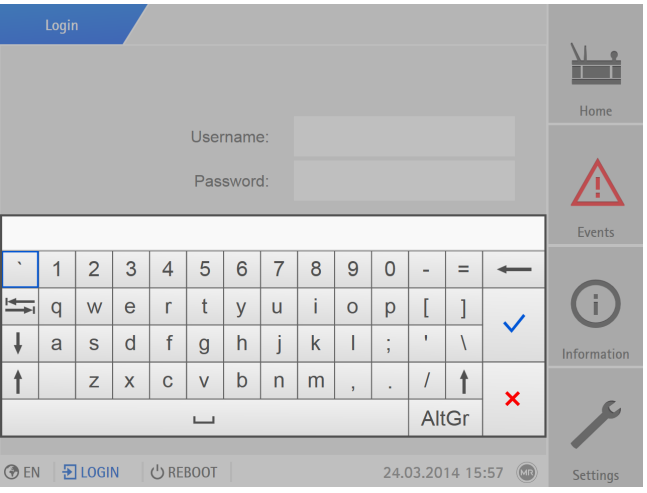

Abbildung 12: Text eingeben

- 2. Den gewünschten Text eingeben und mit  $\overline{\mathsf{v}}$  bestätigen.
- 3. Die Schaltfläche Übernehmen auswählen, um den geänderten Parameter zu speichern.

#### Parameter suchen

Im Parametermenü können Sie die Schnellsuche verwenden, um einen Parameter zu suchen. Geben Sie dazu den gewünschten Parameternamen in das Eingabefeld Suche ein.

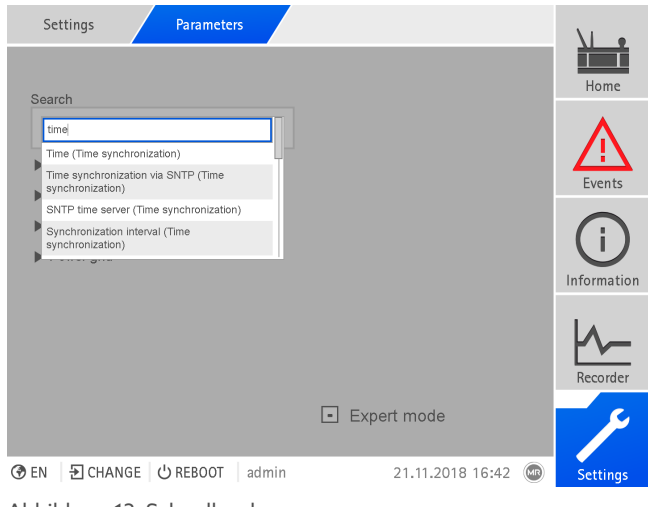

Abbildung 13: Schnellsuche

### Expertenmodus

Das Gerät verfügt über einen Expertenmodus zur Eingabe der Parameter. In diesem Modus können Sie die Parameter direkt im Übersichtsbildschirm des jeweiligen Menüs einstellen.

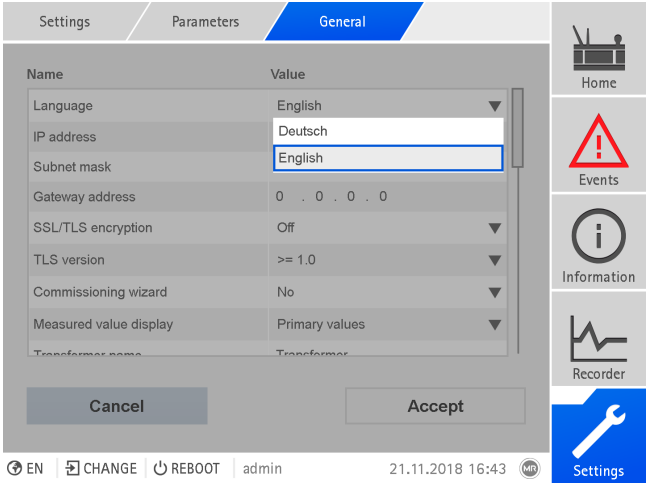

Abbildung 14: Expertenmodus

Um den Expertenmodus zu aktivieren, gehen Sie wie folgt vor:

- 1. Den Menüpunkt Einstellungen > Parameter auswählen.
- 2. Das Kontrollkästchen Expertenmodus auswählen.
- Der Expertenmodus ist aktiv.

### Parameter eingeblendet/ausgeblendet

Abhängig davon, wie Sie die Parameter einstellen, blendet das Gerät weitere zu dieser Funktion zugehörige Parameter aus oder ein.

# <span id="page-26-0"></span>5 Verpackung, Transport und Lagerung

### <span id="page-26-1"></span>5.1 Eignung und Aufbau

Die Verpackung des Packgutes erfolgt in einem stabilen Pappkarton. Dieser gewährleistet, dass die Sendung in der vorgesehenen Transportlage sicher steht und keines ihrer Teile die Ladefläche des Transportmittels oder nach dem Abladen den Boden berühren.

Der Karton ist belastbar bis maximal 10 kg.

Das Packgut wird innerhalb des Kartons durch Inlays gegen unzulässige Lageveränderungen stabilisiert und vor Erschütterungen geschützt.

### <span id="page-26-2"></span>5.2 Markierungen

Die Verpackung trägt eine Signatur mit Hinweisen für den sicheren Transport und für die sachgemäße Lagerung. Für den Versand nicht gefährlicher Güter gelten nachfolgende Bildzeichen. Diese Zeichen müssen unbedingt beachtet werden.

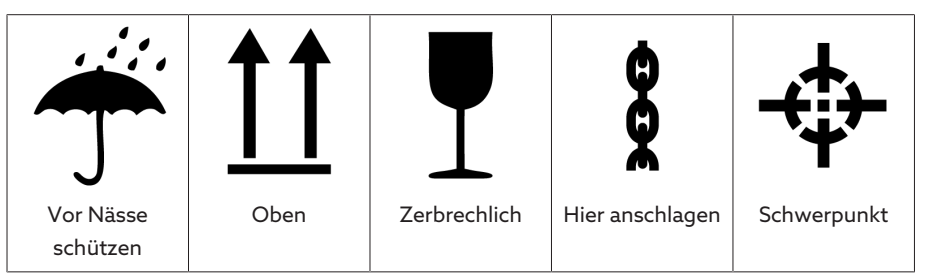

Tabelle 7: Geltende Bildzeichen für den Versand

## <span id="page-26-3"></span>5.3 Transport, Empfang und Behandlung von Sendungen

Neben Schwingbeanspruchungen ist beim Transport auch mit Stoßbeanspruchungen zu rechnen. Um mögliche Beschädigungen auszuschließen, muss ein Fallen, Kippen, Umstürzen und Prellen vermieden werden.

Sollte eine Kiste umkippen, aus einer bestimmten Höhe fallen (z. B. durch Reißen eines Anschlagmittels) oder ungebremst durchfallen, so ist unabhängig vom Gewicht mit einer Beschädigung zu rechnen.

Jede angelieferte Sendung muss vom Empfänger vor der Abnahme (Empfangsquittierung) auf Folgendes kontrolliert werden:

- Vollständigkeit anhand des Lieferscheins
- Äußere Beschädigungen aller Art

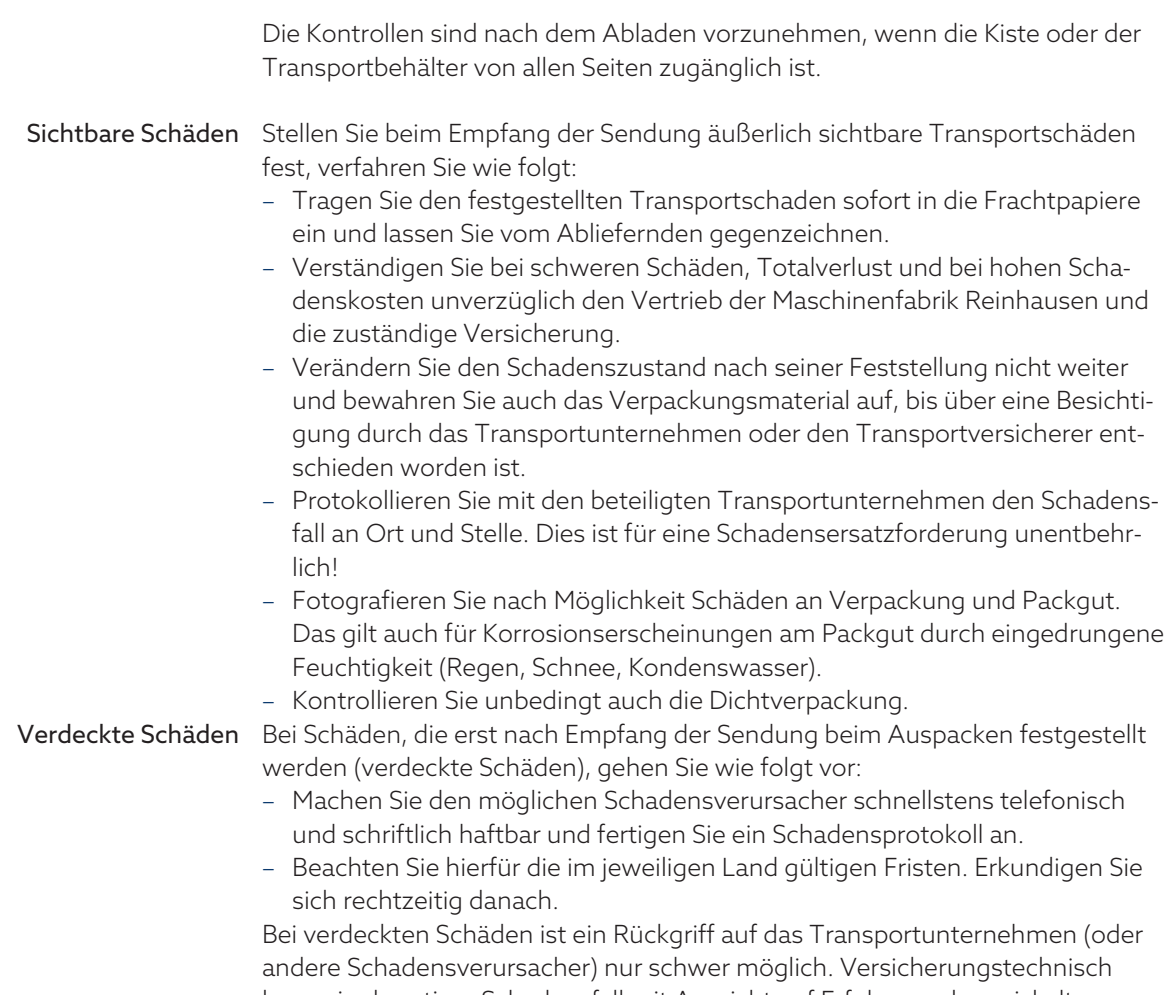

kann ein derartiger Schadensfall mit Aussicht auf Erfolg nur abgewickelt werden, wenn dies in den Versicherungsbedingungen ausdrücklich festgelegt ist.

### <span id="page-27-0"></span>5.4 Sendungen einlagern

Stellen Sie bei der Auswahl und Einrichtung des Lagerplatzes Folgendes sicher:

- Lagergut gegen Feuchtigkeit (Überschwemmung, Schmelzwasser von Schnee und Eis), Schmutz, Schädlinge wie Ratten, Mäuse, Termiten usw. und gegen unbefugten Zugang schützen.
- Kisten zum Schutz gegen Bodenfeuchtigkeit und zur besseren Belüftung auf Bohlen und Kanthölzern abstellen.
- Ausreichende Tragfähigkeit des Untergrundes sicherstellen.
- Anfahrtswege freihalten.
- Lagergut in regelmäßigen Abständen kontrollieren, zusätzlich noch nach Sturm, starken Regenfällen, reichlichem Schneefall usw. geeignete Maßnahme treffen.

# <span id="page-28-0"></span>6 Montage

### A GEFAHR Elektrischer Schlag!

Lebensgefahr durch elektrische Spannung. Bei Arbeiten in und an elektrischen Anlagen stets folgende Sicherheitsregeln einhalten.

- > Anlage freischalten.
- Anlage gegen Wiedereinschalten sichern.
- Spannungsfreiheit allpolig feststellen.
- Erden und kurzschließen.
- Benachbarte, unter Spannung stehende Teile abdecken oder abschranken.

### A WARNUNG Elektrischer Schlag!

Während des Betriebs eines Stromwandlers mit offenem Sekundärstromkreis können gefährlich hohe Spannungen auftreten. Dies kann zu Tod, Verletzungen und Sachschäden führen.

- Niemals Stromwandler mit offenem Sekundärstromkreis betreiben, deshalb Stromwandler kurzschließen.
- Die Hinweise in der Betriebsanleitung des Stromwandlers beachten.

### *ACHTUNG* Schäden am Gerät!

Elektrostatische Entladung kann zu Schäden am Gerät führen.

Vorkehrungen treffen, um die elektrostatische Aufladung von Arbeitsflächen und Personal zu vermeiden.

### <span id="page-28-1"></span>6.1 Vorbereitung

i

Zur Montage benötigen Sie folgendes Werkzeug:

Je nach Einbauort und Montagevariante benötigen Sie gegebenenfalls noch weiteres Werkzeug sowie entsprechendes Befestigungsmaterial, wie z. B. Schrauben, Muttern und Unterlegscheiben, welches nicht Teil des Lieferumfangs ist.

- Je nach Montagevariante:
	- Elektrische Stichsäge für den Schalttafeleinbau.
	- Bohrmaschine für die Wandmontage (Wandmontage mit Gehäuse).
- Schraubendreher für den Anschluss der Signalleitungen und Versorgungsleitungen.

### <span id="page-28-2"></span>6.2 Mindestabstände

### *ACHTUNG* Schäden am Gerät!

Unzureichende Zirkulation der Umgebungsluft kann zu Schäden am Gerät durch Überhitzung führen.

- Lüftungsschlitze freihalten.
- Ausreichend Abstand zu benachbarten Bauteilen vorsehen.
- Gerät nur in horizontaler Lage montieren (Lüftungsschlitze befinden sich oben und unten).

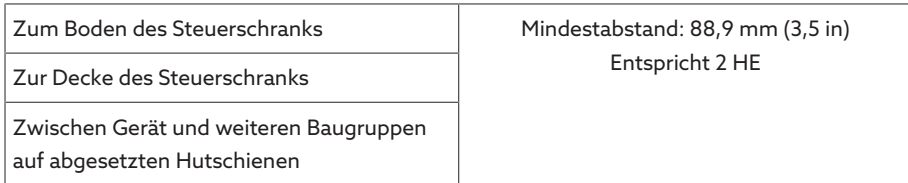

Tabelle 8: Mindestabstände im Steuerschrank

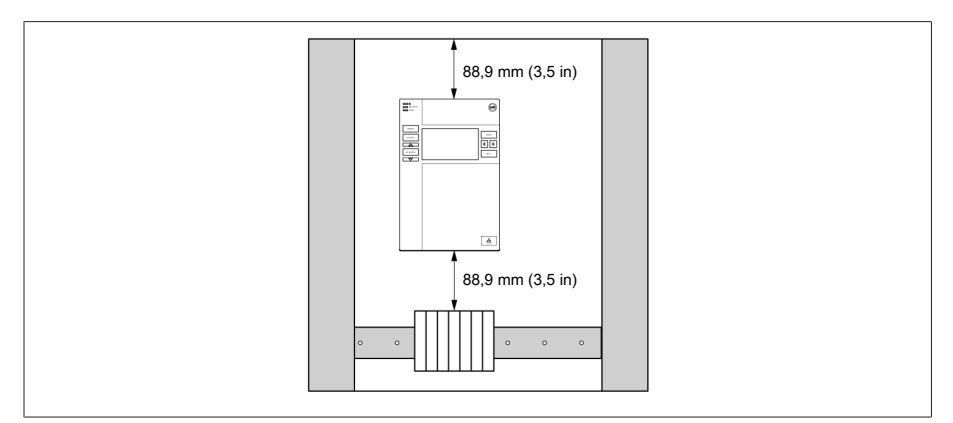

Abbildung 15: Mindestabstände

Für andere Einbauarten kontaktieren Sie die Maschinenfabrik Reinhausen GmbH.

### <span id="page-29-0"></span>6.3 Montagevarianten

### 6.3.1 Schalttafeleinbau

<span id="page-29-1"></span>Sie können das Gerät mittels Spannklemmen in einer Schalttafel montieren. Die empfohlene Wandstärke beträgt 2...5 mm.

### Maße für den Schalttafelausschnitt

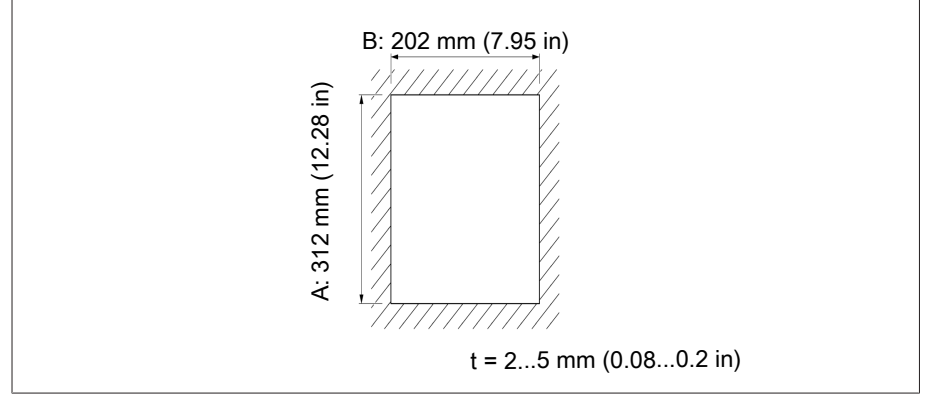

Abbildung 16: Maße für den Ausschnitt

1. Ausschnitt in Schalttafel herstellen.

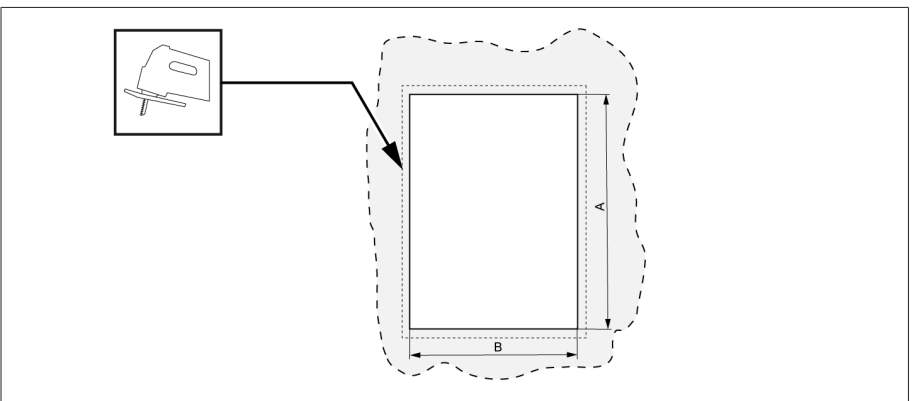

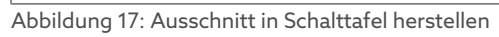

2. Gerät von vorne in den Ausschnitt einschieben.

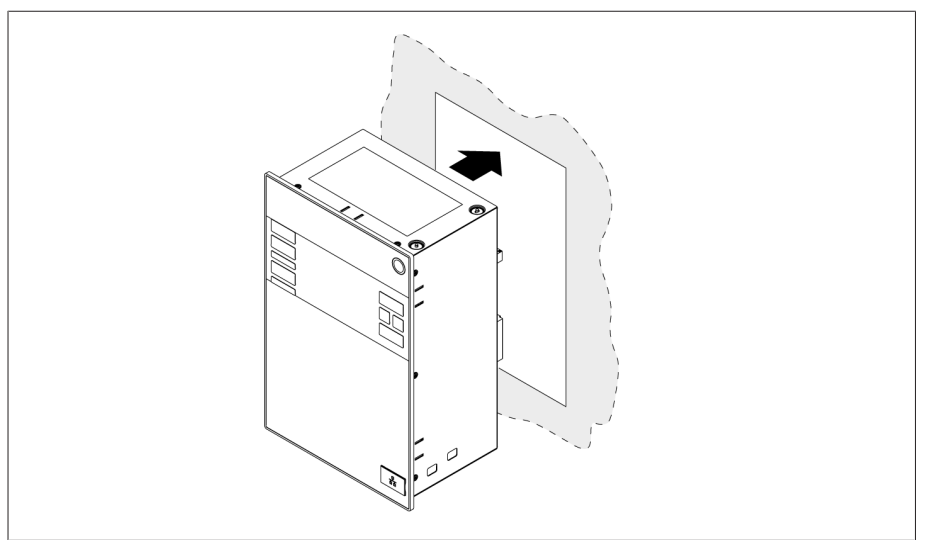

Abbildung 18: Gerät in Ausschnitt einschieben

3. Mitgelieferte Spannklemmen einsetzen.

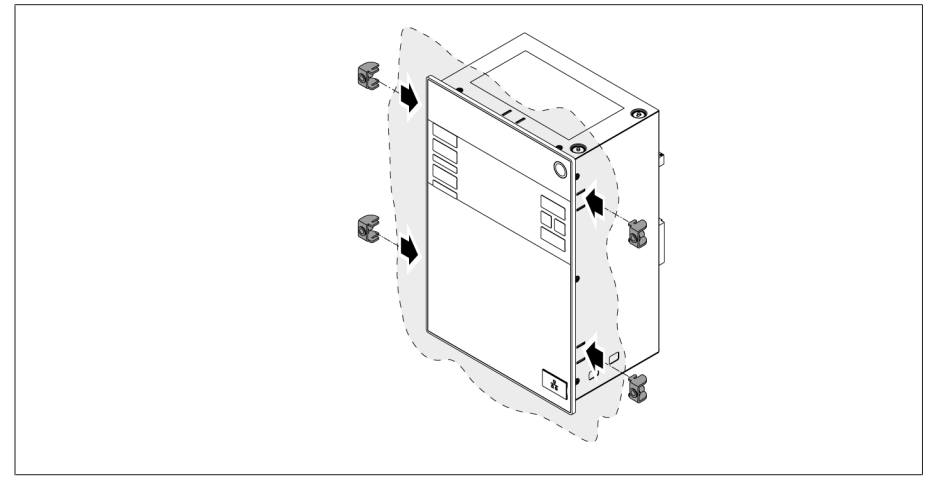

Abbildung 19: Gerät in den Ausschnitt einsetzen

4. Gewindestifte in die Spannklemmen einschrauben und Gerät befestigen.

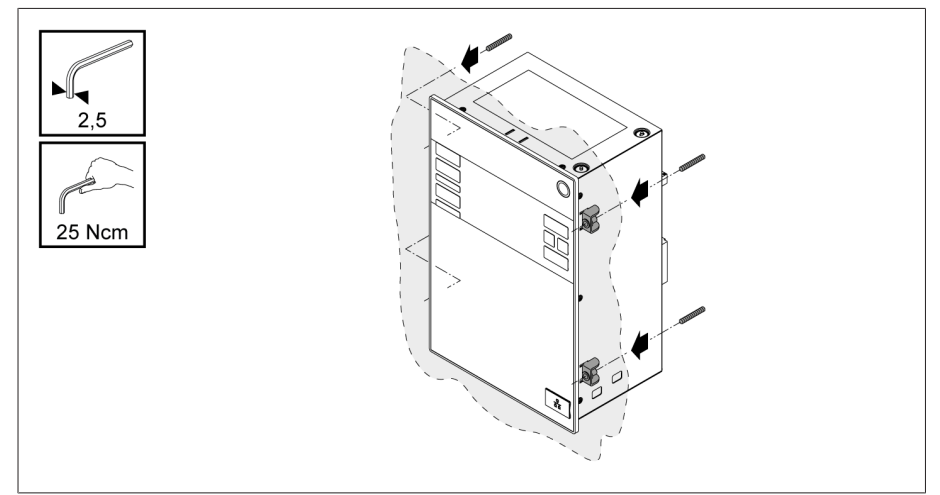

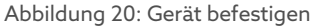

Das Gerät ist montiert und kann verdrahtet werden.

### 6.3.2 Wandmontage mit Gehäuse (optional)

<span id="page-31-0"></span>Bei der Wandmontage wird das Gerät in einem Gehäuse an der Wand mit Wandhaltern befestigt. Verwenden Sie die mitgelieferten Spannklemmen, um das Gerät in das Gehäuse einzubauen.

### 6.3.2.1 Bohrungen für die Wandmontage

Bohren Sie gemäß der nachfolgenden Bohrschablone 4 Bohrungen mit jeweils 6,8 mm Durchmesser in die Wand.

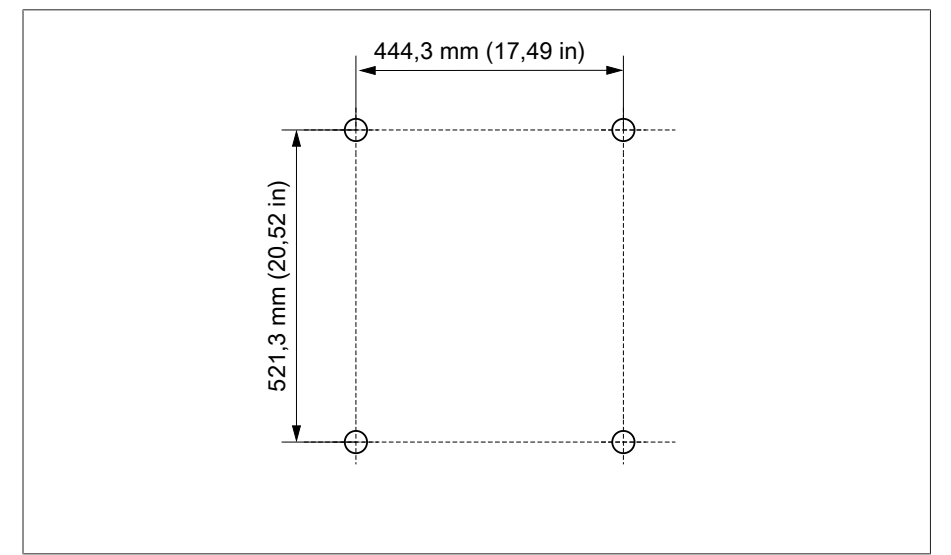

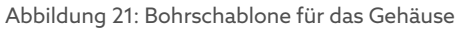

### 6.3.2.2 Gehäuse an Wand anbringen

i

Die Schrauben zur Wandmontage sind nicht Teil des Lieferumfangs. Die benötigte Schraubenlänge richtet sich nach der Wandstärke.

*ACHTUNG!* Schäden am Gehäuse durch geöffnete Tür. Tür des Gehäuses schließen, um Beschädigungen während der Wandmontage zu vermeiden. Das Gehäuse mit 4 Schrauben M8 an die Wand befestigen.

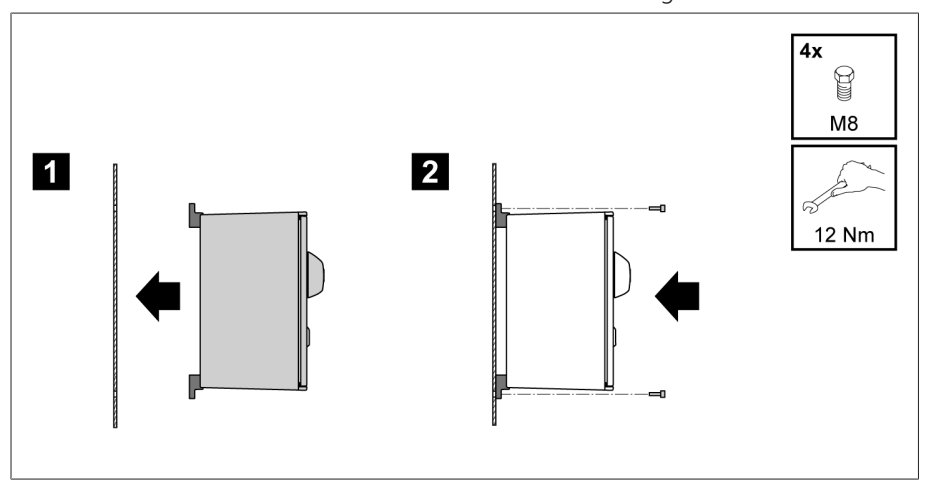

Abbildung 22: Wandmontage

Das Gerät ist montiert und kann verdrahtet werden.

Gehen Sie bei der Verdrahtung gemäß Anschlussschaltbild und wie in Abschnitt "Gerät anschließen" beschrieben vor.

### 6.3.2.3 Gerät in das Gehäuse einbauen

- $\checkmark$  Schwenkrahmen des Gehäuses öffnen.
- 1. Gerät von vorne in den Schwenkrahmen des Gehäuses einschieben.

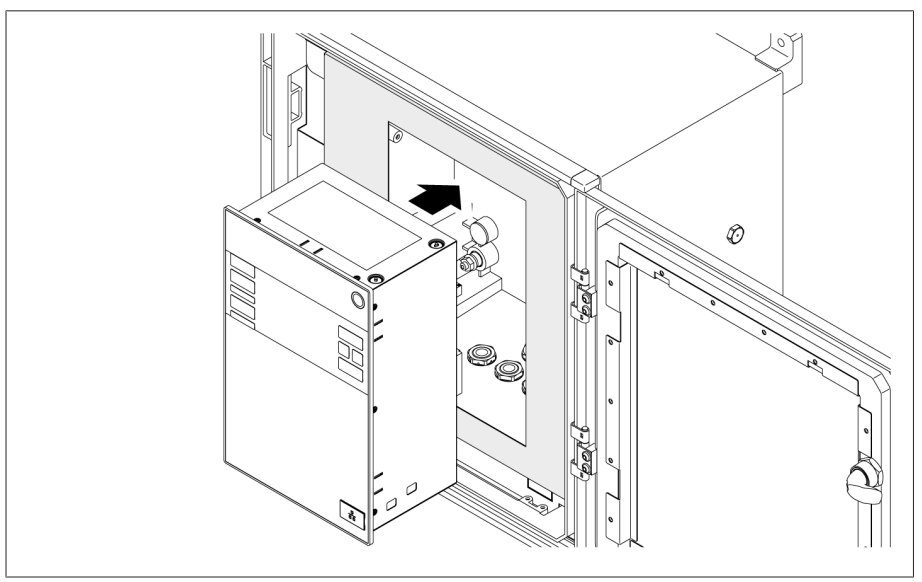

Abbildung 23: Gerät in Schwenkrahmen einschieben

2. Mitgelieferte Spannklemmen einsetzen.

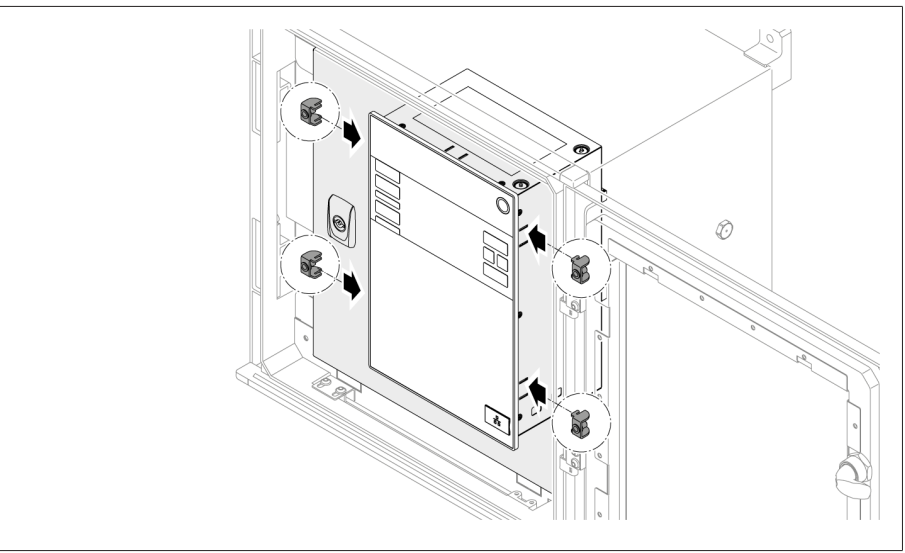

Abbildung 24: Gerät in den Ausschnitt einsetzen

3. Gewindestifte in das Loch der Spannklemme einschrauben und Gerät befestigen.

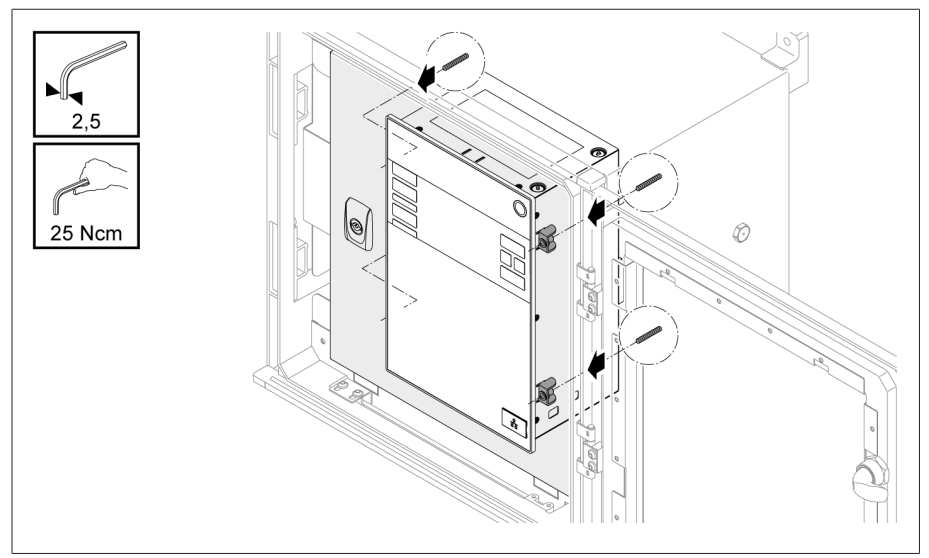

Abbildung 25: Gerät befestigen

Das Gerät ist montiert und kann verdrahtet werden.

### <span id="page-34-0"></span>6.4 Gerät anschließen

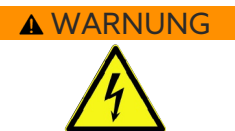

i

#### AWARNUNG Elektrischer Schlag!

Anschlussfehler können zu Tod, Verletzung und Sachschäden führen.

- Gerät über die am Gehäuse angebrachte Erdungsschraube mit einem Schutzleiter erden.
- Phasenlage der Sekundäranschlüsse vom Stromwandler und Spannungswandler beachten.
- Ausgangsrelais an den Motorantrieb korrekt anschließen.

Führen Sie Spannungen über Trenneinrichtungen zu und stellen Sie sicher, dass Strompfade kurzgeschlossen werden können. Bringen Sie die Trenneinrichtung eindeutig gekennzeichnet und frei zugänglich in der Nähe der Stromversorgung des Geräts an. Dadurch können Sie bei einem Defekt das Gerät problemlos austauschen.

#### Hinweise zur Verdrahtung

- Für eine bessere Übersicht beim Anschluss nur so viele Leitungen verdrahten, wie nötig.
- Beachten Sie das [Anschlussschaltbild \[](#page-127-0)[►](#page-127-0)[Abschnitt 13.14, Seite 128\]](#page-127-0).
- Verwenden Sie zum Verdrahten ausschließlich spezifizierte Kabel. Beachten Sie die [Kabelempfehlung \[](#page-34-1)[►](#page-34-1)[Abschnitt 6.4.1, Seite 35\]](#page-34-1).
- *ACHTUNG!* Schäden an den Klemmen! Zu fest angezogene Schrauben können die Schraubklemmen beschädigen. Stellen Sie bei der Befestigung der Schraubklemmen sicher, dass das Anzugsmoment 0,4 Nm beträgt.
- Verdrahten Sie die Leitungen an der Anlagenperipherie.
- Bei einer Wandmontage mit Gehäuse (optional):
	- Bei der Verdrahtung des Geräts Kabelverschraubungen unter dem Gehäuse gegebenenfalls verwenden.
	- *ACHTUNG!* Schäden am Gerät! Offene Kabelverschraubungen können die IP-Schutzart nicht mehr gewährleisten. Nicht verwendete Kabelverschraubungen mit Verschlussstopfen versehen.
- 1. Benötigte Stecker abziehen.
- 2. Leitungen und Adern abisolieren.
- 3. Litzendrähte mit Aderendhülsen crimpen.
- 4. Adern in die entsprechenden Klemmen der Stecker führen.
- 5. Schrauben der entsprechenden Klemmen mit Hilfe eines Schraubendrehers befestigen.
- 6. Stecker in die zugehörigen Steckplätze stecken.
- 7. Kabelstränge mit einer Zugentlastung versehen.

### 6.4.1 Kabelempfehlung

i

<span id="page-34-1"></span>Beachten Sie bei der Verdrahtung des Geräts folgende Empfehlung der Maschinenfabrik Reinhausen.

Zu hohe Leitungskapazitäten können verhindern, dass die Relaiskontakte den Kontaktstrom unterbrechen. Berücksichtigen Sie in wechselstrombetätigten Steuerstromkreisen den Einfluss der Leitungskapazität von langen Steuerleitungen auf die Funktion der Relaiskontakte. Wenn Sie Ethernet-Verbindungen aus einem Schaltschrank oder Gebäude herausführen wollen, empfehlen wir die Verwendung von Lichtwellenleitern (gemäß der Empfehlung von IEC 61850-90-4).

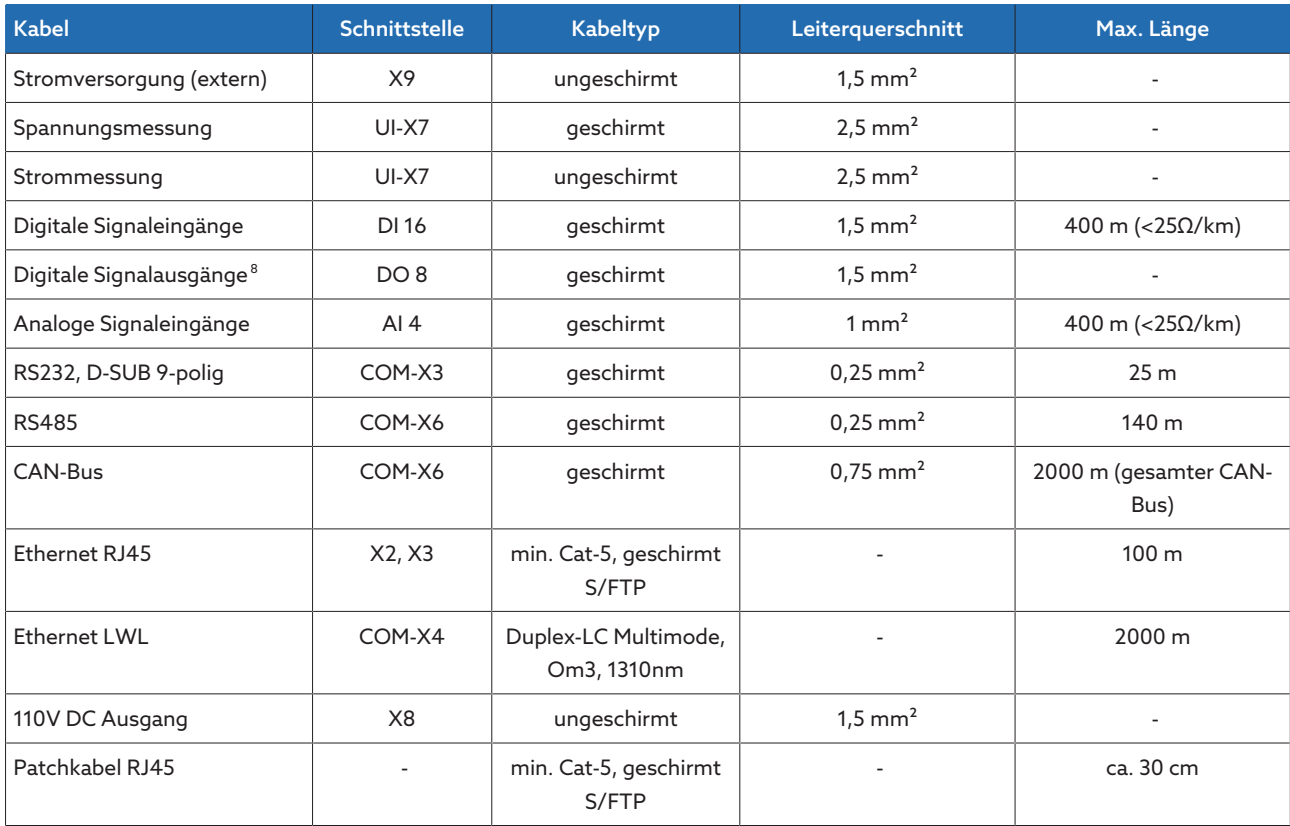

Tabelle 9: Empfehlung für Anschlusskabel

### 6.4.2 Elektromagnetische Verträglichkeit

<span id="page-35-0"></span>Das Gerät ist nach den einschlägigen EMV-Standards entwickelt. Damit die [EMV-](#page-131-2)Standards erhalten bleiben, sind die nachfolgenden Punkte zu beachten.

### 6.4.2.1 Anforderung an die Verdrahtung des Einbauorts

- Beachten Sie bei der Wahl des Einbauorts nachfolgende Hinweise:
- Der Überspannungsschutz der Anlage muss wirksam sein.
- Die Erdung der Anlage muss den Regeln der Technik entsprechen.
- Getrennte Anlagenteile müssen durch einen Potentialausgleich verbunden sein.
- Das Gerät und seine Verdrahtung müssen einen Mindestabstand von 10 m zu Leistungsschaltern, Lasttrennern und Stromschienen einhalten.

### 6.4.2.2 Anforderung an die Verdrahtung des Betriebsorts

Beachten Sie bei der Verdrahtung des Betriebsorts nachfolgende Hinweise:

- Die Anschlussleitungen in geerdeten Kabelkanälen aus Metall verlegen.
- Störbehaftete Leitungen (z. B. Versorgungsleitungen) und störempfindliche
- Leitungen (z. B. Signalleitungen) nicht im selben Kabelkanal führen.
- Einen Abstand größer 100 mm zwischen störbehafteten und störempfindlichen Leitungen einhalten.

<sup>8</sup> Leitungskapazität beachten, siehe Hinweis oben.
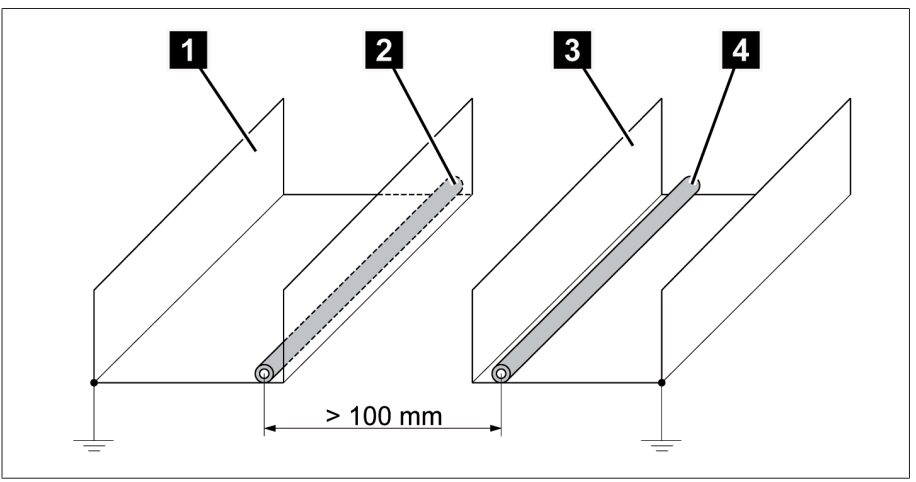

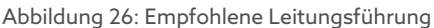

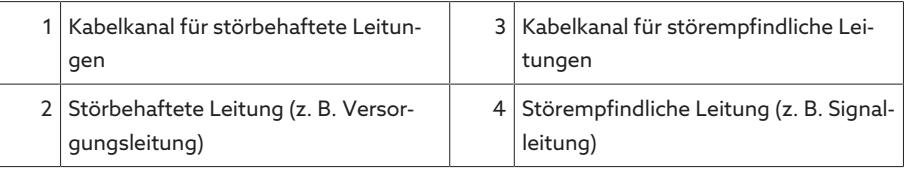

– Reserveleitungen kurzschließen und erden.

i

- Keinesfalls das Gerät mit einer vieladrigen Sammelleitung anschließen.
- Zur Signalübertragung abgeschirmte Leitungen mit paarweise verdrillten Einzelleitern (Hinleiter/Rückleiter) verwenden.
- Die Abschirmung vollflächig (360º) am Gerät oder an einer nahen Erdungsschiene anbinden.

Die Verwendung von Einzeladern kann die Wirksamkeit der Abschirmung beeinträchtigen. Binden Sie die Abschirmung kurz und vollflächig an.

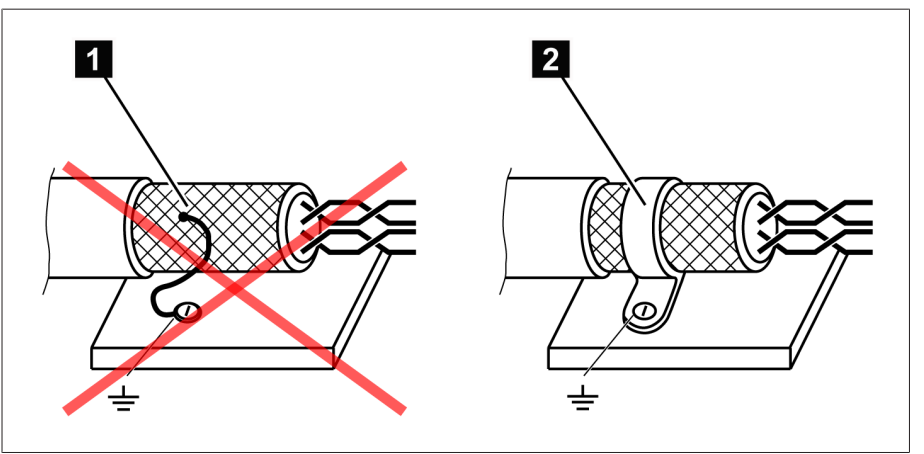

Abbildung 27: Empfohlene Anbindung der Abschirmung

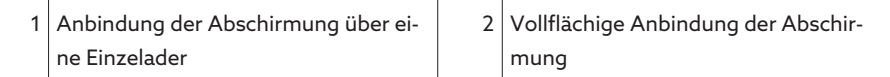

#### 6.4.2.3 Anforderung an die Verdrahtung im Schaltschrank

Beachten Sie bei der Verdrahtung im Schaltschrank nachfolgende Hinweise:

- Der Schaltschrank für den Einbau des Geräts ist EMV-gerecht vorzubereiten:
	- Funktionale Schaltschrankgliederung (räumliche Trennung)
	- Durchgängiger Potentialausgleich (alle Metallteile sind verbunden)
	- EMV gerechte Leitungsführung (Trennung von störbehafteten und störempfindlichen Leitungen)
- Optimale Schirmwirkung (Metallgehäuse)
- Überspannungsschutz (Blitzschutz)
- Sammelerde (Haupterdungsschiene)
- EMV-gerechte Kabeldurchführungen
- Vorhandene Schützspulen müssen beschaltet sein
- Die Anschlusskabel des Geräts müssen dicht am geerdeten Metallgehäuse oder in geerdeten Kabelträgern aus Metall verlegt werden.
- Signalleitungen und Powerleitungen/Schaltleitungen sind in getrennten Kabelträgern zu verlegen.
- Die [Erdung \[](#page-47-0)[►](#page-47-0)[Abschnitt 6.4.12.2, Seite 48\]](#page-47-0) des Geräts ist an der dafür vorgesehenen Schraube mit einem Erdungskabel durchzuführen.

#### 6.4.3 Erdung des Geräts mit Gehäuse anschließen (optional)

Falls Sie das Gerät in ein Gehäuse eingebaut haben, führen Sie die Erdung wie folgt durch:

- $\checkmark$  Schwenkrahmen ist geöffnet.
- 1. Ein Erdungskabel durch eine Kabelverschraubung führen.
- 2. Erdungsschraube am Gehäuse lösen und das Erdungskabel an den dafür vorgesehenen Sternpunkt im Gehäuse anschließen.

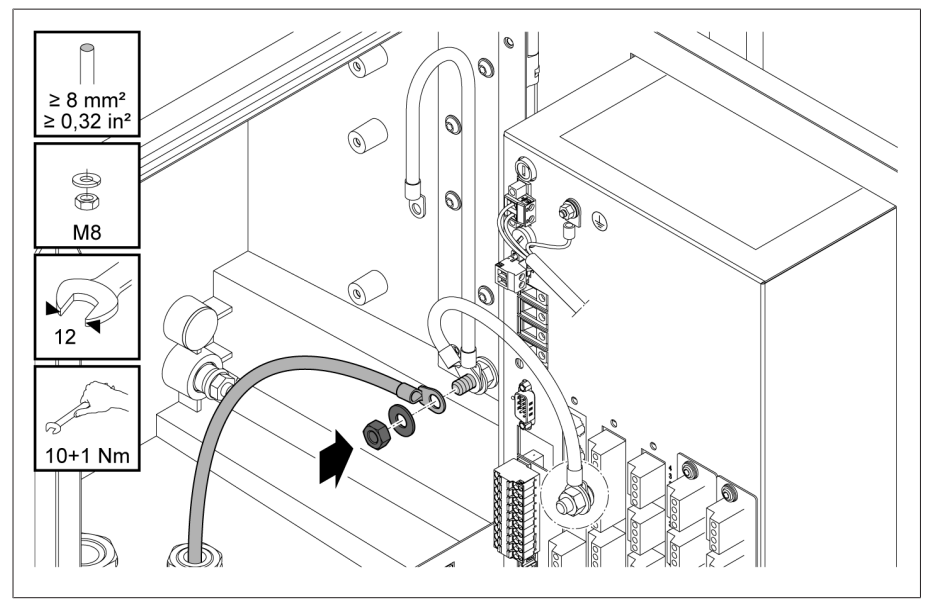

Abbildung 28: Gehäuse erden

3. Erdungskabel des Gehäuses an der Erdungsschraube des Geräts befestigen. Ggf. Schutzleiter des Stromversorgungskabels ebenfalls an der Erdungsschraube befestigen.

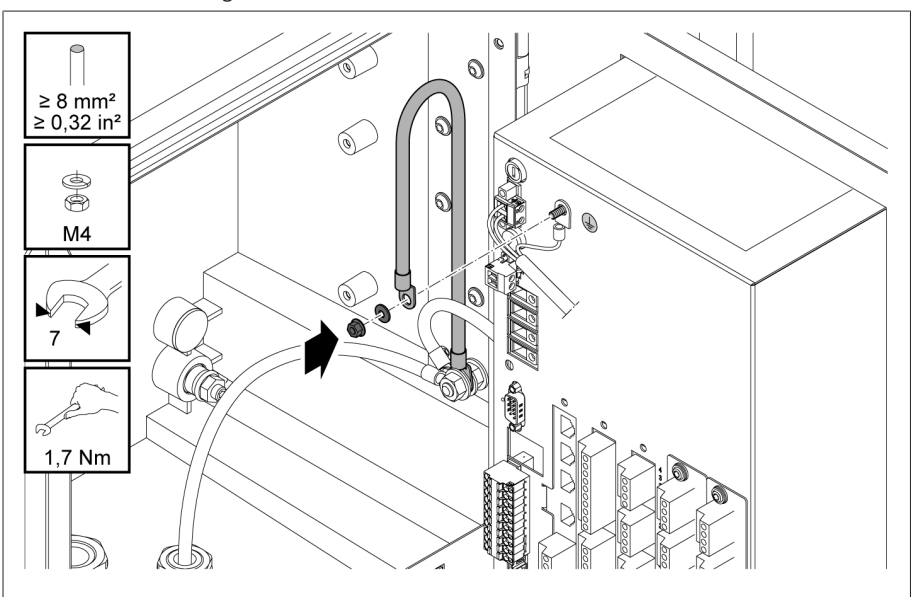

Abbildung 29: Erdungskabel des Gehäuses und Schutzleiter an Gerät befestigen

#### 6.4.4 Leitungen an die Anlagenperipherie anschließen

Für eine bessere Übersicht beim Anschluss nur so viele Leitungen verdrahten, wie nötig.

Um die Leitungen an der Anlagenperipherie anzuschließen, gehen Sie wie folgt vor:

- $\vee$  Verwenden Sie zum Verdrahten ausschließlich spezifizierte Kabel. Beachten Sie die [Kabelempfehlung \[](#page-34-0)[►](#page-34-0)[Abschnitt 6.4.1, Seite 35\]](#page-34-0).
- Die Leitungen, die mit dem Gerät verdrahtet werden sollen, gemäß den mitgelieferten Anschlussschaltbildern an die Anlagenperipherie anschließen.

#### 6.4.5 CAN-Bus anschließen

#### 6.4.5.1 CAN-Bus abschirmen

i

Für den fehlerfreien Betrieb des CAN-Busses müssen Sie die Abschirmung gemäß einer der nachfolgenden Varianten anschließen. Wenn Sie keine der unten genannten Varianten umsetzen können, dann empfehlen wir die Verwendung von Glasfaserkabeln. Glasfaserkabel entkoppeln die Geräte und sind unempfindlich gegenüber elektromagnetischen Störgrößen (Surge und Burst).

#### *ACHTUNG* Schäden am Gerät!

Wenn Sie das CAN-Bus-Kabel an Geräten anschließen, die auf unterschiedlichem Potenzial liegen, kann es zum Stromfluss über die Abschirmung kommen. Dieser Strom kann Schäden am Gerät hervorrufen.

- Geräte zum Potenzialausgleich an einer Potenzialausgleichsschiene anschließen.
- Wenn beide Geräte auf unterschiedlichem Potenzial liegen, die Abschirmung des CAN-Bus-Kabels nur an einem Gerät anschließen.

#### Variante 1: Die verbundenen Geräte liegen auf gleichem Potenzial

- 1. Alle Geräte zum Potenzialausgleich an einer Potenzialausgleichsschiene anschließen.
- 2. Abschirmung des CAN-Bus-Kabels an allen verbundenen Geräten anschließen.

#### Variante 2: Die verbundenen Geräte liegen auf unterschiedlichem Potenzial

Beachten Sie, dass die Wirksamkeit der Abschirmung bei dieser Variante geringer ist.

- $\vee$  Abschirmung des CAN-Bus-Kabels nur an einem Gerät anschließen.
- Adern des geschirmten CAN-Bus-Kabels in die Pins 10 (CAN H); 9 (CAN GND) und 8 (CAN L) des Steckers COM-X6 anschließen.

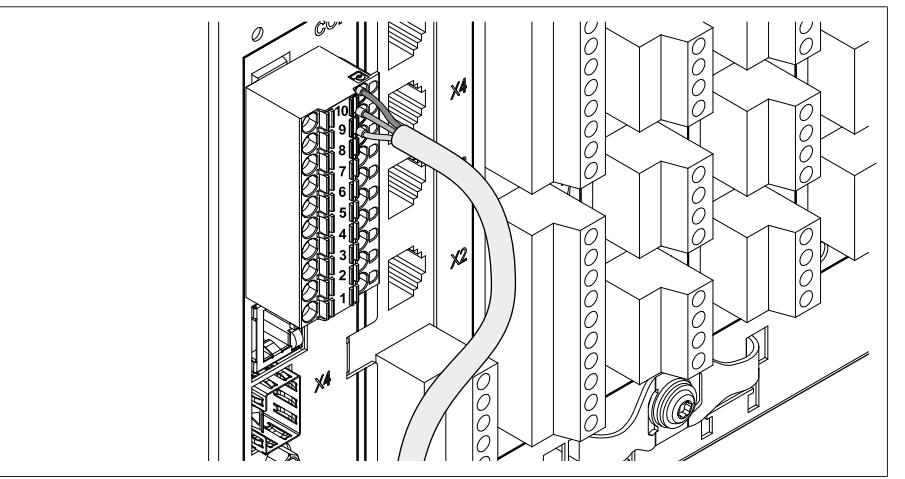

Abbildung 30: Adern in Pins 10; 9; 8 anschließen

i

Abschirmung des Kabels auflegen und mit der mitgelieferten Schirmklemme verschrauben sowie mit einer Zugentlastung (Kabelbinder) befestigen.

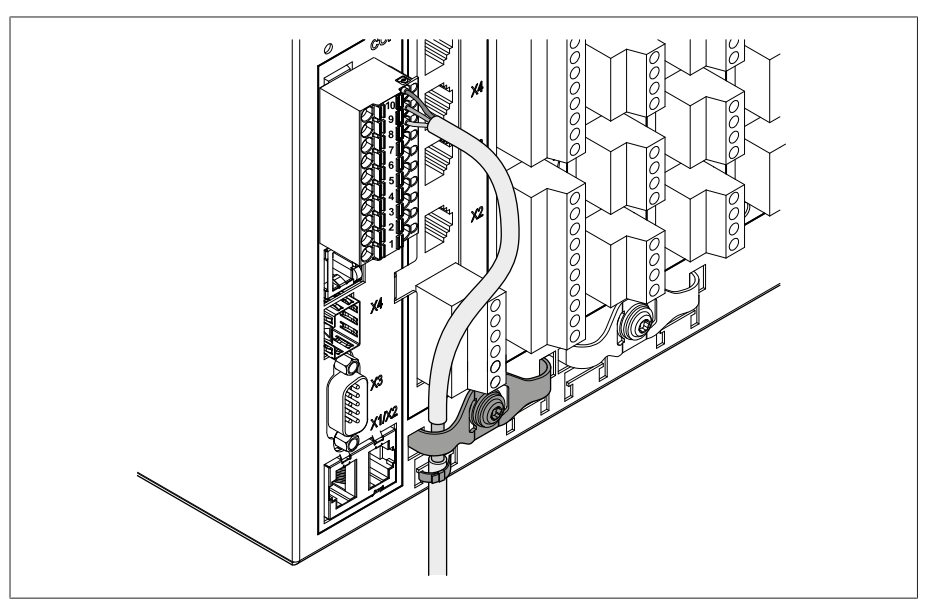

Abbildung 31: Schirmklemme und Zugentlastung

#### 6.4.5.2 Abschlusswiderstand des CAN-Busses montieren

Wenn Sie das Gerät im Parallelbetrieb betreiben möchten, müssen Sie an beiden Enden des CAN-Busses einen Abschlusswiderstand von 120 Ω montieren.

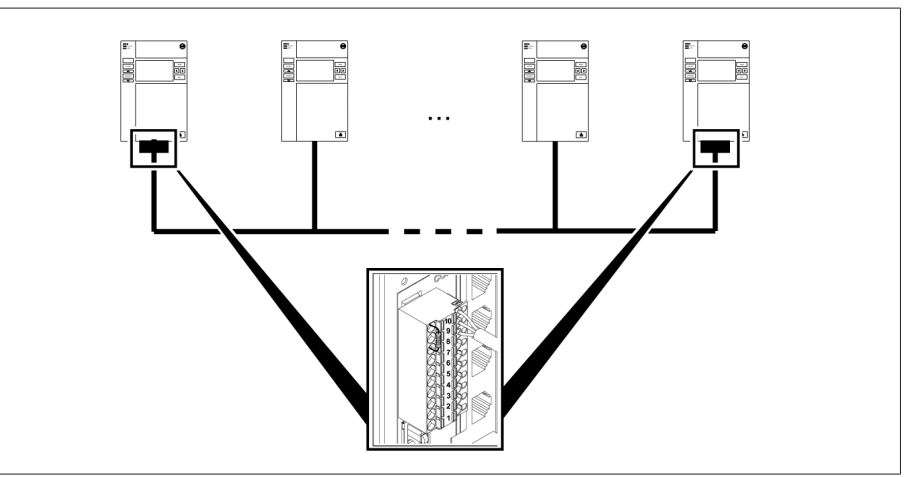

Abbildung 32: Abschlusswiderstand des CAN-Busses

Abschlusswiderstand in die Pins 10; 9 und 8 des Steckers COM-X6 montieren.

#### 6.4.6 SCADA anschließen

#### *ACHTUNG* Schäden am Gerät!

Die Verwendung falscher Datenkabel kann zu Schäden am Gerät führen.

Ausschließlich Datenkabel gemäß der nachfolgenden Beschreibung verwenden.

Abhängig vom verwendeten Leitsystem, müssen Sie das Gerät mit einer der folgenden Varianten anschließen.

#### 6.4.6.1 Serielle Schnittstelle RS485 (COM-X6)

Wenn Sie die serielle Schnittstelle RS485 verwenden möchten, müssen Sie an beiden Enden des RS485-Busses einen Abschlusswiderstand von 120 Ω montieren.

1. Adern des geschirmten Kabels in die Pins 7 (Data +); 6 (GND) und 5 (Data-) des Steckers COM-X6 anschließen.

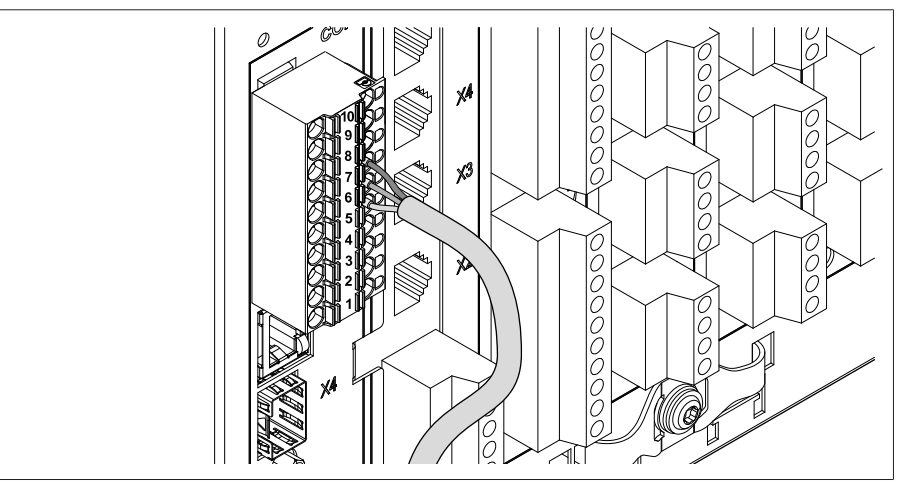

Abbildung 33: Adern in Pins 7; 6; 5 anschließen

2. Abschirmung des Kabels auflegen und in die mitgelieferte Schirmklemme verschrauben sowie mit einer Zugentlastung (Kabelbinder) befestigen.

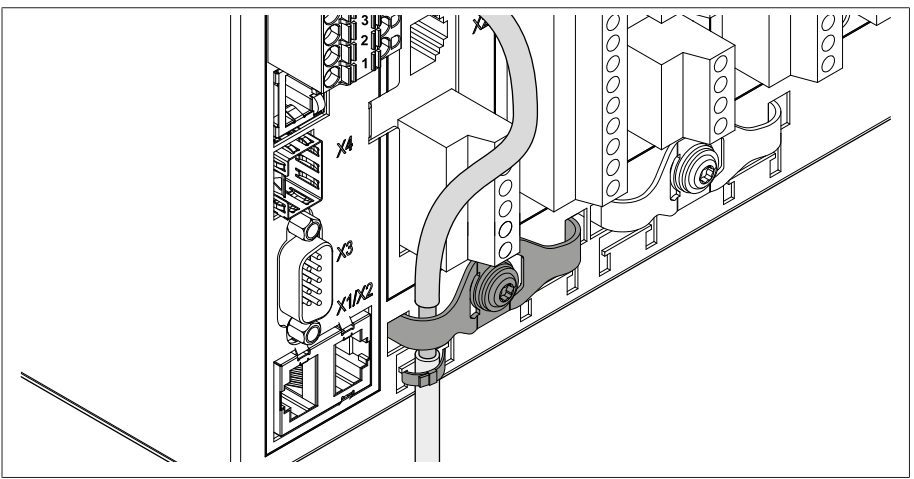

Abbildung 34: Schirmklemme und Zugentlastung

3. Die RJ45-Schnittstelle COM-X1 und die Schnittstelle CPU-X4 mit Hilfe des Patchkabels miteinander verbinden.

#### 6.4.6.2 Serielle Schnittstelle RS232 (D-SUB 9-polig)

#### Datenkabel

Für den Anschluss des Geräts über die RS232-Schnittstelle ein Datenkabel gemäß folgendem Aufbau verwenden:

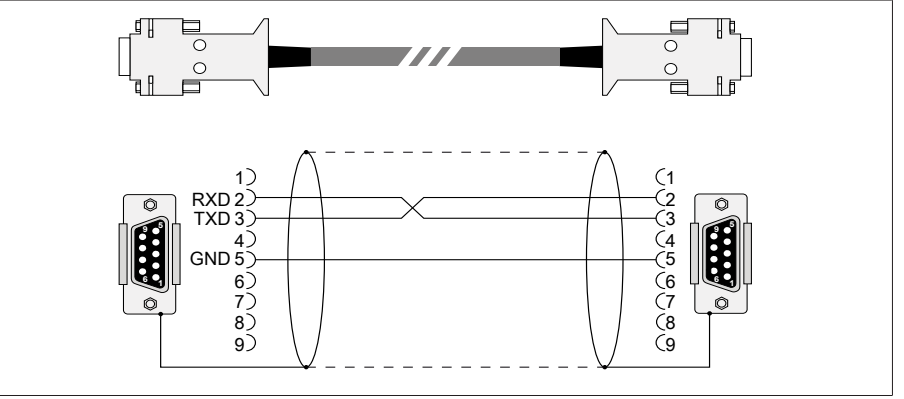

Abbildung 35: Datenkabel RS232 (9-polig)

#### Steckeranschluss D-SUB 9 polig

Verwenden Sie ausschließlich 9 polige D-SUB-Stecker mit folgenden Eigenschaften:

- Steckergehäuse ist metallisch oder metallisiert
- Abschirmung des Kabels ist gemäß einer der beiden nachfolgenden Varianten mit dem Stecker verbunden:
	- Abschirmung ist mit der Zugentlastung verschraubt.
	- Abschirmung ist mit dem Steckergehäuse verlötet.

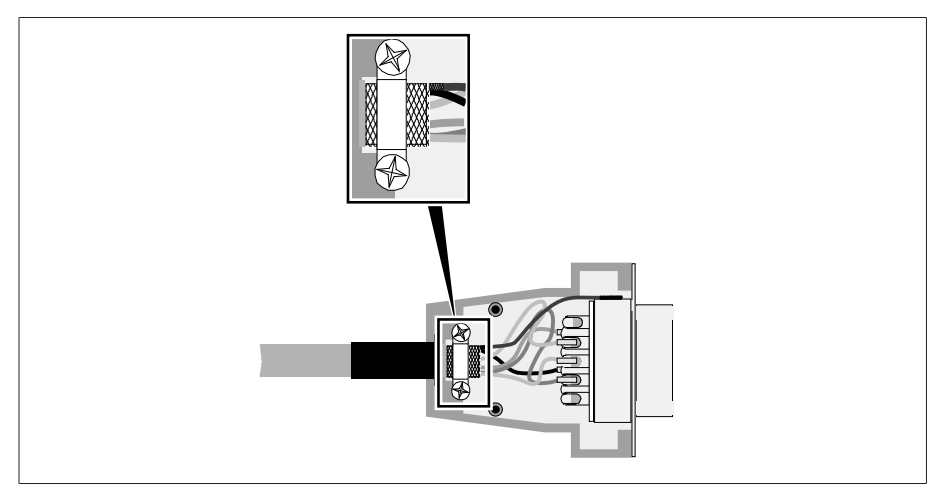

Abbildung 36: Beispiel einer verlöteten Abschirmung am Steckergehäuse

#### Anschluss

- 1. Den D-Sub 9-poligen Stecker an die COM-X3 Schnittstelle anschließen.
- 2. Die RJ45-Schnittstelle COM-X1 mit der Schnittstelle CPU-X5 mit Hilfe des mitgelieferten Patchkabels verbinden.

#### 6.4.6.3 Lichtwellenleiter

Beachten Sie dazu die Angaben des Herstellers des Lichtwellenleiters sowie folgende Hinweise, um eine fehlerfreie Datenübertragung sicherzustellen:

- Die minimal zulässigen Biegeradien dürfen nicht unterschritten werden (Lichtwellenleiter nicht knicken).
- Die Lichtwellenleiterfasern dürfen weder überdehnt noch gestaucht werden. Beachten Sie die jeweils zulässigen Belastungswerte.
- Die Lichtwellenleiterfasern dürfen nicht verdreht oder verdrillt werden.
- Achten Sie auf scharfe Kanten, da diese beim Verlegen die Ummantelung des Lichtwellenleiterkabels beschädigen können oder später die Ummantelung mechanisch belasten können.
- Sehen Sie im Bereich von Verteilerschränken eine ausreichende Kabelreserve vor. Verlegen Sie die Reserve so, dass das Lichtwellenleiterkabel beim Nachziehen weder geknickt noch verdreht wird.

#### Lichtwellenleiter 1310 nm Multimode

1. Das SFP-Modul in die Schnittstelle COM-X4 1 einschieben und die Spange 2 umklappen.

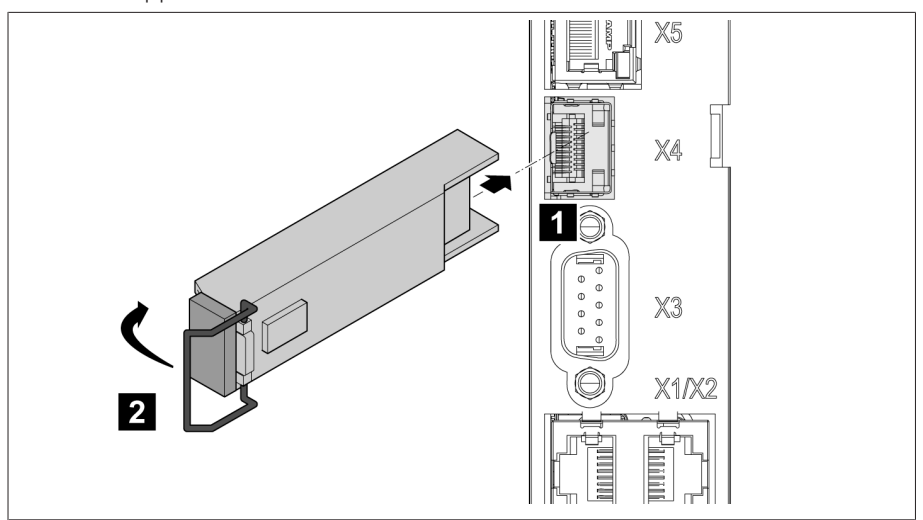

Abbildung 37: SFP-Modul einrasten

2. Staubstecker des SFP-Moduls entfernen.

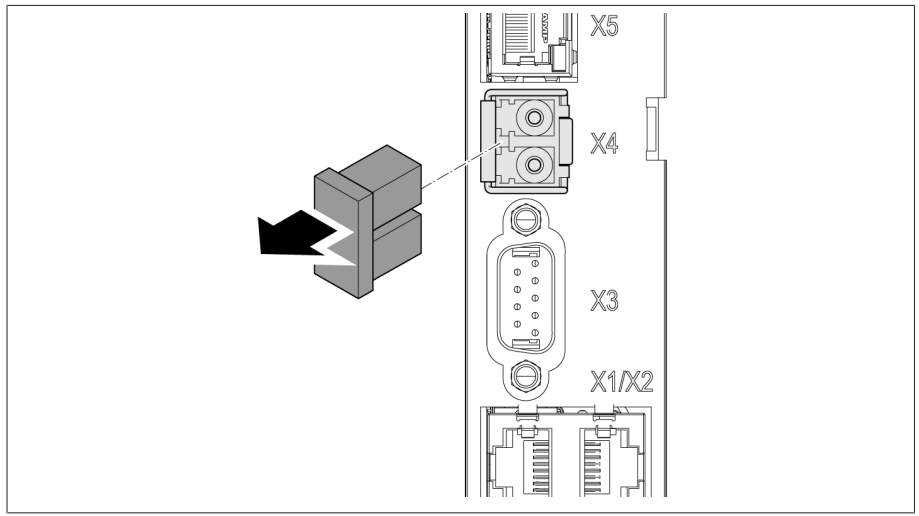

Abbildung 38: Staubschutz entfernen

- 3. Lichtwellenleiter mit LC-Duplex in das SFP-Modul COM-X4 anschließen.
- 4. Die Schnittstellen COM-X5 und CPU-X2 mit dem mitgelieferten Patchkabel miteinander verbinden.

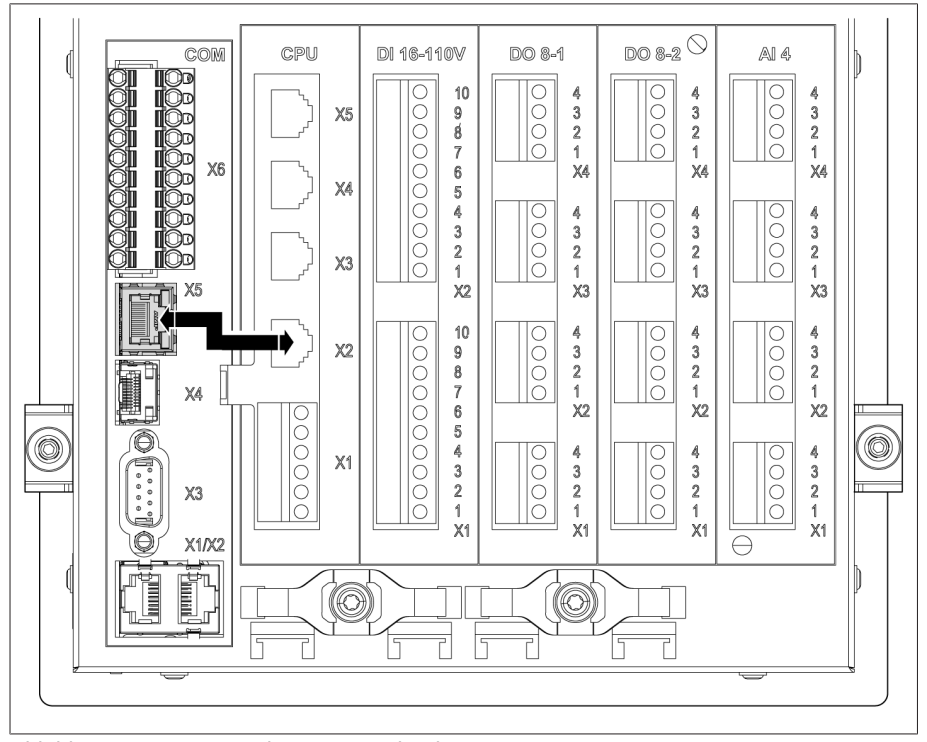

Abbildung 39: CPU-X5 und COM-X2 verbinden

#### Serieller Lichtwellenleiter

Wenn Sie Ihr Leitsystem mittels seriellem Lichtwellenleiter anschließen möchten, benötigen Sie den LWL-Konverter CM-0847

Den seriellen Lichtwellenleiter und den Konverter an die Schnittstelle CPU-X5 anschließen.

#### 6.4.6.4 Ethernet-Schnittstelle

Ethernet-Kabel (RJ45-Stecker) an die Schnittstelle CPU-X3 anschließen.

## 6.4.7 Spannungsmessung/Strommessung UI verdrahten

Sie müssen den Stromkreis zur Spannungsmessung gemäß dem verwendeten Leiterquerschnitt absichern. Sie können folgende Sicherungstypen verwenden:

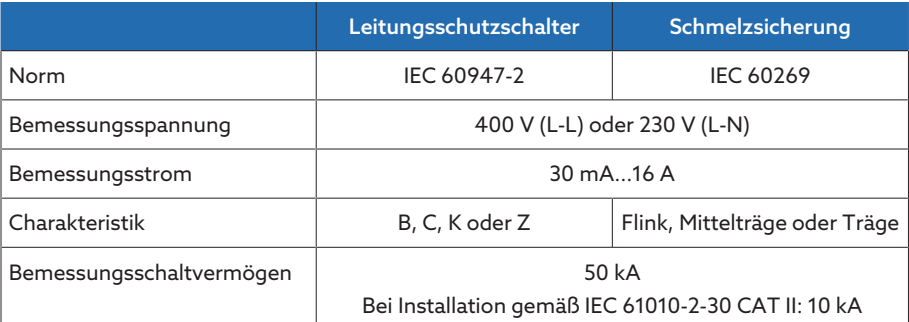

Tabelle 10: Zulässige Sicherungstypen

1. Spannungsmessung: Adern in die Klemmen UI:X7-4 (N-Leiter) und UI:X7-3 (L-Leiter) führen und mit Hilfe eines Schraubendrehers befestigen.

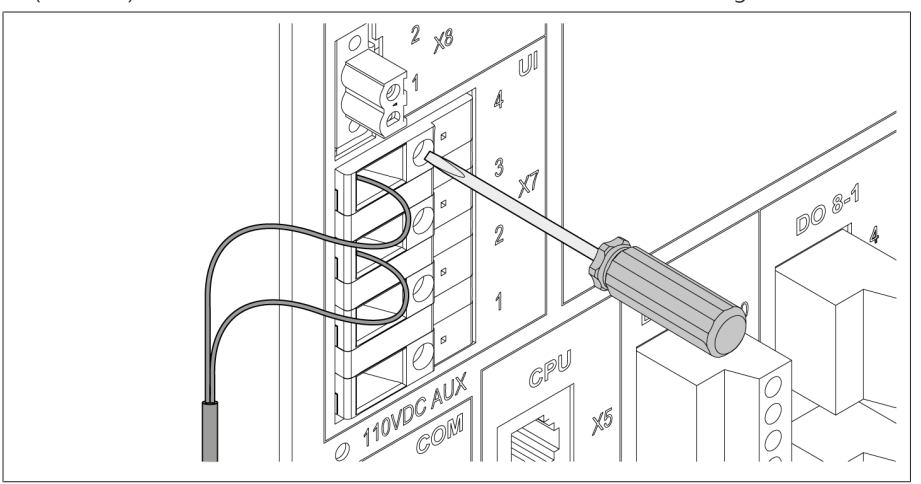

Abbildung 40: UI:X7-4/3

2. Strommessung: Adern in die Klemmen UI:X7-2 (l) und UI:X7-1 (k) führen und mit Hilfe eines Schraubendrehers befestigen.

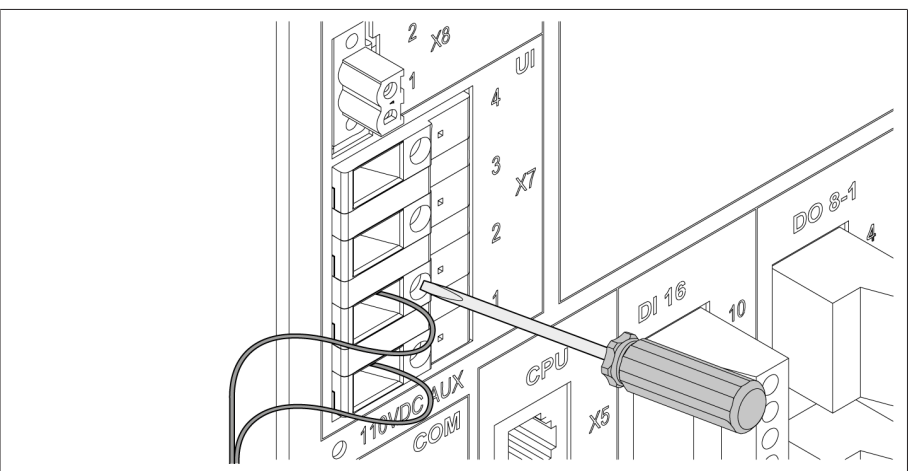

Abbildung 41: UI:X7-2/1

## 6.4.8 Analoge Eingänge AI verdrahten

#### *ACHTUNG* Schäden am Gerät und an Sensoren!

Fehlerhaft angeschlossene und konfigurierte analoge Eingänge/Ausgänge können zur Beschädigung des Geräts und des Sensors führen.

- Hinweise zum Anschluss analoger Sensoren befolgen.
- Analoge Eingänge und Ausgänge entsprechend der angeschlossenen Sensoren konfigurieren.

Sie können folgende Typen von Analogsensoren anschließen:

- $-0/4$ ...20 mA
- $-0...10$  V
- PT100/PT1000 (2-Leiter, 3-Leiter, 4-Leiter) indirekt über Messumformer

Für die fehlerfreie Erfassung der Analogsignale müssen Sie die Abschirmung des Kabels auf die Erdungsschiene auflegen. Die Abschirmung des Kabels soll dabei möglichst kurz vor dem Anschluss entfernt werden, um die Strecke mit nicht-geschirmten Leitungen möglichst kurz zu halten. Der Schirmanschluss muss mit Schirmschellen erfolgen.

#### Blockschaltbild und Beschaltungsvarianten

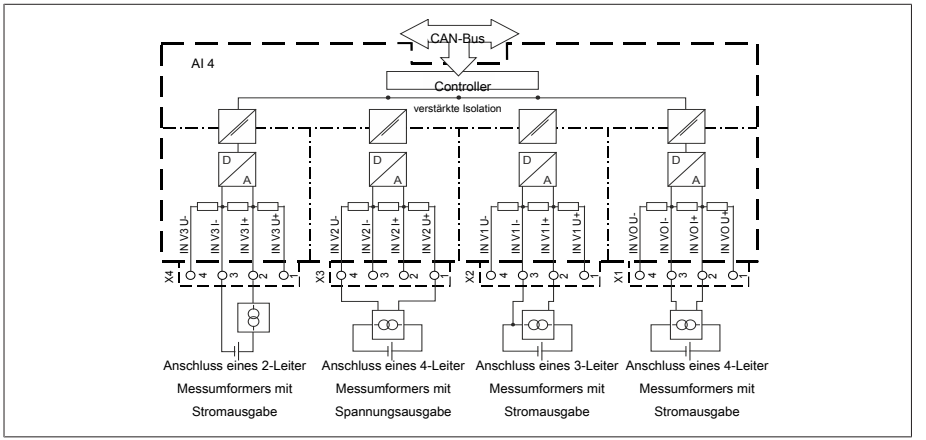

Abbildung 42: Blockschaltbild für analoge Eingänge

- 1. Adern in die Klemme des Steckers führen und mit Hilfe eines Schraubendrehers befestigen.
- 2. Stecker in den zugehörigen Steckplatz gemäß [Anschlussschaltbild \[](#page-127-0)[►](#page-127-0)[Ab](#page-127-0)[schnitt 13.14, Seite 128\]](#page-127-0) einstecken und verschrauben.

#### 6.4.9 Digitale Eingänge DI 16-110 V verdrahten

Verfügt das Gerät über die Anschlüsse DI 16-110 V, müssen diese mit einer Hilfsspannung von 110 V DC versorgt werden.

Prüfen Sie anhand der Anschlussklemmenbezeichnung auf der Rückseite des Geräts, welche Variante Ihnen zur Verfügung steht.

- 1. Adern gemäß [Anschlussschaltbild \[](#page-127-0)[►](#page-127-0)[Abschnitt 13.14, Seite 128\]](#page-127-0) in die Klemme des Steckers DI 16-110V einführen und mit Hilfe eines Schraubendrehers befestigen.
- 2. Stecker in den zugehörigen Steckplatz einstecken und verschrauben.

i

#### Hilfsstromversorgung für digitale Eingänge

- 1. Adern in die Klemme X8:2 und X8:1 des Steckers X8 gemäß [Anschlussschalt](#page-127-0)[bild \[](#page-127-0)[►](#page-127-0)[Abschnitt 13.14, Seite 128\]](#page-127-0) einführen und mit Hilfe eines Schraubendrehers befestigen.
- 2. Stecker in den zugehörigen Steckplatz einstecken und verschrauben.

### 6.4.10 Digitale Ausgänge DO verdrahten

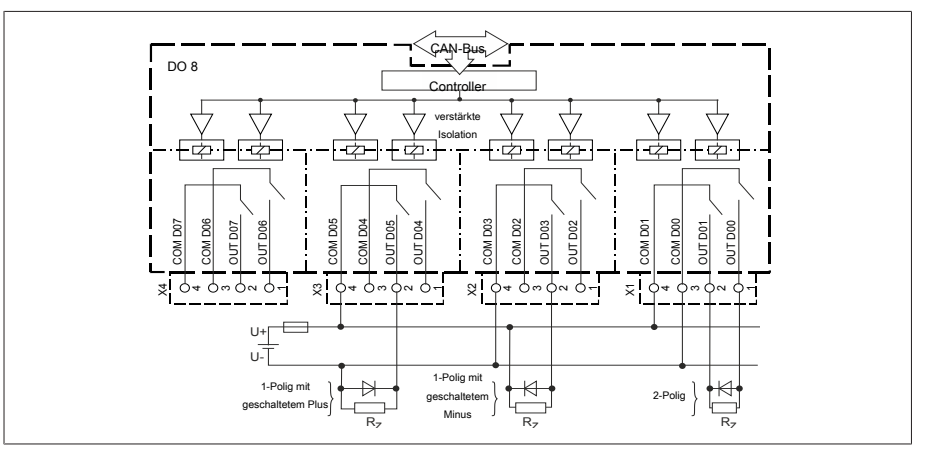

Abbildung 43: Blockschaltbild für digitale Ausgänge

- 1. Adern in die Klemme des Steckers Anschlussschaltbild führen und mit Hilfe eines Schraubendrehers befestigen.
- 2. Stecker in den zugehörigen Steckplatz einstecken und verschrauben.

#### 6.4.11 Widerstandskontaktreihe verdrahten

Widerstandskontaktreihe an den Schnittstellen COM X6 und AI 4 gemäß [An](#page-127-0)[schlussschaltbild \[](#page-127-0)[►](#page-127-0)[Abschnitt 13.14, Seite 128\]](#page-127-0) anschließen.

#### 6.4.12 Stromversorgung und Erdung

#### 6.4.12.1 Stromversorgung anschließen

Sie dürfen das Gerät nur an Stromkreise anschließen, die über eine externe Überstromschutzeinrichtung und eine allpolige Trennvorrichtung verfügen, um im Bedarfsfall (Service, Wartung etc.) die Einrichtung komplett spannungsfrei schalten zu können.

Geeignete Mittel können Trennvorrichtungen nach IEC 60947-1 und IEC 60947-3 sein (z. B. Leistungsschalter). Beachten Sie bei der Auswahl des Trennschaltertyps die Eigenschaften aus den jeweiligen Stromkreisen (Spannung, maximale Ströme). Beachten Sie zudem Folgendes:

- Die Trennvorrichtung muss für den Benutzer leicht erreichbar sein
- Die Trennvorrichtung muss für das zu trennende Gerät und die zu trennenden Stromkreise gekennzeichnet sein
- Die Trennvorrichtung darf nicht Bestandteil der Netzleitung sein
- Die Trennvorrichtung darf den Hauptschutzleiter nicht unterbrechen

Leitungsschutzschalter Sie müssen den Versorgungsstromkreis mit einem Leitungsschutzschalter absichern. Der Leitungsschutzschalter muss folgende Eigenschaften aufweisen:

- Bemessungsstrom: 6...10 A
- Auslösecharakteristik: C, K oder Z

Leiterquerschnitt Verwenden Sie für den Versorgungsstromkreis einen Leiterquerschnitt entsprechend des von Ihnen ausgewählten Leitungsschutzschalters, mindestens jedoch  $1,5$  mm<sup>2</sup> (AWG 15).

#### Stromversorgung anschließen

Die Stromversorgung gemäß [Anschlussschaltbild \[](#page-127-0)[►](#page-127-0)[Abschnitt 13.14, Seite](#page-127-0) [128\]](#page-127-0) anschließen und Gerät erden.

#### 6.4.12.2 Erdung anschließen

- <span id="page-47-0"></span>1. Mutter und Unterlegscheibe der Erdungsschraube entfernen.
- 2. Erdungskabel sowie die Erdungsader des Stromversorgungskabel an der Erdungsschraube des Geräts anbringen und mit der Mutter sowie der Unterlegscheibe befestigen.

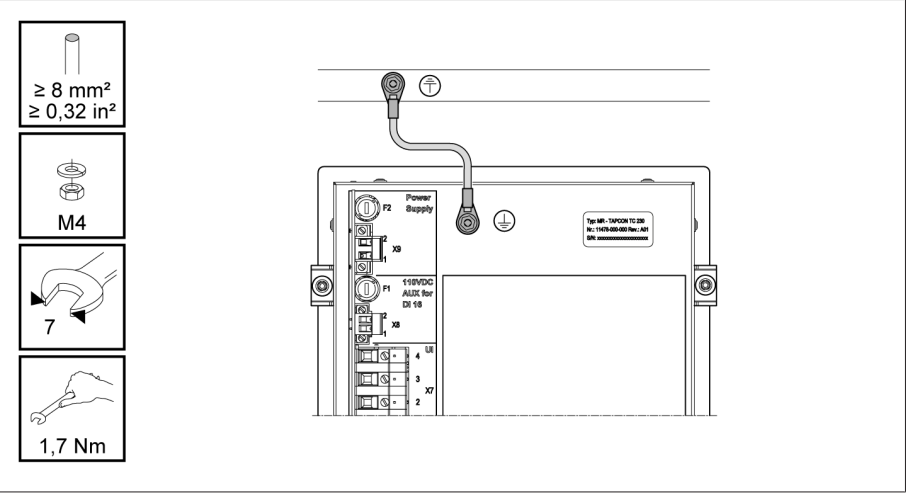

Abbildung 44: Anschluss des Erdungskabels

#### 6.4.12.3 Erdung des Geräts mit Gehäuse anschließen (optional)

Falls Sie das Gerät in ein Gehäuse eingebaut haben, führen Sie die Erdung wie folgt durch:

- $\vee$  Schwenkrahmen ist geöffnet.
- 1. Ein Erdungskabel durch eine Kabelverschraubung führen.
- 2. Erdungsschraube am Gehäuse lösen und das Erdungskabel an den dafür vorgesehenen Sternpunkt im Gehäuse anschließen.

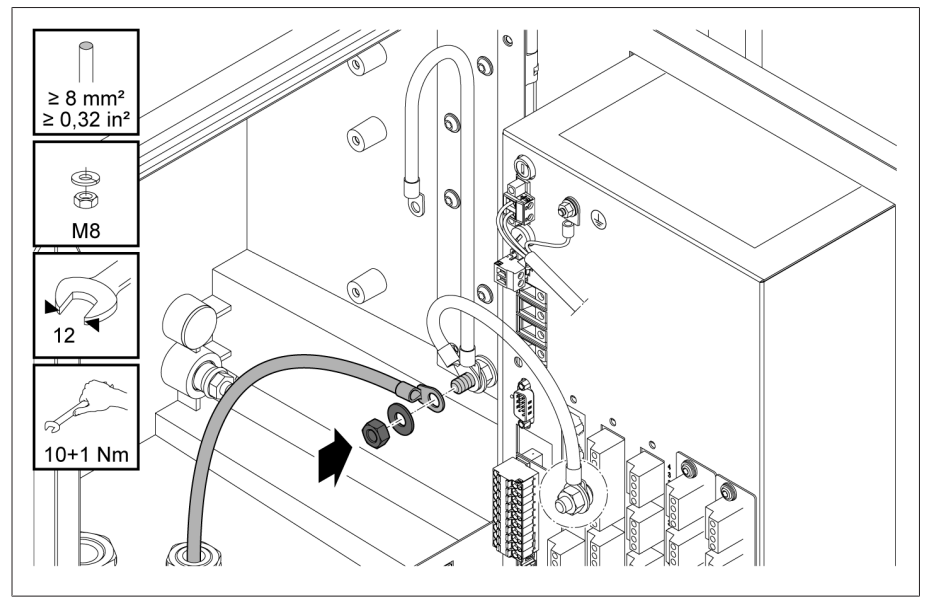

Abbildung 45: Gehäuse erden

3. Erdungskabel des Gehäuses an der Erdungsschraube des Geräts befestigen. Ggf. Schutzleiter des Stromversorgungskabels ebenfalls an der Erdungsschraube befestigen.

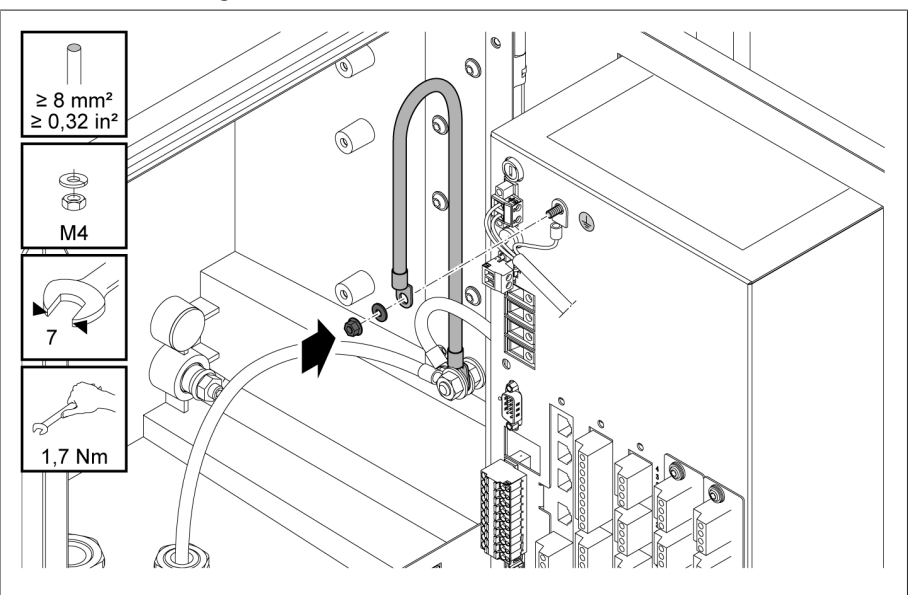

Abbildung 46: Erdungskabel des Gehäuses und Schutzleiter an Gerät befestigen

# 6.5 Prüfungen durchführen

#### ACHTUNG Schäden an Gerät und Anlagenperipherie!

Ein unsachgemäß angeschlossenes Gerät kann zu Schäden an Gerät und Anlagenperipherie führen.

- Vor Inbetriebnahme die Gesamtschaltung prüfen.
- Vor Inbetriebnahme die Versorgungsspannung und die Messspannung prüfen.
- Gerät an das Stromnetz anschließen.
	- Das Display zeigt das MR-Logo und anschließend den Betriebsbildschirm an.
	- Die LED *Spannungsanzeige* oben links auf der Frontplatte des Geräts leuchtet.

# 7 Erste Schritte

#### *ACHTUNG* Schäden an Gerät und Anlagenperipherie!

Ein unsachgemäß angeschlossenes Gerät kann zu Schäden an Gerät und An-

lagenperipherie führen.

Vor Inbetriebnahme die Gesamtschaltung prüfen.

Sobald das Gerät hochgefahren ist und den Startbildschirm anzeigt, werden Sie aufgefordert die nachfolgend genannten Einstellungen durchzuführen.

# 7.1 Verbindung zur Visualisierung herstellen

Sie können über 2 Schnittstellen eine Verbindung zur Visualisierung herstellen: – Frontschnittstelle (für den Zugriff vor Ort)

– Optional: Schnittstelle X3 auf der Rückseite des Geräts (für den Zugriff mittels abgesetztem Display, Leitstelle etc.)

#### Systemvoraussetzungen

Um auf die webbasierte Visualisierung zuzugreifen, benötigen Sie einen PC mit einem HTML5-fähigen Browser. Die Anzeige ist für die folgenden Browser optimiert:

- Microsoft Edge
- Google Chrome™

#### Verbindung über Frontschnittstelle herstellen

- 1. Schnittstellenabdeckung auf der Frontseite des Geräts entfernen.
- 2. Die Schnittstellen COM-X2 und CPU-X3 mit dem mitgelieferten Patchkabel miteinander verbinden.

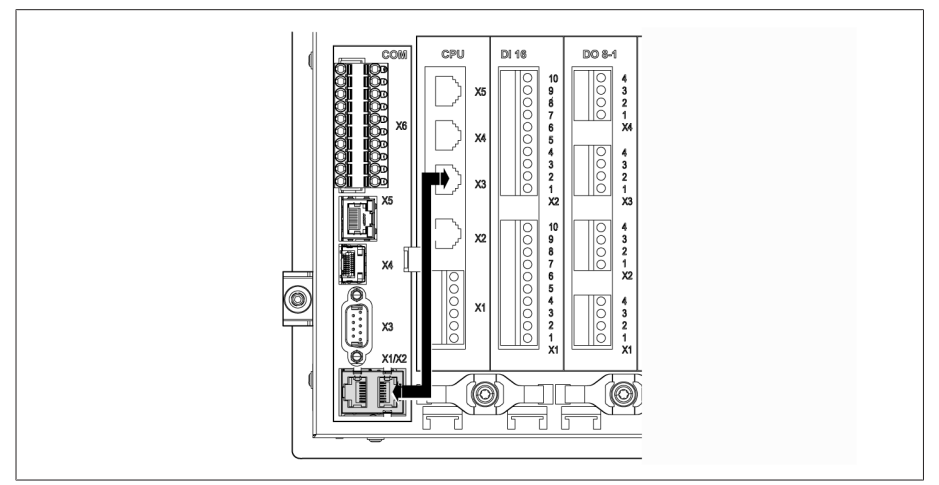

Abbildung 47: Patchkabel auf der Rückseite

3. PC und Gerät mittels Ethernetkabel (RJ45-Stecker) über die Frontschnittstelle verbinden.

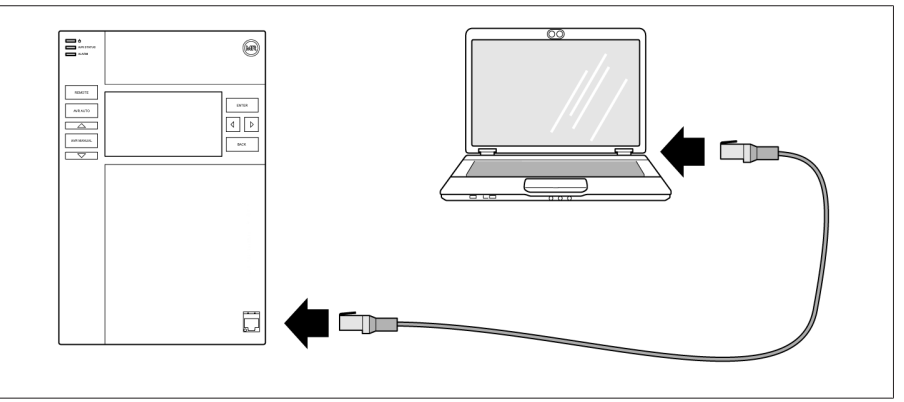

Abbildung 48: Verbindung über die Frontschnittstelle herstellen

- 4. Dem PC eine eindeutige IP-Adresse zuweisen, die sich im gleichen Subnetz wie das Gerät befindet (z. B. 192.168.165.100).
- 5. Die IP-Adresse der Visualisierung http://192.168.165.1, oder bei aktiver SSL-Verschlüsselung https://192.168.165.1, auf dem PC in den Browser eingeben.
- Die Visualisierung wird aufgerufen.

#### Verbindung über rückseitige Schnittstelle CPU-X3 herstellen

- 1. PC und Gerät mittels vorkonfektioniertem Patchkabel über die rückseitige Schnittstelle CPU-X3 verbinden.
- 2. Auf dem Gerät den Menüpunkt Kommunikation auswählen, um die IP-Adresse des Geräts anzuzeigen.
- 3. Dem PC eine eindeutige IP-Adresse zuweisen, die sich im gleichen Subnetz wie das Gerät befindet (z. B. 192.0.1.100).
- 4. Die IP-Adresse der Visualisierung (z. B. http://192.0.1.230, bei aktiver SSL-Verschlüsselung https://192.0.1.230) auf dem PC in den Browser eingeben.
- Die Visualisierung wird aufgerufen.

# 7.2 Sprache einstellen

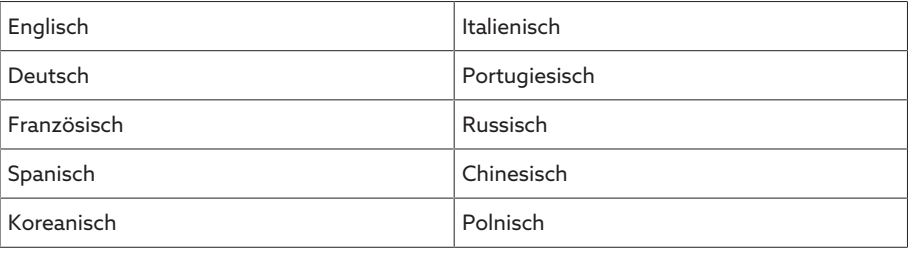

Tabelle 11: Einstellbare Anzeigesprachen

- 1. In der Statusleiste die Schaltfläche <sup>@ EN</sup> auswählen.
- 2. Im Listenfeld die gewünschte Sprache auswählen.
- 3. Die Schaltfläche Übernehmen auswählen, um den Parameter zu übernehmen.
	- » Der Dialog "Gerät neustarten" wird angezeigt.
- 4. Das Gerät neustarten, um die geänderte Spracheinstellung zu übernehmen.

# 7.3 Betriebsanleitung herunterladen

Laden Sie sich die Betriebsanleitung vom Gerät herunter, um mit der Inbetriebnahme und Parametrierung des Geräts zu beginnen.

- > In der Statuszeile auswählen.
- Die Betriebsanleitung wird heruntergeladen.

Das Dokument steht Ihnen alternativ im MR-Kundenportal oder auf unserer Website [www.reinhausen.com](http://www.reinhausen.com) zum Download zur Verfügung.

# 8 Inbetriebnahme

#### *ACHTUNG* Schäden an Gerät und Anlagenperipherie!

Ein unsachgemäß angeschlossenes Gerät kann zu Schäden an Gerät und Anlagenperipherie führen.

Vor Inbetriebnahme die Gesamtschaltung prüfen.

# 8.1 Inbetriebnahmeassistent

Falls Sie bei den Einstellungen der relevanten Parameter die Hilfe des Geräts in Anspruch nehmen möchten, können Sie den Inbetriebnahmeassistenten verwenden. Der Inbetriebnahmeassistent stellt Ihnen eine Auswahl an Parametern zur Verfügung, die Sie der Reihe nach einstellen können.

Eine detaillierte Beschreibung der jeweiligen Parameter finden Sie im Kapitel [Be](#page-58-0)[trieb \[](#page-58-0)[►](#page-58-0)[Abschnitt 9, Seite 59\].](#page-58-0)

Um den Inbetriebnahmeassistenten aufzurufen, benötigen Sie die nötigen [Zugriffsrechte \[](#page-68-0)[►](#page-68-0)[Abschnitt 9.1.9, Seite 69\]](#page-68-0).

Im Auslieferungszustand können Sie sich wie folgt als Administrator anmelden:

- Benutzername: admin
- Passwort: admin

i

- 1. Als Benutzer mit den nötigen Zugriffsrechten anmelden.
- 2. Den Menüpunkt Einstellungen > Inbetriebnahmeassistent auswählen.
- 3. Die Schaltfläche Weiter auswählen, um den Inbetriebnahmeassistenten zu starten.
- 4. Den Anweisungen auf dem Bildschirm folgen.

Wenn Sie alle für die Inbetriebnahme relevanten Parameter eingegeben haben, fahren Sie mit der [Funktionsprüfung \[](#page-53-0)[►](#page-53-0)[Abschnitt 8.2, Seite 54\]](#page-53-0) fort.

# <span id="page-53-0"></span>8.2 Funktionsprüfungen

Bevor Sie von Handbetrieb auf Automatikbetrieb umschalten, empfiehlt die Maschinenfabrik Reinhausen die Durchführung von Funktionsprüfungen. Diese Funktionsprüfungen werden in den nachfolgenden Abschnitten beschrieben. Beachten Sie für alle Funktionsprüfungen folgende Punkte:

- Sie müssen sicherstellen, dass die Betriebsart REMOTE deaktiviert ist, um den Laststufenschalter manuell im Handbetrieb steuern zu können.
- Sie können den Laststufenschalter ausschließlich im Handbetrieb manuell über die Tasten  $\Box$  und  $\nabla$  betätigen.
- Sie müssen am Gerät als Benutzer angemeldet sein, der der Benutzerrolle Parametrierer oder Administrator angehört.

Im Auslieferungszustand können Sie sich wie folgt als Administrator anmelden:

- Benutzername: admin
- Passwort: admin

Während der Funktionsprüfung, müssen Sie die wichtigsten Parameter einstellen. Details zu den aufgeführten Parametern finden Sie im Kapitel [Betrieb \[](#page-58-0)[►](#page-58-0)[Ab](#page-58-0)[schnitt 9, Seite 59\].](#page-58-0)

#### 8.2.1 Messwerte und Status der digitalen Eingänge und Ausgänge prüfen

Prüfen Sie zur Inbetriebnahme des Geräts, ob die Messwerte und der Status der digitalen Eingänge und Ausgänge plausibel sind. Verwenden Sie dazu bei Bedarf ein zusätzliches Messgerät, um die einzelnen Messwerte zu prüfen.

- 1. Den Menüpunkt Information > Hardware auswählen.
- 2. Nacheinander die einzelnen Baugruppen auswählen und die angezeigten Messwerte oder den Status der digitalen Eingänge und Ausgänge prüfen.
- 3. Bei Fehlern den Messpfad und die [Verdrahtung \[](#page-34-1)[►](#page-34-1)[Abschnitt 6.4, Seite 35\]](#page-34-1) prüfen.

## 8.2.2 Regelfunktion des Geräts prüfen

- $\vee$  Versorgungsspannung muss angelegt sein.
- 1. AVR MANUAL drücken, um den Handbetrieb auszuwählen.
- 2. Übersetzungsverhältnis der Spannungswandler, Stromwandler und die Wandlerschaltung einstellen.
- 3. Istspannung messen und mit dem angezeigten Messwert im Hauptbildschirm am Gerät vergleichen.
- 4. Menüpunkt Messwerte auswählen, um die Betriebswerte für Strom und Leistung anzeigen zu lassen und mit den Werten der Betriebsmessgeräte vergleichen.
- 5. Den Laststufenschalter manuell mit den Tasten  $\Box$   $\Box$  oder  $\Box$  steuern, bis die Messspannung U<sub>Ist</sub> die einzustellende Sollspannung U<sub>Soll</sub> ("Sollwert 1") erreicht wird.
- 6. Den Sollwert auf den gewünschten Wert einstellen.
- 7. [Bandbreite in Abhängigkeit der Stufenspannung einstellen \[](#page-90-0)[►](#page-90-0)[Seite 91\]](#page-90-0).
- 8. [Verzögerungszeit T1 auf 20 Sekunden einstellen \[](#page-90-1)[►](#page-90-1)[Seite 91\].](#page-90-1)
- 9. [Zeitverhalten T1 auf Linear einstellen \[](#page-90-1)[►](#page-90-1)[Seite 91\].](#page-90-1)
- 10.  $\Box$  drücken, um den Laststufenschalter 1 Stufe höher zu schalten.
- 11. <sup>AVR AUTO</sup> drücken, um den Automatikbetrieb auszuwählen.
	- ð Wenn sich die Istspannung außerhalb der Bandbreite befindet, steuert das Gerät nach 20 Sekunden den Laststufenschalter in die ursprüngliche Betriebsstellung zurück.
- 12. AVR MANUAL drücken, um den Handbetrieb auszuwählen.
- 13.  $\Box$  drücken, um den Laststufenschalter um 1 Stufe tiefer zu schalten.
- 14. AVRAUTO drücken, um den Automatikbetrieb auszuwählen.
	- ð Wenn sich die Istspannung außerhalb der Bandbreite befindet, steuert das Gerät nach 20 Sekunden den Laststufenschalter in die ursprüngliche Betriebsstellung zurück.
- 15. AVR MANUAL drücken, um den Handbetrieb auszuwählen.

i

- 16. [Verzögerungszeit T1 \[](#page-90-1)[►](#page-90-1)[Seite 91\]](#page-90-1) auf den gewünschten Wert einstellen.
- Für die Verzögerungszeit T1 empfiehlt sich bei der Inbetriebnahme des Transformators eine vorläufige Einstellung auf 100 Sekunden. Abhängig von den Betriebsverhältnissen können Sie die Verzögerungszeit auch erst nach längerer Beobachtungszeit festlegen. Hierbei ist es zweckmäßig, den Verlauf der Istspannung und die Anzahl der Stufenschaltungen pro Tag zu registrieren.

## 8.2.3 Parallelbetrieb prüfen

Voraussetzung für eine einwandfreie Funktion des Parallelbetriebs ist die Inbetriebnahme des Geräts im Einzelbetrieb. Stellen Sie sicher, dass Sie die untenstehenden Voraussetzungen erfüllt haben.

- Alle Geräte sind auf die gleichen Betriebsparameter für "Sollwert" und ["Verzö](#page-90-1)[gerungszeit T1" \[](#page-90-1)[►](#page-90-1)[Seite 91\]](#page-90-1) eingestellt
- Der Parameter "Parallellauf aktivieren" ist auf **EIN** eingestellt
- Die gewünschte Parallellaufmethode ist ausgewählt.
- Bei allen Geräten ist eine unterschiedliche CAN-Bus-Adresse (≠ 0) eingestellt.
- Alle Geräte befinden sich in der gleichen Parallellaufgruppe:
	- Der Eingang *I: Parallel Gruppe 1* oder *I: Parallel Gruppe 2* ist auf einen digitalen Eingang des Geräts [konfiguriert \[](#page-66-0)[►](#page-66-0)[Abschnitt 9.1.7, Seite 67\].](#page-66-0)
	- Bei allen Geräten liegt ein Signal am entsprechenden Eingang an.

#### 8.2.3.1 Kreisblindstromminimierung prüfen

Beachten Sie, dass Sie für die Parallellaufmethode "Kreisblindstromminimierung" folgende Voraussetzungen erfüllen müssen:

- Bei allen parallellaufenden Transformatoren müssen Sie Stromwandler mit gleichen Anschlusswerten verwenden.
- Wenn Sie den Parallellauf mit Bestandsgeräten durchführen wollen, müssen Sie den Parameter Retrofit TAPCON® 2xx aktivieren.

Beachten Sie den Abschnitt Kreisblindstromminimierung für zusätzliche Informationen.

Um die Kreisblindstromempfindlichkeit einzustellen, gehen Sie wie folgt vor:

- 1. Parallellaufmethode "Kreisblindstrom" auswählen.
- 2. Kreisblindstromempfindlichkeit auf den Wert 0 % einstellen.
- 3. Bei Bedarf die Funktion Retrofit TAPCON® 2xx aktivieren.
- 4. Beide Transformatoren im Einzelbetrieb mit Hilfe der Laststufenschalter auf gleiche Istspannung bringen.
- 5. Transformatoren parallel schalten und Parallelsteuerung freigeben.
	- » Die Statusanzeige im Menü Parallellauf leuchtet blau.
	- Die beiden Geräte müssen sich innerhalb der Bandbreite befinden.
- 6. Den Sollwert der beiden Spannungsregler auf die aktuell gemessene Spannung einstellen.
- 7. An einem der beiden Transformatoren den Laststufenschalter eine Stufenstellung höher schalten und am zweiten Transformator den Laststufenschalter eine Stufenstellung tiefer schalten.
	- Die beiden Geräte befinden sich weiter innerhalb der Bandbreite.
- 8. Die Kreisblindstromempfindlichkeit in kleinen Schritten so lang erhöhen, bis die Regelabweichung dU im Hauptbildschirm außerhalb der Bandbreite liegt (je nach Gerät größer oder kleiner als die Bandbreite).
- 9. Bei allen Geräten <sup>AVRAUTO</sup> drücken, um Automatikbetrieb auszuwählen.
	- Alle Geräte steuern die Laststufenschalter in die ursprünglichen Stufenstellungen zurück.

Falls ein Laststufenschalter nicht in die ursprüngliche Stufenstellung zurückschaltet, müssen Sie die Kreisblindstromempfindlichkeit erhöhen. Falls ein Laststufenschalter eine oder mehrere Stufenstellungen höherschaltet und der andere entgegengesetzt tieferschaltet müssen Sie die Kreisblindstromempfindlichkeit verringern.

Nachdem Sie die Kreisblindstromempfindlichkeit eingestellt haben, fahren Sie mit der Funktionsprüfung der Kreisblindstromblockiergrenze im folgenden Abschnitt fort.

i

#### 8.2.3.2 Kreisblindstromblockiergrenze prüfen

i

i

i

In diesem Abschnitt wird beschrieben, wie Sie die Funktionsprüfung für die Kreisblindstromblockierung durchführen.

- $\vee$  Kreisblindstromblockiergrenze auf den Wert 20 % einstellen.
- 1. An einem Spannungsregler <sup>AVR MANUUL</sup> drücken, um den Handbetrieb auszuwählen.
- 2. Den zugehörigen Motorantrieb durch die Handsteuerung um die maximal zulässige Stufendifferenz der Betriebsstellungen zwischen den parallellaufenden Transformatoren höher verstellen (z. B. 1...2 Stufen).
- Wenn Sie die Kreisblindstromblockierung im folgenden Handlungsschritt einstellen, warten Sie zwischen den einzelnen Handlungsschritten etwa 2 bis 3 Sekunden.
	- 3. Im Menüpunkt Parallellauf > Parallellaufmethode die Parallellaufmethode Kreisblindstrom einstellen.
	- 4. Den Parameter Kreisblindstromblockiergrenze vom eingestellten Wert 20 % ausgehend in Schritten von 1 % verringern, bis die Meldung *Kreisblindstromblockiergrenze überschritten* angezeigt wird.
		- Jede weitere Regelung wird blockiert.
		- Nach Ablauf der eingestellten Verzögerungszeit für die Parallellauffehlermeldung wird die Meldung Kreisblindstromblockierung angezeigt.
	- 5. Den Parameter Kreisblindstromblockiergrenze wieder zu einem höheren Wert hin verstellen, bis die Meldung *Kreisblindstromgrenze überschritten* erlischt.
	- 6. drücken, um den Automatikbetrieb auszuwählen.
		- Der Motorantrieb steuert automatisch in die ursprüngliche Betriebsstellung zurück.
	- 7. Den ermittelten Wert für die "Kreisblindstromblockiergrenze" auch bei den parallellaufenden Spannungsreglern einstellen.
	- Falls ein Spannungsregler oder alle Spannungsregler *Kreisblindstromblockiergrenze überschritten* anzeigen, obwohl bei allen Spannungsreglern die Steuereingänge korrekt geschaltet sind, blockieren alle Spannungsregler. Es können unterschiedliche Ursachen vorliegen. Für weitere Informationen, lesen Sie das Kapitel [Störungsbeseitigung \[](#page-111-0)[►](#page-111-0)[Abschnitt 11, Seite 112\].](#page-111-0)
	- Die Funktionsprüfung für die Kreisblindstromblockiergrenze ist abgeschlossen.

#### 8.2.3.3 Stufengleichlaufmethode prüfen

#### *ACHTUNG* Sachschaden durch Ausbildung eines Kreisblindstroms!

Wenn die Parameter nicht korrekt eingestellt sind, können Sachschäden durch Ausbildung eines Kreisblindstroms und daraus resultierender Überlastung von Übertragungsleitungen und Transformatoren entstehen.

- Transformatorentypenschschild prüfen.
- Gerät gemäß der Konfiguration der Transformatoren parametrieren.
- Da beim Parallelbetrieb nach der Methode Automatischer Stufengleichlauf die Stufenstellungen der miteinander parallellaufenden Transformatoren verglichen werden, ist es notwendig, dass diese Transformatoren die gleiche Stellungsbezeichnung haben und die Signale *Höher* und *Tiefer* in allen Transformatoren die gleiche Spannungsänderung bewirken.

Vor der Funktionsprüfung müssen Sie folgende Schritte durchführen:

- 1. Einem Gerät die Master-Funktion zuweisen.
- 2. Den anderen Geräten die Follower-Funktion zuweisen.

3. Die Stufenstellungsanzeigen <sup>3</sup> von Master 1 und Follower <sup>2</sup> vergleichen. Alle Geräte müssen die gleiche Stufenstellung anzeigen. Wenn dies nicht der Fall ist, alle Geräte in die gleiche Stufenstellung schalten.

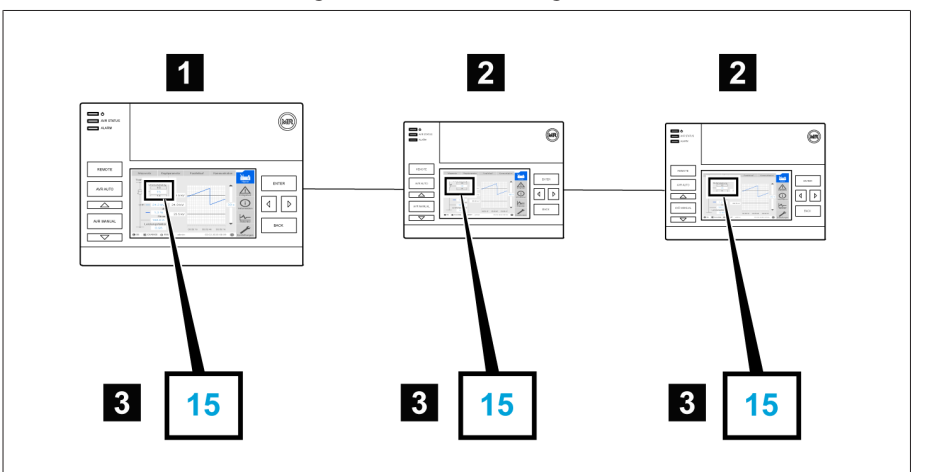

Abbildung 49: Stufenstellung vergleichen

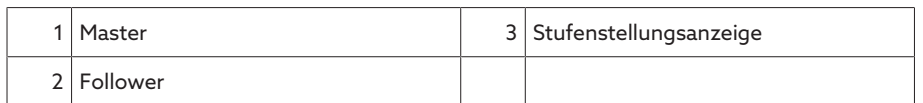

- 4. Am Follower **MRIAANUAL** drücken, um den Handbetrieb auszuwählen.
- 5. Gegebenenfalls die Stufenrichtung des Followers einstellen.
- 6. Am Master **AR MANNUAL** drücken, um den Handbetrieb auszuwählen.
- 7. Am Master  $\Box$  oder  $\Box$  drücken, um die Stufenstellung manuell zu ändern.
- 8. Am Follower ARRAUTO drücken, um den Automatikbetrieb auszuwählen. Der Follower schaltet in die gleiche Stufenstellung wie der Master.
- 9. Am Master <sup>AVRAUTO</sup> drücken, um den Automatikbetrieb auszuwählen.
- 10. Am Follower <sup>WR MANUAL</sup> drücken, um den Handbetrieb auszuwählen.
- 11. Am Follower  $\Box$  oder  $\Box$  drücken, um die Stufenstellung manuell zu ändern.
	- ð Nach Ablauf der eingestellten Verzögerungszeit für Parallellauffehler ist am Master Stufendifferenz zum Follower vorhanden.
- 12. Am Follower mehrfach  $\Box$  drücken, um die Stufenstellung manuell um die Anzahl der erlaubten Stufen ("Maximale Stufendifferenz") und dann um 1 weitere Stufe zu erhöhen.
	- ð Nach Ablauf der eingestellten Verzögerungszeit für Parallellauffehler ist am Master eine Stufendifferenz zum Follower vorhanden.
	- ð Nach Ablauf der eingestellten Verzögerungszeit für Parallellauffehler ist am Follower eine Stufendifferenz zum Master vorhanden.
- 13. Am Follower <sup>AVRAUTO</sup> drücken, um den Automatikbetrieb auszuwählen. ð Es gibt keine Reaktion. Alle Geräte bleiben blockiert.
- 14. Am Master und Follower <sup>AVR MANUAL</sup> drücken, um den Handbetrieb auszuwählen.
- 15. Am Master und Follower  $\Box$   $\triangle$  oder  $\Box$  drücken, um die Sollstufe manuell einzustellen.
- Die Funktionsprüfungen für die Stufengleichlaufmethode sind durchgeführt.

Das Gerät ist fertig montiert und in Betrieb genommen.

# <span id="page-58-0"></span>9 Betrieb

# 9.1 System

### 9.1.1 Allgemein

In diesem Menüpunkt können Sie allgemeine Parameter einstellen.

#### 9.1.1.1 Allgemeine Gerätefunktionen einstellen

Mit den nachfolgenden Parametern können Sie allgemeine Gerätefunktionen einstellen.

Den Menüpunkt Einstellungen > Parameter > System > Allgemein auswählen.

#### Inbetriebnahmeassistent

Mit diesem Parameter können Sie einstellen, ob bei einem Neustart des Geräts der Inbetriebnahmeassistent automatisch startet.

#### Messwertanzeige

Mit diesem Parameter können Sie einstellen, ob sich die angezeigten Messwerte sowie die Regelparameter auf die Primärseite oder die Sekundärseite der Messwandler beziehen sollen.

#### Transformatorbezeichnung

Mit diesem Parameter können Sie zur Identifikation eine Transformatorbezeichnung eingeben. Die Transformatorbezeichnung wird im Hauptbildschirm der Visualisierung angezeigt.

#### Remote-Verhalten

Mit diesem Parameter können Sie das Verhalten des Geräts in der Betriebsart REMOTE auswählen. Sie können das Remote-Verhalten wie folgt einstellen.

- Über die Visualisierung
- Über digitale Eingänge einstellen

Einstellungen auswählen:

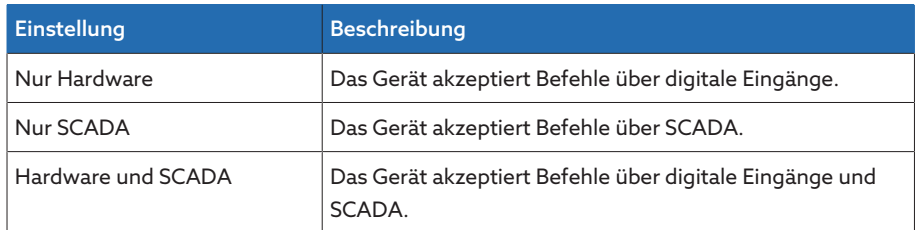

Tabelle 12: Remote-Verhalten auswählen

#### 9.1.1.2 Automatischen Logout einstellen

Sie können einstellen, dass das Gerät einen angemeldeten Benutzer bei Inaktivität nach einer bestimmten Zeit automatisch abmeldet.

Diese Einstellung gilt für alle Benutzer. Wenn Sie für einen Benutzer die Funktion Auto-Login aktiviert haben, dann wird dieser Benutzer nicht automatisch abgemeldet.

Den Menüpunkt Einstellungen > Parameter > System > Allgemein auswählen.

#### Auto-Logout

i

i

Mit diesem Parameter können Sie die automatische Abmeldung aktivieren.

#### Zeit bis Auto-Logout

Mit diesem Parameter können Sie die Zeit einstellen, nach der ein Benutzer bei Inaktivität automatisch abgemeldet wird.

#### 9.1.1.3 Service-Benutzerzugang aktivieren/deaktivieren

Das Gerät ist mit einem Benutzerzugang für den Technischen Service der Maschinenfabrik Reinhausen GmbH ausgestattet. Dieser Zugang dient zur Fehlerdiagnose und Fehlerbehebung bei Störungen des Geräts.

Mit diesem Parameter können Sie den Service-Benutzerzugang aktivieren oder deaktivieren. Aktivieren Sie den Service-Benutzerzugang nur zeitlich begrenzt zur Störungsbehebung, um die IT-Sicherheit zu gewährleisten.

Wenn Sie den Service-Benutzerzugang deaktivieren und Ihr Passwort für die Rolle Administrator verlieren, besteht keine Möglichkeit, das Administrator-Passwort zurückzusetzen. Im Falle eines Verlusts des Administrator-Passworts müssen Sie das Gerät auf Werkseinstellung zurücksetzen. Alle auf dem Gerät gespeicherten Informationen (Parameter, Messwerte etc.) gehen dabei verloren.

Um den Parameter einzustellen, müssen Sie der Rolle Administrator angehören. Im Auslieferungszustand können Sie sich wie folgt als Administrator anmelden:

- Benutzername: admin
- Passwort: admin
- 1. Menüpunkt Einstellungen > Parameter > System > Allgemein auswählen.
- 2. Parameter einstellen.
- 3. Das Gerät neustarten, um die Änderung zu übernehmen.

#### Aktivierung Service-Benutzerzugang

Mit diesem Parameter können Sie den Service-Benutzerzugang aktivieren oder deaktivieren.

#### 9.1.2 Gerätezeit einstellen

Sie können die Gerätezeit manuell einstellen oder automatisch über einen SNTP-Zeitserver synchronisieren. Dazu müssen Sie das Gerät mittels Ethernet mit einem SNTP-Zeitserver verbinden.

Den Menüpunkt Einstellungen > Parameter > System > Zeitsynchronisation auswählen.

#### Zeitsynchronisation über SNTP

Mit diesem Parameter können Sie die Zeitsynchronisation über einen [SNTP](#page-131-0)-Zeitserver aktivieren.

#### SNTP-Zeitserver

Mit diesem Parameter können Sie die IP-Adresse des SNTP-Zeitservers eingeben. Wenn Sie einen Zeitserver verwenden, übernimmt das Gerät die Zeit des Zeitservers als Systemzeit.

Geben Sie unbedingt eine gültige Zeitserveradresse ungleich 0.0.0.0 ein, da Sie sonst keine Verbindung zum Gerät herstellen können.

#### Synchronisationsintervall

Mit diesem Parameter können Sie einstellen, in welchem Intervall das Gerät die Zeit vom Zeitserver abrufen soll.

#### Zeitzone

i

Wenn die Zeitinformation durch einen Netzwerkdienst (SNTP oder SCADA) an das Gerät übermittelt wird, wird diese Zeit je nach eingestellter Bezugszeit übertragen. Um die Zeit des Geräts an Ihre lokale Zeit anzupassen, können Sie mit diesem Parameter die Zeitverschiebung zur UTC einstellen.

#### Beispiel:

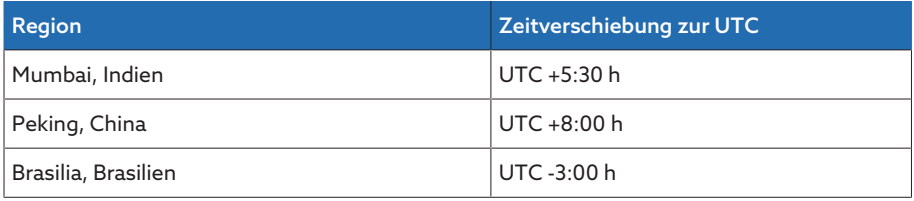

Tabelle 13: Zeitverschiebung zur UTC (Coordinated Universal Time)

#### Zeit

Mit diesem Parameter können Sie das Datum und die Uhrzeit manuell einstellen.

#### SNTP-Zeitserver 2 (optional)

Mit diesem Parameter können Sie optional die IP-Adresse des zweiten Zeitservers eingeben.

#### 9.1.3 Bildschirmschoner einstellen

Um die Lebensdauer des Bildschirms auf der Frontplatte des Geräts zu erhöhen, können Sie einen Bildschirmschoneraktivieren und einstellen. Dazu stehen Ihnen folgende Funktionen zur Verfügung:

- Bildschirm abschalten
- Helligkeit des Bildschirms dimmen
- Den Menüpunkt Einstellungen > Parameter > System > Zeitsynchronisation > Bildschirmschoner auswählen.

#### Bildschirmschoner

Wenn Sie diese Funktion aktivieren, dann schaltet das Gerät das Display nach Ablauf der einstellbaren Wartezeit vollständig ab, wenn keine Taste betätigt wird. Wenn Sie anschließend eine beliebige Taste drücken, schaltet das Gerät das Display wieder ein.

Wenn Sie den Bildschirmschoner deaktivieren, wirkt sich dies negativ auf die Lebensdauer des Displays aus. Die Maschinenfabrik Reinhausen empfiehlt, den Bildschirmschoner zu aktivieren und eine Wartezeit von 15 Minuten einzustellen.

#### Wartezeit Bildschirmschoner

Mit diesem Parameter können Sie die Wartezeit des Bildschirmschoners einstellen.

#### Dimmung

i

i

Wenn Sie diese Funktion aktivieren, dann reduziert das Gerät die Helligkeit des Displays nach Ablauf der einstellbaren Wartezeit, wenn keine Taste betätigt wird. Wenn Sie anschließend eine beliebige Taste drücken, stellt das Gerät wieder auf volle Helligkeit um.

Wenn der Bildschirmschoner und die Helligkeitsdimmung aktiv sind, müssen Sie 2-mal eine beliebige Taste drücken, damit das Display wieder aktiv und bei voller Helligkeit ist.

#### Wartezeit Dimmung

Mit diesem Parameter können Sie die Wartezeit für die Dimmung einstellen.

#### Helligkeit Dimmung

Einstellung der Helligkeit bei gedimmten Display. 100 % entsprechen der vollen Helligkeit, 10 % der niedrigsten Helligkeit.

#### 9.1.4 Syslog konfigurieren

Das Gerät unterstützt die Übermittlung von Log-Meldungen über das Syslog-Protokoll gemäß der Standards RFC 5424 und RFC 3164.

Den Menüpunkt Einstellungen > Parameter > System > Syslog auswählen.

#### Syslog aktivieren

Mit diesem Parameter können Sie die Übermittlung der Syslog-Meldungen durch das Gerät aktivieren.

#### Syslog-Standard

Mit diesem Parameter können Sie das Übertragungsverfahren und das Format der Syslog-Meldungen einstellen. Sie können folgende Optionen wählen:

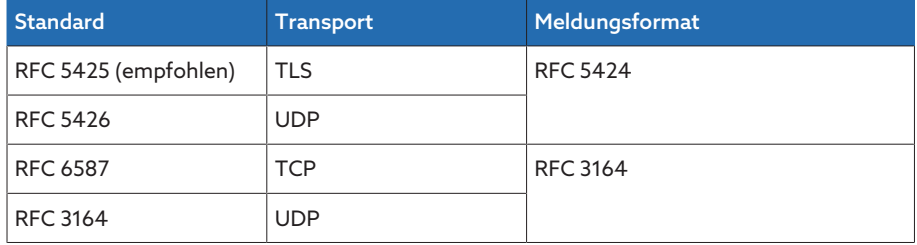

Tabelle 14: Syslog-Standard

i

Wenn Sie den Standard RFC 5245 (TLS) verwenden, müssen Sie das Root-Zertifikat und das Client-Zertifikat mit dem dazugehörigen Schlüssel des Syslog-Servers importieren. Beachten Sie dazu den Abschnitt Daten importieren.

#### Syslog-Server

Mit diesem Parameter können Sie die IP-Adresse des Syslog-Servers einstellen.

#### Syslog-Server-Port

Mit diesem Parameter können Sie den Port des Syslog-Servers einstellen.

#### Verzögerungszeit Reconnect

Mit diesem Parameter können Sie einstellen, nach welcher Zeit das Gerät einen erneuten Verbindungsaufbau durchführen soll, wenn zuvor die Verbindung unterbrochen wurde oder eine Syslog-Meldung nicht übertragen werden konnte (nur bei TCP oder TLS).

#### Gerätebezeichnung

Mit diesem Parameter können Sie die Gerätebezeichnung einstellen, mit der das Gerät am Syslog-Server identifiziert wird.

#### **Schweregrad**

Sie können einstellen, welche Syslog-Meldungen das Gerät übertragen soll. Dazu können Sie die Meldungen jedes Schweregrads aktivieren oder deaktivieren.

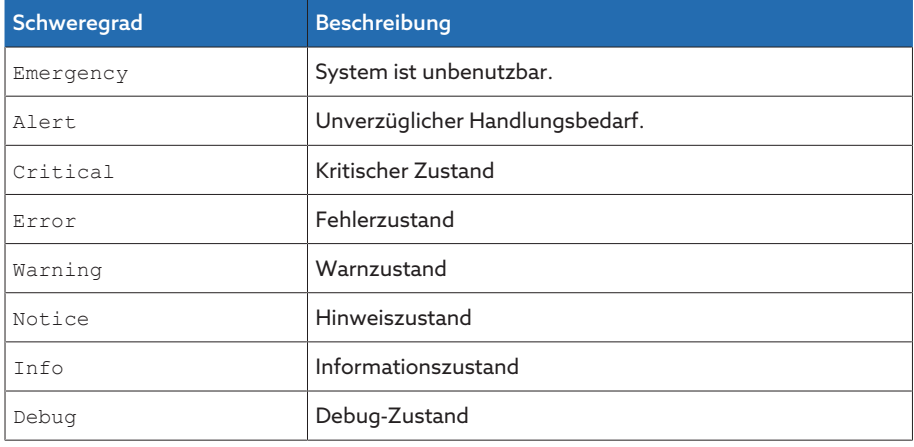

Tabelle 15: Schweregrade

#### 9.1.5 SCADA

Im nachfolgenden Abschnitt wird beschrieben, wie Sie das Gerät zur Anbindung an ein Leitsystem ([SCADA\)](#page-131-1) konfigurieren können. Die Datenpunkte können Sie sich mit Hilfe des [Export-Managers \[](#page-71-0)[►](#page-71-0)[Abschnitt 9.1.12, Seite 72\]](#page-71-0) herunterladen.

#### 9.1.5.1 Modbus konfigurieren

Wenn Sie das Leitsystemprotokoll Modbus verwenden möchten, müssen Sie je nach ausgewähltem Modbus-Typ die entsprechenden Parameter einstellen. Beachten Sie zudem den Abschnitt Netzwerk konfigurieren, wenn Sie Modbus TCP verwenden möchten.

Den Menüpunkt Einstellungen > Parameter > System > Modbus auswählen.

#### Modbus-Typ

Mit diesem Parameter können Sie den Modbus-Typ einstellen. Sie können folgende Optionen wählen:

- RTU
- TCP

– ASCII

#### TCP-Port

Mit diesem Parameter können Sie den TCP-Port einstellen.

#### IP-Adresse Gegenstelle

Mit diesem Parameter können Sie die IP-Adresse der Gegenstelle einstellen.

#### Modbus-Adresse

Mit diesem Parameter können Sie die Modbus-Adresse einstellen.

#### Serielle Schnittstelle

Mit diesem Parameter können Sie die serielle Schnittstelle zur Datenübertragung auswählen. Sie können folgende Optionen wählen:

- RS232
- RS485

#### Baudrate

Mit diesem Parameter können Sie die Baudrate der seriellen Schnittstelle einstellen. Sie können folgende Optionen wählen:

- 9600 Baud
- 19200 Baud
- 38400 Baud
- 57600 Baud
- 115200 Baud

#### 9.1.6 Signale und Ereignisse verknüpfen

Das Gerät bietet Ihnen die Möglichkeit 12 digitale Eingänge [\(GPI\)](#page-131-2) und Leitsystembefehle [\(SCADA\)](#page-131-1) mit Gerätefunktionen, digitalen Ausgängen [\(GPO\)](#page-131-3) und Leitsystemmeldungen zu verknüpfen.

Dazu sind die verfügbaren digitalen Eingänge fest mit jeweils einer Ereignismeldung *Generischer digitaler Eingang* verknüpft und die verfügbaren Leitsystembefehle sind fest mit jeweils einer Ereignismeldung *Generischer SCADA-Befehl* verknüpft.

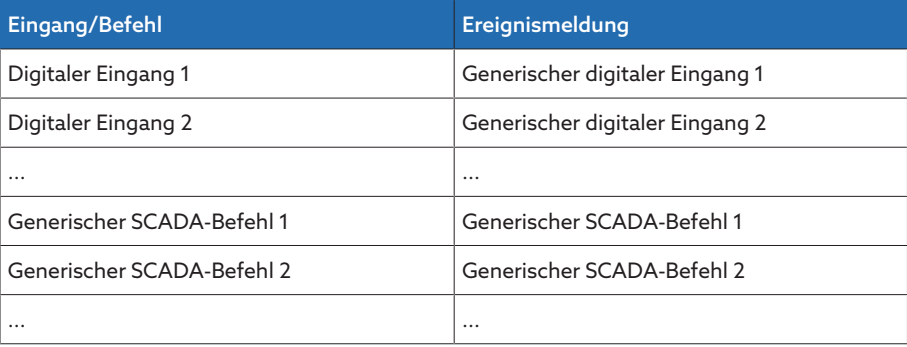

Tabelle 16: Verknüpfung von digitalen Eingängen und Leitsystembefehlen mit Ereignismeldungen

Die Ereignismeldungen können Sie mit Gerätefunktionen, digitalen Ausgängen und Leitsystemmeldungen verknüpfen. Zusätzlich können Sie alle weiteren Ereignismeldungen (z. B. *Unterspannung U<*) mit digitalen Ausgängen und Leitsystemmeldungen verknüpfen. Dazu stehen Ihnen jeweils entsprechende Parameter zur Verfügung, bei denen Sie die zugehörige Ereignisnummer eingeben müssen.

#### 9.1.6.1 Funktionen verknüpfen

i

Sie können die Ereignisse *Generischer digitaler Eingang* oder *Generischer SCA-DA-Befehl* mit Gerätefunktionen verknüpfen. Dadurch können Sie das Gerät über digitale Eingänge oder Befehle über das Leitsystem [\(SCADA\)](#page-131-1) fernsteuern.

Um die Verknüpfung herzustellen, müssen Sie bei dem gewünschten Parameter die entsprechende Ereignisnummer eingeben.

Beachten Sie, dass Sie ausschließlich die Ereignisnummern der Ereignisse *Generischer digitaler Eingang* oder *Generischer SCADA-Befehl* eingeben können.

Wenn Sie die Ereignisnummer 500 eingeben, ist die Verknüpfung deaktiviert.

- [Die gewünschte Ereignisnummer ist bekannt \[](#page-67-0)[►](#page-67-0)[Abschnitt 9.1.8, Seite 68\].](#page-67-0)
- Den Menüpunkt Einstellungen > Parameter > System > Funktionen verknüpfen auswählen.

#### Parallellaufmethode Master

Ist das zugeordnete Ereignis aktiv, aktiviert das Gerät die Parallellaufmethode Master.

#### Parallellaufmethode Follower

Ist das zugeordnete Ereignis aktiv, aktiviert das Gerät die Parallellaufmethode Follower.

#### Parallellaufmethode Automatischer Stufengleichlauf

Ist das zugeordnete Ereignis aktiv, aktiviert das Gerät die Parallellaufmethode Automatischer Stufengleichlauf.

#### Independent-Regelung

Ist das zugeordnete Ereignis aktiv, aktiviert das Gerät den Einzelbetrieb.

#### Blockierung

Ist das zugeordnete Ereignis aktiv, wird die automatische Regelung blockiert.

#### Schnellrückschaltung

Ist das zugeordnete Ereignis aktiv, aktiviert das Gerät die Schnellrückschaltung. Das Gerät ignoriert bei der Schnellrückschaltung die eingestellte Verzögerungszeit der automatischen Spannungsregelung.

#### Zielstufenlauf

Ist das zugeordnete Ereignis aktiv, schaltet das Gerät in die definierte Zielstufe.

#### Sollwert 1 aktivieren

Ist das zugeordnete Ereignis aktiv, aktiviert das Gerät den Sollwert 1.

#### Sollwert 2 aktivieren

Ist das zugeordnete Ereignis aktiv, aktiviert das Gerät den Sollwert 2.

#### Sollwert 3 aktivieren

Ist das zugeordnete Ereignis aktiv, aktiviert das Gerät den Sollwert 3.

#### 9.1.6.2 Digitale Ausgänge verknüpfen

Sie können jedes Ereignis mit einem digitalen Ausgang verknüpfen. Dazu stellt Ihnen das Gerät 12 digitale Ausgänge ([GPO](#page-131-3) ) zur Verfügung. Wenn Sie einen digitalen Ausgang mit einem Ereignis verknüpfen, gibt das Gerät ein Signal an diesem Ausgang aus, wenn das Ereignis kommt. Das Signal bleibt so lange bestehen, bis das Ereignis geht. Für jeden verfügbaren digitalen Ausgang steht Ihnen ein Parameter zur Verfügung.

- i Um Eingangssignale oder Leitsystembefehle weiterzuleiten, müssen Sie die digitalen Ausgänge oder Leitsystemmeldungen mit den Ereignissen *Generischer digitaler Eingang* oder *Generischer SCADA-Befehl* verknüpfen.
	- $\vee$  Die gewünschte Ereignisnummer ist bekannt.
	- 1. Den Menüpunkt Einstellungen > Parameter > System >Ausgänge verknüpfen auswählen.
	- 2. Den gewünschten Parameter auswählen.
	- 3. Die gewünschte Ereignisnummer eingeben.
	- 4. Die Schaltfläche Übernehmen auswählen, um den geänderten Parameter zu speichern.

#### Generischer digitaler Ausgang X

Mit diesem Parameter stellen Sie die Verknüpfung des digitalen Ausgangs mit einer Ereignismeldung her. Geben Sie dazu die gewünschte Ereignisnummer ein.

Wenn Sie die Ereignisnummer 500 eingeben, ist die Verknüpfung deaktiviert.

#### 9.1.6.3 Statusmeldungen verknüpfen

i

i

i

Sie können jedes Ereignis mit einer Statusmeldung verknüpfen. Dazu stellt Ihnen das Gerät 10 generische Statusmeldungen zur Verfügung. Wenn Sie eine Meldung mit einem Ereignis verknüpfen, setzt das Gerät den Datenpunkt auf "Ein", wenn das Ereignis kommt. Wenn das Ereignis geht, setzt das Gerät den Datenpunkt auf "Aus". Für jede verfügbare SCADA-Meldung steht Ihnen ein Parameter zur Verfügung.

Um Leitsystembefehle weiterzuleiten, müssen Sie die Leitsystemmeldungen mit den Ereignissen *Generischer digitaler Eingang* oder *Generischer SCADA-Befehl* verknüpfen.

- [Die gewünschte Ereignisnummer ist bekannt \[](#page-67-0)[►](#page-67-0)[Abschnitt 9.1.8, Seite 68\].](#page-67-0)
- 1. Den Menüpunkt Einstellungen > Parameter > System > Meldungen verknüpfen auswählen.
- 2. Den gewünschten Parameter auswählen.
- 3. Die gewünschte Ereignisnummer eingeben.
- 4. Die Schaltfläche Übernehmen auswählen, um den geänderten Parameter zu speichern.

#### Generische Statusmeldung X

Mit diesem Parameter stellen Sie die Verknüpfung der SCADA-Meldung mit einer Ereignismeldung her. Geben Sie dazu die gewünschte Ereignisnummer ein.

Wenn Sie die Ereignisnummer 500 eingeben, ist die Verknüpfung deaktiviert.

## 9.1.7 Digitale Eingänge und Ausgänge konfigurieren

<span id="page-66-0"></span>Die nachfolgend beschriebene Bedienung ist nur möglich, wenn Sie die Visualisierung über einen PC aufrufen. Sie können die Konfiguration der digitalen Eingänge und Ausgänge nur verändern, wenn Sie der Rolle Parametrierer oder Administrator angehören.

Im Auslieferungszustand sind die konfigurierbaren digitalen Eingänge und Ausgänge des Geräts wie folgt konfiguriert:

– Eingang: High-aktiv

i

i

– Ausgang: Schließer (NO)

Sie können diese Konfiguration bei Bedarf ändern.

Stellen Sie sicher, dass die Konfiguration der digitalen Eingänge und Ausgänge zu den verwendeten Funktionen passt. Andernfalls kann es zu Funktionsstörungen des Geräts sowie der angeschlossenen Peripherie kommen.

Um die digitalen Eingänge und Ausgänge zu konfigurieren, werden Ihnen tabellarisch folgende Informationen angezeigt. Ausgegraut angezeigte Elemente können Sie nicht verändern.

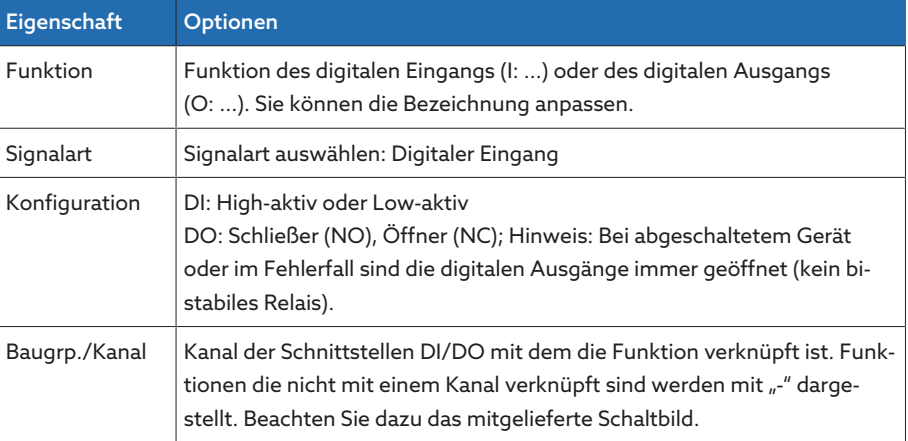

Tabelle 17: Konfiguration der digitalen Eingänge und Ausgänge

Im Auslieferungszustand können Sie sich wie folgt als Administrator anmelden:

- Benutzername: admin
- Passwort: admin

Sicherung erstellen Um das System nach einer möglichen Fehlkonfiguration wiederherstellen zu können, müssen Sie eine Sicherung erstellen.

- 1. Den Menüpunkt Einstellungen > Export auswählen.
- 2. Die Option Einstellungen auswählen, um eine Sicherungskopie der aktuellen Einstellungen zu exportieren.
- 3. Die Schaltfläche Export auswählen, um den Export zu starten.

DI/DO konfigurieren 1. Den Menüpunkt Einstellungen > DIO-Konfiguration auswählen.

- 2. Bei Bedarf die Schaltflächen ▲ oder ▼ auswählen, um die Eigenschaften spaltenweise alphabetisch zu sortieren.
- 3. Die Eigenschaften wie gewünscht konfigurieren.
- 4. Die Schaltfläche Übernehmen auswählen.
- 5. Die Sicherheitsabfrage mit Ja bestätigen, um die Änderungen zu speichern.

#### 9.1.8 Ereignisverwaltung

<span id="page-67-0"></span>Das Gerät ist mit einer Ereignisverwaltung ausgestattet, die es Ihnen ermöglicht, verschiedene Betriebszustände des Geräts zu erkennen und das Verhalten des Geräts anzupassen. Eine Übersicht der möglichen Ereignisse finden Sie im Kapitel Ereignismeldungen.

#### 9.1.8.1 Ereignisse anzeigen und quittieren

#### Ereignisse anzeigen

- Den Menüpunkt Ereignisse auswählen.
	- Eine Liste der aktuell anstehenden Ereignisse erscheint.

#### Ereignisse quittieren

Quittierbare Ereignisse müssen Sie in der Ereignisübersicht quittieren, damit sie nicht mehr angezeigt werden. Alle anderen Ereignisse werden automatisch entfernt, wenn die Ursache behoben ist (z. B. Grenzwertverletzung aufgehoben).

Um die Ereignisse zu quittieren, gehen Sie wie folgt vor:

- Um die Ereignisse zu quittieren, die gewünschten Ereignisse in der Spalte markieren und anschließend die Schaltfläche Quittieren auswählen.
- Die Ereignisse sind quittiert.

#### 9.1.8.2 Ereignisspeicher anzeigen

Im Ereignisspeicher werden die vergangenen Ereignisse abgelegt. Es werden Ihnen folgende Informationen angezeigt:

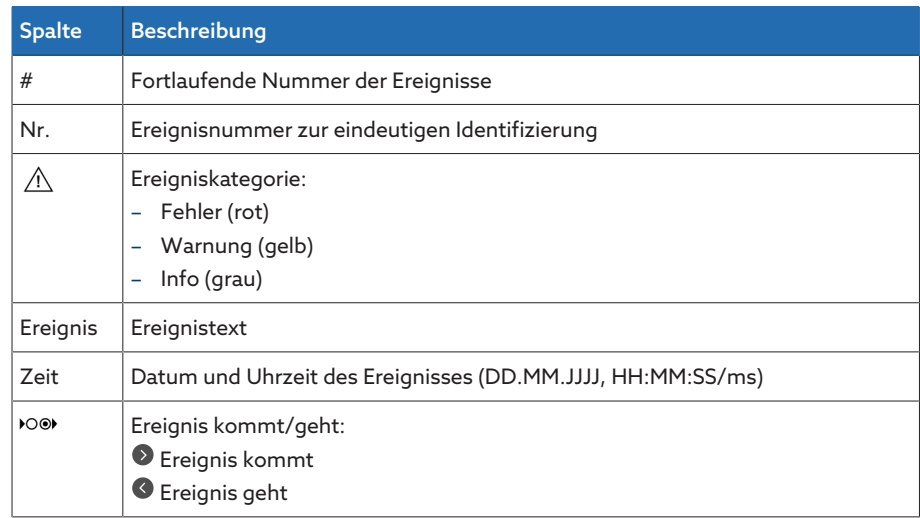

Tabelle 18: Ereignisspeicher

- 1. Den Menüpunkt Ereignisse auswählen.
- 2. Die Schaltfläche Log auswählen.

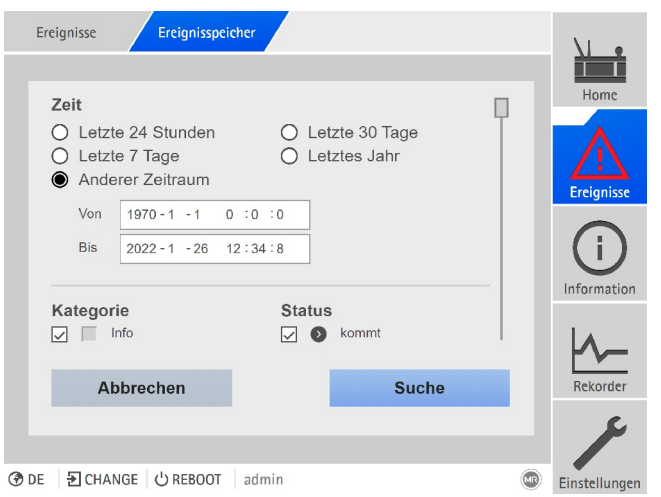

Abbildung 50: Ereignisspeicher

#### Ereignisse filtern

- 1. Die Schaltfläche Filter auswählen.
- 2. Den gewünschten Zeitraum eingeben.
- 3. Das Kontrollkästchen auswählen und die gewünschte Ereignisnummer eingeben.
	- Der Ereignistext wird angezeigt.
- 4. Die gewünschten Ereigniskategorien und den gewünschten Ereignisstatus auswählen.
- 5. Die Schaltfläche Suche auswählen, um die gewünschten Ereignisse anzuzeigen.

#### Ereignisse exportieren

Sie können die aktuell angezeigten Einträge des Ereignisspeichers als csv-Datei exportieren. Wenn Sie zuvor einen Filter anlegen, werden nur die gefilterten Einträge exportiert.

Um die Ereignisse zu exportieren, gehen Sie wie folgt vor:

- $\times$  7 uvor mittels PC verbinden anschließen.
- 1. Die Schaltfläche Exportieren auswählen.
- 2. Die gewünschte Option zur Datenübertragung auswählen.
- Die Daten werden exportiert.

#### 9.1.9 Benutzerverwaltung

<span id="page-68-0"></span>Die Benutzerverwaltung basiert auf einem Rollensystem. Sie müssen jedem Benutzer eine Rolle zuweisen. Für jede Rolle können Sie die Zugriffsrechte auf Parameter und Ereignisse festlegen.

#### 9.1.9.1 Service-Benutzerzugang aktivieren/deaktivieren

Das Gerät ist mit einem Benutzerzugang für den Technischen Service der Maschinenfabrik Reinhausen GmbH ausgestattet. Dieser Zugang dient zur Fehlerdiagnose und Fehlerbehebung bei Störungen des Geräts.

Mit diesem Parameter können Sie den Service-Benutzerzugang aktivieren oder deaktivieren. Aktivieren Sie den Service-Benutzerzugang nur zeitlich begrenzt zur Störungsbehebung, um die IT-Sicherheit zu gewährleisten.

Wenn Sie den Service-Benutzerzugang deaktivieren und Ihr Passwort für die Rolle Administrator verlieren, besteht keine Möglichkeit, das Administrator-Passwort zurückzusetzen. Im Falle eines Verlusts des Administrator-Passworts müssen Sie das Gerät auf Werkseinstellung zurücksetzen. Alle auf dem Gerät gespeicherten Informationen (Parameter, Messwerte etc.) gehen dabei verloren.

Um den Parameter einzustellen, müssen Sie der Rolle Administrator angehören. Im Auslieferungszustand können Sie sich wie folgt als Administrator anmelden:

- Benutzername: admin
- Passwort: admin
- 1. Menüpunkt Einstellungen > Parameter > System > Allgemein auswählen.
- 2. Parameter einstellen.
- 3. Das Gerät neustarten, um die Änderung zu übernehmen.

#### 9.1.9.2 Benutzerrollen

i

i

Die Zugriffsrechte auf die Funktionen und Einstellungen des Geräts werden über ein hierarchisches Rollensystem gesteuert. Das System enthält 5 verschiedene Rollen, die unterschiedliche Zugriffsrechte besitzen. Ein Teil dieser Zugriffsrechte ist fest vergeben, die Zugriffsrechte auf bestimmte Parameter und Ereignisse können Sie jedoch konfigurieren. Beachten Sie dazu den Abschnitt Zugriffsrechte auf Parameter und Ereignisse einstellen.

Wenn Sie nicht am Gerät angemeldet sind, befinden Sie sich in der Benutzerrolle "Data-Display".

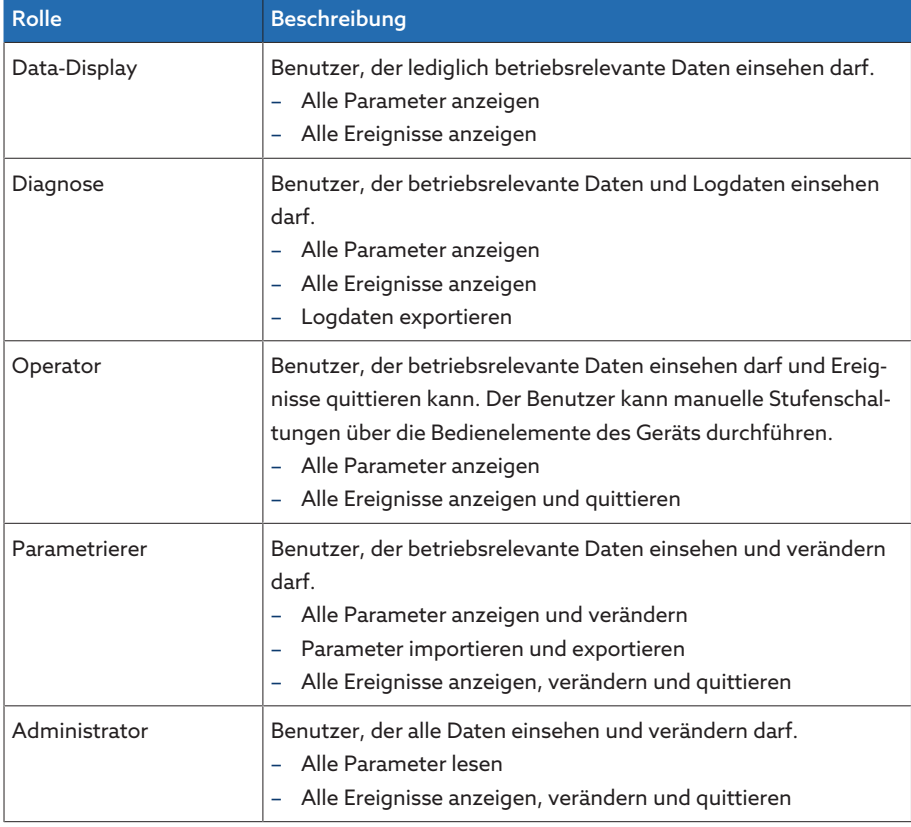

Im Auslieferungszustand sind folgende Rollen vorgesehen:

Tabelle 19: Rollen im Auslieferungszustand

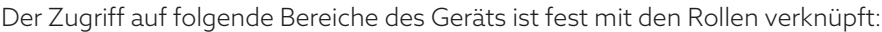

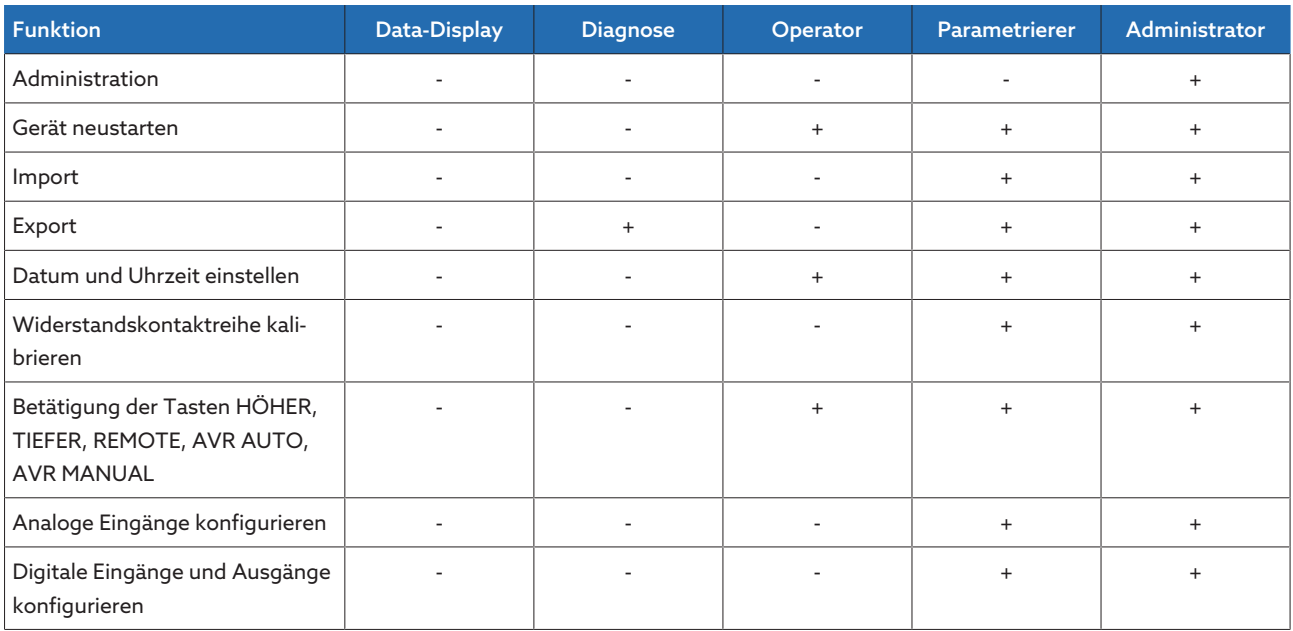

Tabelle 20: Fest mit den Rollen verknüpfte Zugriffsrechte

#### 9.1.9.3 Passwort ändern

Jeder Benutzer kann sein Passwort ändern, sofern das Benutzerkonto nicht als Gruppenkonto angelegt ist. Das Passwort eines Gruppenkontos können Sie nur ändern, wenn Sie als Administrator angemeldet sind.

Beachten Sie, dass das Passwort folgende Anforderungen erfüllen muss:

- Mindestens 8 Zeichen
- Mindestens 3 von 4 der folgenden Zeichentypen
	- Großbuchstaben
	- Kleinbuchstaben
	- Ziffern
	- Sonderzeichen
- 1. In der Statuszeile den Benutzername auswählen.
- 2. Das neue Passwort 2-mal eingeben.
- 3. Schaltfläche Übernehmen auswählen, um das geänderte Passwort zu speichern.

#### 9.1.9.4 Benutzer anlegen, bearbeiten und entfernen

Einstellbare Optionen:

- Benutzername und Passwort
- Rolle: Sie können jedem Benutzer eine Rolle zuweisen. Die Zugriffsrechte auf Parameter oder Ereignisse sind mit den Rollen verknüpft.
- Gruppenkonto: Mit dieser Option können Sie ein Benutzerkonto als Gruppenkonto deklarieren (z. B. für den Zugriff durch verschieden Personen). Benutzer mit Gruppenkonto können das eigene Passwort nicht verändern. Das Passwort kann nur durch den Administrator geändert werden.
- Aktiv: Sie können den Benutzer aktivieren oder deaktivieren. Deaktivierte Benutzer können sich nicht anmelden. Die Benutzerdaten bleiben im Gerät gespeichert.
- Auto-Login: Sie können für einen Benutzer die Funktion Auto-Login aktivieren. Dieser Benutzer wird automatisch angemeldet, wenn das System neu gestartet wird oder sich ein anderer Benutzer abmeldet.

Sie können Benutzer nur dann anlegen, bearbeiten oder entfernen, wenn Sie der Rolle Administrator angehören.

Im Auslieferungszustand können Sie sich wie folgt als Administrator anmelden:

- Benutzername: admin
- Passwort: admin

i

#### Benutzer anlegen

- 1. Den Menüpunkt Einstellungen > Administration > Benutzer auswählen.
- 2. Schaltfläche Benutzer anlegen auswählen.
- 3. Benutzername und 2-mal das Passwort eingeben.
- 4. Die gewünschte Rolle auswählen.
- 5. Bei Bedarf die Optionen Gruppenkonto, Aktiv oder Auto-Login aktivieren.
- 6. Schaltfläche Übernehmen auswählen, um den Benutzer zu speichern.

#### Benutzer bearbeiten

- 1. Den Menüpunkt Einstellungen > Administration > Benutzer auswählen.
- 2. In der Liste den gewünschten Benutzer auswählen.
- 3. Die gewünschten Änderungen vornehmen.
- 4. Schaltfläche Übernehmen auswählen, um den Benutzer zu speichern.

#### Benutzer entfernen

- 1. Den Menüpunkt Einstellungen > Administration > Benutzer auswählen.
- 2. In der Liste den gewünschten Benutzer auswählen.
- 3. Schaltfläche Benutzer entfernen auswählen.
- 4. Schaltfläche Übernehmen auswählen, um den Benutzer zu entfernen.

#### 9.1.10 Hardware

Im Menüpunkt Hardware können Sie Informationen zur Hardware des Geräts anzeigen. Zu den Baugruppen finden Sie Informationen zum Signalpegel der einzelnen Kanäle.

- 1. Den Menüpunkt Information > System > Hardware auswählen.
- 2. Die gewünschte Baugruppe auswählen, um die Signalpegel der Kanäle anzuzeigen.

#### 9.1.11 Software

Im Menüpunkt Software können Sie die Versionsstände der Software-Komponenten des Geräts anzeigen.

Den Menüpunkt Information > System > Software auswählen.

#### 9.1.12 Import/Export-Manager

<span id="page-71-0"></span>Das Gerät ist mit einem Import/Export-Manager ausgerüstet, mit dem Sie die Datenübertragung mittels PC über die webbasierte Visualisierung durchführen können.

#### 9.1.12.1 Daten exportieren

Sie können folgende Daten vom Gerät exportieren:
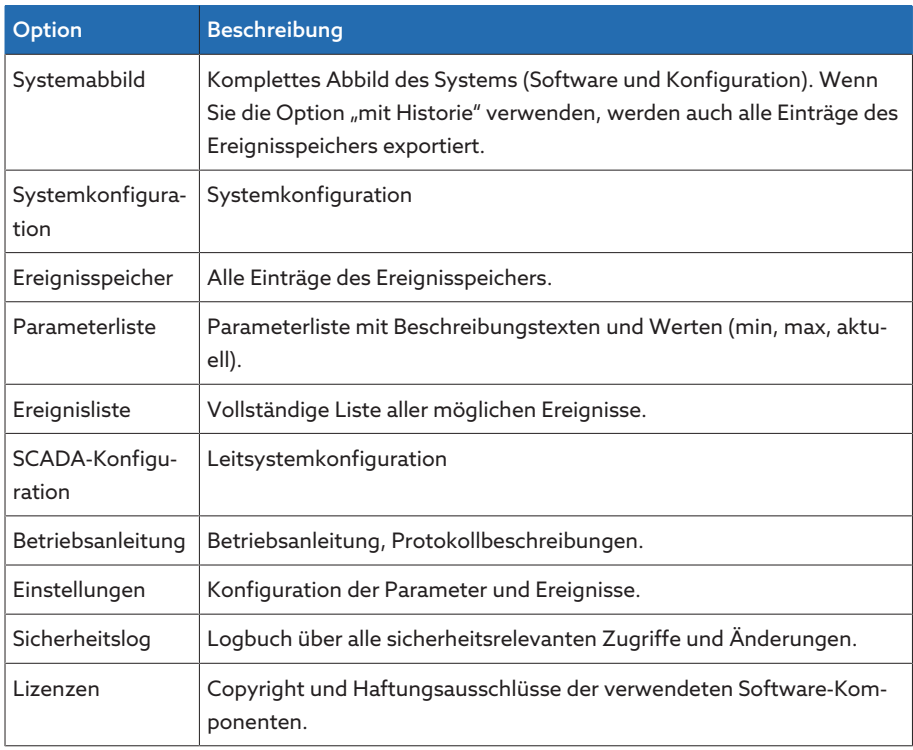

Tabelle 21: Daten exportieren

- 1. Den Menüpunkt Einstellungen > Export auswählen.
- 2. Die gewünschte Option für den Export auswählen.

#### 9.1.12.2 Daten importieren

Sie können folgende Daten importieren:

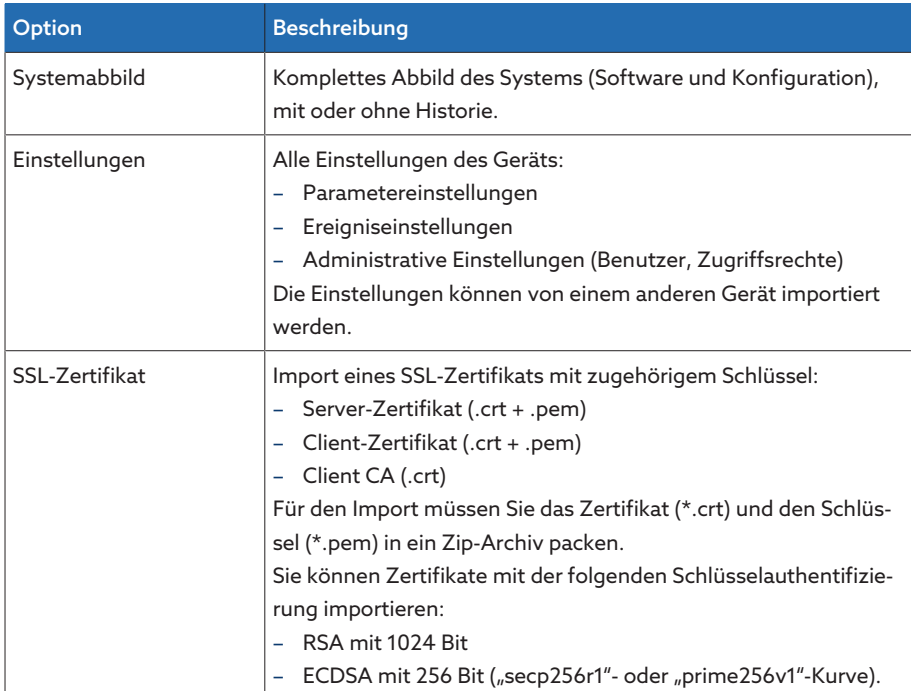

Tabelle 22: Daten importieren

#### ACHTUNG Schäden am Dateisystem!

Durch eine fehlerhafte Datenübertragung kann das Dateisystem beschädigt werden. Ein beschädigtes Dateisystem kann dazu führen, dass das Gerät nicht mehr funktionstüchtig ist.

Während des Imports das Gerät nicht von der Stromversorgung trennen.

- 1. Den Menüpunkt Einstellungen > Import auswählen.
- 2. Die Schaltfläche Durchsuchen auswählen, die zu importierende Datei auswählen und anschließend die Schaltfläche Starte Upload auswählen. » Die Datei wird überprüft.
- 3. Die Schaltfläche Update starten auswählen, um den Import zu starten.
- 4. Die Schaltfläche Ok auswählen, um das Gerät nach erfolgreichem Import neu zu starten.

## 9.2 Netz

#### 9.2.1 Wandlerdaten

Die Übersetzungsverhältnisse und die Messanordnung der in der Anlage eingesetzten Spannungswandler und Stromwandler können Sie mit den nachfolgenden Parametern einstellen. Das Gerät verwendet diese Informationen, um aus den erfassten Messwerten die entsprechenden Messwerte auf der Primärseite der Wandler – und somit des Transformators – zu berechnen und anzuzeigen.

#### 9.2.1.1 Wandlerdaten einstellen

Mit den nachfolgenden Parametern können Sie die Wandlerdaten einstellen. Beachten Sie zusätzlich die Beispiele für gängige Schaltungen von Stromwandlern und Spannungswandlern.

Den Menüpunkt Einstellungen > Parameter > Netz > Wandlerdaten auswählen.

#### 9.2.1.1.1 Messbereich Nennspannung

Mit diesem Parameter können Sie den Messbereich der Nennspannung einstellen. Da am TAPCON® 230 AVT kein Spannungswandler vorgeschaltet ist, können Sie folgende Messbereiche einstellen:

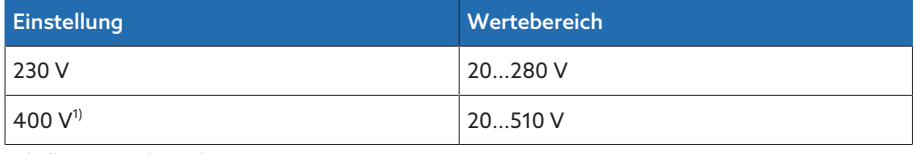

Tabelle 23: Messbereiche

1) Werkseinstellung

Prüfen Sie nach jeder Änderung dieses Parameters alle eingestellten Spannungsparameter und passen Sie diese ggf. an.

#### Wandlerprimärstrom

Mit diesem Parameter können Sie den Primärstrom des Stromwandlers einstellen.

#### Wandlersekundärstrom

Mit diesem Parameter können Sie den Sekundärstrom des Stromwandlers einstellen. Sie können folgende Optionen wählen:

- 1 A
- 5 A

#### Phasenwinkelkorrektur

Mit diesem Parameter können Sie die Phasenwinkelkorrektur für Ihre Wandlerschaltung einstellen.

#### Spannungswandlerschaltung

Mit diesem Parameter können Sie die Schaltung Ihres Spannungswandlers einstellen. Sie können folgende Optionen wählen:

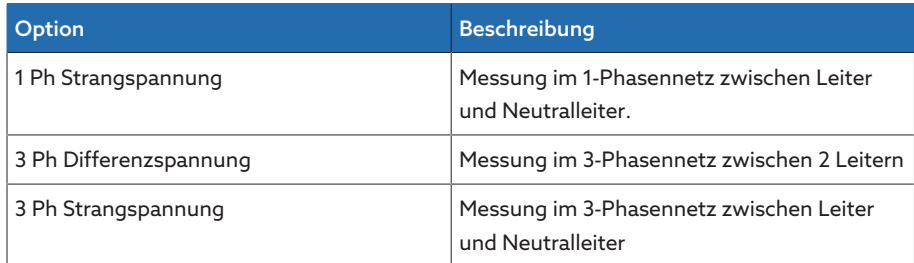

Tabelle 24: Spannungswandlerschaltung

#### Stromwandlerschaltung

Mit diesem Parameter können Sie die Schaltung Ihres Stromwandlers einstellen. Sie können folgende Optionen wählen:

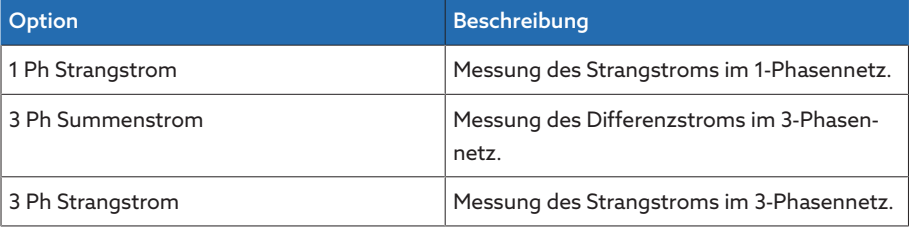

Tabelle 25: Stromwandlerschaltung

#### Stromwandler

Mit diesem Parameter können Sie einstellen, ob Sie das Gerät mit oder ohne Stromwandler betreiben.

Wenn Sie die Option ohne auswählen, hat es Auswirkungen auf alle relevanten Funktionen und Einstellungen. Es kann zu einer Blockierung oder zu eingeschränkten Funktionen führen. Falls Sie zuvor TDSC eingestellt haben, wird diese Funktion deaktiviert. Das Gerät verwendet den von Ihnen ausgewählten [Sollwert \[](#page-86-0)[►](#page-86-0)[Seite 87\].](#page-86-0)

#### 9.2.1.2 Schaltungsbeispiele für Spannungswandler und Stromwandler

Nachfolgend finden Sie verschiedene Beispiele für Schaltungen von Spannungswandlern und Stromwandlern und die dazugehörigen Einstellungen.

#### 9.2.1.2.1 1-phasige Messung

i

#### Schaltung 1-A

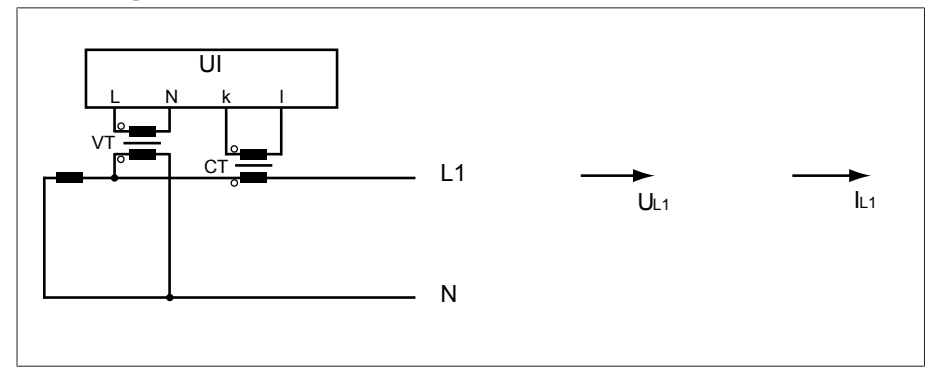

Abbildung 51: Schaltung 1-A

- Der Spannungswandler VT ist an dem Außenleiter und Neutralleiter angeschlossen.
- Der Stromwandler CT ist in den Außenleiter eingeschleift.
- Die Spannung U<sub>L1</sub> und der Strom I<sub>L1</sub> sind phasengleich.
- Der Spannungsabfall an einem Außenleiter wird durch den Strom I<sub>L1</sub> bestimmt.

Wenn Sie diese Schaltung verwenden, dann stellen Sie das Gerät wie folgt ein:

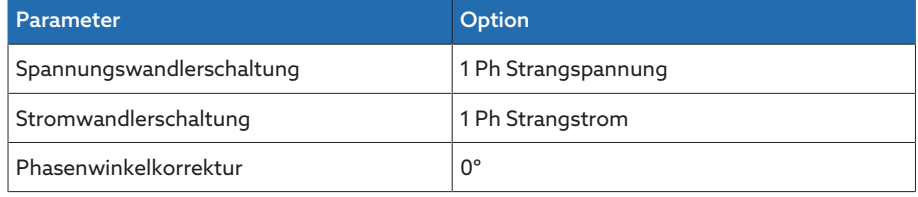

Tabelle 26: Schaltung 1-A

#### Schaltung 1-B

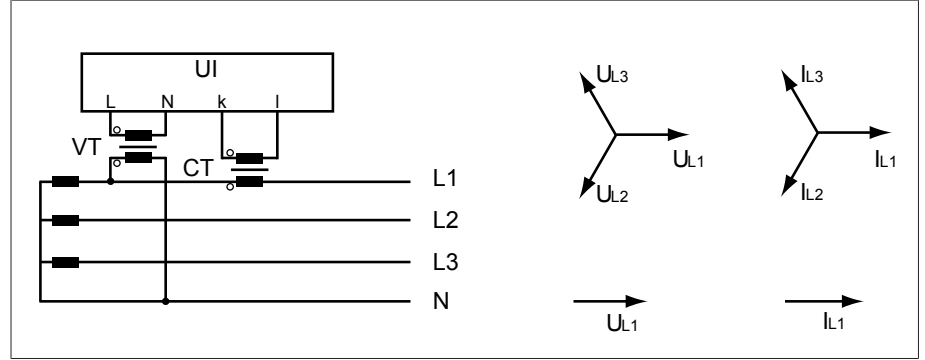

Abbildung 52: Schaltung 1-B

- Der Spannungswandler VT ist an den Außenleitern L1 und Neutralleiter angeschlossen.
- Der Stromwandler CT ist in den Außenleiter L1 eingeschleift.
- Die Spannung U und der Strom I sind phasengleich.
- Der Spannungsabfall an einem Außenleiter wird durch den Strom I<sub>L1</sub> bestimmt.

Wenn Sie diese Schaltung verwenden, dann stellen Sie das Gerät wie folgt ein:

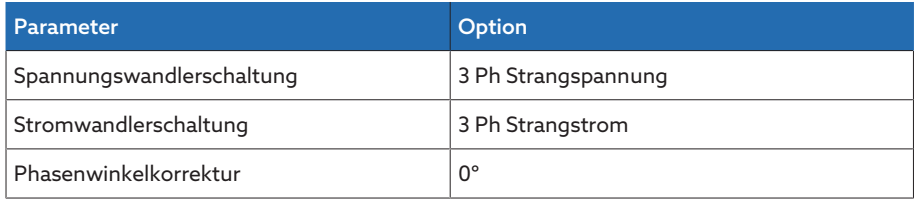

Tabelle 27: Schaltung 1-B

#### Schaltung 1-C

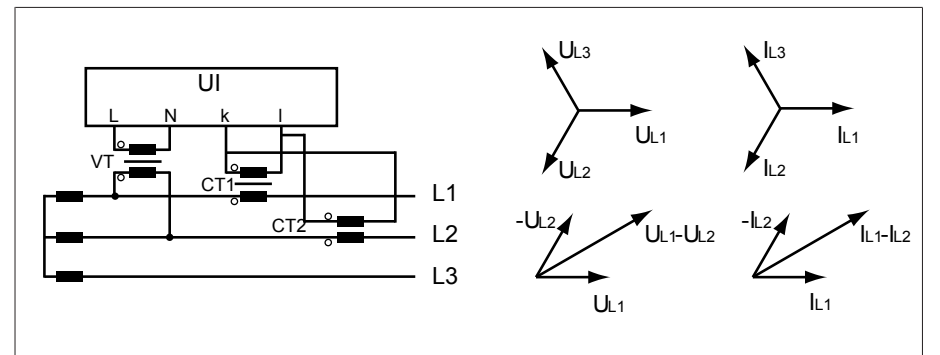

Abbildung 53: Schaltung 1-C

- Der Spannungswandler VT ist an den Außenleitern L1 und L2 angeschlossen.
- Der Stromwandler CT1 ist in den Außenleiter L1 und CT2 in den Außenleiter L2 eingeschleift.
- Die Stromwandler CT1 und CT2 sind kreuzweise parallelgeschaltet (Summenstrom =  $I_{11} + I_{12}$ ).
- Der Summenstrom  $I_{L1} + I_{L2}$  und die Spannung  $U_{L1} U_{L2}$  sind phasengleich.
- Der Spannungsabfall an einem Außenleiter wird durch den Strom bestimmt:  $(I_{11} + I_{12}) / \sqrt{3}$ .

Wenn Sie diese Schaltung verwenden, dann stellen Sie das Gerät wie folgt ein:

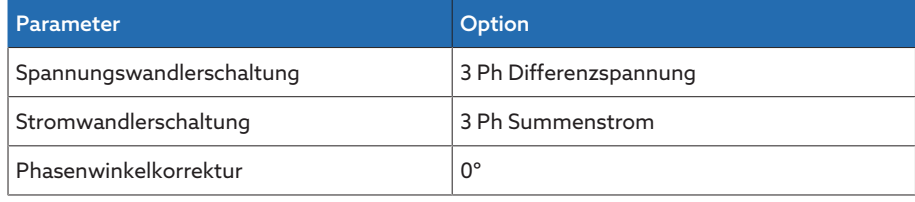

Tabelle 28: Schaltung 1-C

#### Schaltung 1-D

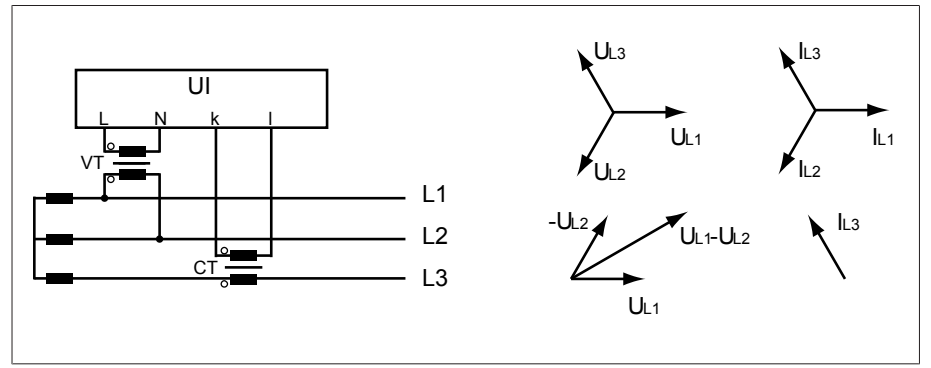

Abbildung 54: Schaltung 1-D

- Der Spannungswandler VT ist an den Außenleitern L1 und L2 angeschlossen.
- Der Stromwandler CT ist in den Außenleiter L3 eingeschleift.
- Der Strom I<sub>L3</sub> eilt der Spannung U<sub>L1</sub>-U<sub>L2</sub> um 90° voraus. Dies entspricht einer Phasenverschiebung von -90°.
- Der Spannungsabfall an einem Außenleiter wird durch den Strom  $I_{13}$  bestimmt.

Wenn Sie diese Schaltung verwenden, dann stellen Sie das Gerät wie folgt ein:

![](_page_78_Picture_270.jpeg)

Tabelle 29: Schaltung 1-D

#### Schaltung 1-E

![](_page_78_Figure_4.jpeg)

Abbildung 55: Schaltung 1-E

- Der Spannungswandler VT ist an den Außenleitern L1 und L2 angeschlossen.
- Der Stromwandler CT ist in den Außenleiter L2 eingeschleift.
- Der Strom I<sub>L2</sub> eilt der Spannung U<sub>L2</sub>-U<sub>L1</sub> um 30° voraus. Dies entspricht einer Phasenverschiebung von -30°.
- Der Spannungsabfall an einem Außenleiter wird durch den Strom  $I_{L2}$  bestimmt.

Wenn Sie diese Schaltung verwenden, dann stellen Sie das Gerät wie folgt ein:

![](_page_78_Picture_271.jpeg)

Tabelle 30: Schaltung 1-E

#### Schaltung 1-F

![](_page_78_Figure_14.jpeg)

Abbildung 56: Schaltung 1-F

- Der Spannungswandler VT ist an den Außenleitern L1 und L2 angeschlossen.
- Der Stromwandler CT ist in den Außenleiter L1 eingeschleift.
- Der Strom  $I_{11}$  eilt der Spannung U<sub>L1</sub>-U<sub>L2</sub> um 30° nach. Dies entspricht einer Phasenverschiebung von +30° und einem Korrekturwert von -30°.
- Der Spannungsabfall an einem Außenleiter wird durch den Strom I<sub>L1</sub> bestimmt.

Wenn Sie diese Schaltung verwenden, dann stellen Sie das Gerät wie folgt ein:

![](_page_79_Picture_198.jpeg)

Tabelle 31: Schaltung 1-F

#### 9.2.2 Spannungsüberwachung

Für die Überwachung der aktuellen Ausgangsspannnung des Transformators können Sie 4 Grenzwerte einstellen:

- Unterspannung U<<: Untere Grenze 2
- Unterspannung U<: Untere Grenze 1
- Überspannung U>: Obere Grenze 1
- Überspannung U>>: Obere Grenze 2

Wenn der Messwert größer ist als die obere Grenze (> oder >>) oder kleiner ist als die untere Grenze (< oder <<), dann setzt das Gerät eine Ereignismeldung ab.

![](_page_79_Figure_12.jpeg)

![](_page_79_Figure_13.jpeg)

![](_page_79_Picture_199.jpeg)

Den Menüpunkt Einstellungen > Parameter > Netz > Spannungsüberwachung auswählen.

#### Modus

Mit diesem Parameter können Sie einstellen, welchen Grenzwert Sie verwenden möchten:

- Absolut: Das Gerät verwendet den absoluten Grenzwert in V.
- Relativ: Das Gerät verwendet den relativen Grenzwert in %, bezogen auf den Spannungssollwert.

#### Verhalten

Mit diesem Parameter können Sie das Verhalten des Geräts einstellen, wenn der Messwert größer ist als die obere Grenze (> oder >>) oder kleiner ist als die untere Grenze (< oder <<). Sie können folgende Optionen wählen:

![](_page_80_Picture_190.jpeg)

Tabelle 32: Verhalten bei Ereignismeldung

#### Hysterese

Mit diesem Parameter können Sie die Hysterese einstellen. Falls der Messwert um einen Schwellwert pendelt, können Sie so unnötig generierte Meldungen vermeiden.

#### Verzögerungszeit

Mit diesem Parameter können Sie die Verzögerungszeit einstellen, um das Absetzen der Ereignismeldung zu verzögern.

#### 9.2.3 Stromüberwachung

Für die Überwachung des aktuellen Laststroms des Transformators können Sie 4 Grenzwerte einstellen:

- I<<: Untere Grenze 2
- I<: Untere Grenze 1
- I>: Obere Grenze 1
- I>>: Obere Grenze 2

Wenn der Messwert größer ist als die obere Grenze (> oder >>) oder kleiner ist als die untere Grenze (< oder <<), dann setzt das Gerät eine Ereignismeldung ab.

![](_page_81_Figure_9.jpeg)

Abbildung 58: Stromüberwachung mit beispielhafter Überschreitung des Grenzwerts I>

![](_page_81_Picture_197.jpeg)

Den Menüpunkt Einstellungen > Parameter > Netz > Stromüberwachung auswählen.

#### Modus

Mit diesem Parameter können Sie einstellen, welchen Grenzwert Sie verwenden möchten:

- Absolut: Das Gerät verwendet den absoluten Grenzwert in A/kA.
- Relativ: Das Gerät verwendet den relativen Grenzwert in %, bezogen auf den Stromwandlernennstrom.

#### Hysterese

Mit diesem Parameter können Sie die Hysterese einstellen. Falls der Messwert um einen Schwellwert pendelt, können Sie so unnötig generierte Meldungen vermeiden.

#### Verzögerungszeit

#### Reaktion

Mit diesem Parameter können Sie das Verhalten des Geräts einstellen, wenn der Messwert größer ist als die obere Grenze (> oder >>) oder kleiner ist als die untere Grenze (< oder <<). Sie können folgende Optionen wählen:

![](_page_82_Picture_193.jpeg)

Tabelle 33: Verhalten bei Ereignismeldung

#### 9.2.4 Leistungsüberwachung

Für die Überwachung der aktuellen Leistung des Transformators können Sie folgende Grenzwerte einstellen:

![](_page_82_Picture_194.jpeg)

Tabelle 34: Grenzwerte für die Leistungsüberwachung

Den Menüpunkt Einstellungen > Parameter > Netz > Leistungsüberwachung auswählen.

#### Absolut

Mit diesem Parameter können Sie einen Grenzwert eingeben.

#### Hysterese

Mit diesem Parameter können Sie die Hysterese einstellen. Falls der Messwert um einen Schwellwert pendelt, können Sie so unnötig generierte Meldungen vermeiden.

#### Verzögerungszeit

#### Reaktion

Mit diesem Parameter können Sie das Verhalten des Geräts einstellen, wenn der Messwert größer ist als die obere Grenze (> oder >>) oder kleiner ist als die untere Grenze (< oder <<). Sie können folgende Optionen wählen:

![](_page_83_Picture_193.jpeg)

Tabelle 35: Verhalten bei Ereignismeldung

#### 9.2.5 Leistungsflussüberwachung

Eine Leistungsflussumkehr tritt ein, wenn der Wirkstrom negativ ist. Hierfür können Sie folgende Parameter einstellen:

- Hysterese
- Verzögerungszeit
- Verhalten
- Den Menüpunkt Einstellungen > Parameter > Netz > Leistungsflussüberwachung auswählen.

#### Hysterese

Mit diesem Parameter können Sie die Hysterese einstellen. Falls der Messwert um einen Schwellwert pendelt, können Sie so unnötig generierte Meldungen vermeiden.

#### Verzögerungszeit

#### Leistungsflussumkehr Verhalten

Mit diesem Parameter können Sie das Verhalten bei einer Leistungsflussumkehr einstellen. Sie können folgende Optionen auswählen:

![](_page_84_Picture_200.jpeg)

Tabelle 36: Verhalten bei Leistungsflussumkehr

#### 9.2.6 Retrofit TAPCON® 2xx

Mit der Funktion Retrofit TAPCON® 2xx können Sie das Gerät im Parallellauf mit Bestandsgeräten betreiben. Der Parallellauf mit folgenden Bestandsgeräten wird unterstützt:

- Vorgängergeräte: TAPCON® 230 pro/expert
- TAPCON® 240
- TAPCON® 250
- TAPCON® 260
- TRAFOGUARD® mit Optionspaket "Spannungsregelung"

Wenn Sie mehrere Geräte im Parallellauf mit Bestandsgeräten betreiben wollen, müssen Sie bei jedem Gerät die Funktion Retrofit TAPCON® 2xx aktivieren.

![](_page_84_Figure_12.jpeg)

Abbildung 59: Parallellauf von 2 Geräten mit einem TAPCON® 2xx

> Den Menüpunkt Einstellungen > Parameter > Netz > Retrofit TAPCON® 2xx auswählen.

#### Retrofit TAPCON® 2xx

i

Mit diesem Parameter können Sie die Funktion Retrofit TAPCON® 2xx aktivieren oder deaktivieren.

Wenn Sie diesen Parameter aktivieren, müssen Sie das Vorzeichen des Parameters "Phasenwinkelkorrektur" bei den Wandlerdaten umkehren (von  zu *+* oder von *+* zu *-*).

## 9.3 Laststufenschalterregler

#### 9.3.1 Spannungsregelung

In diesem Abschnitt werden alle für die Regelfunktion benötigten Parameter beschrieben.

Den Menüpunkt Einstellungen > Parameter > Spannungsregler auswählen.

#### 9.3.1.1 Sollwert einstellen

i

Sie können 3 verschiedene Sollwerte einstellen. Für die Regelung verwendet das Gerät immer einen der eingestellten Sollwerte. Welcher Sollwert für die Regelung verwendet wird, können Sie mit dem Parameter "Umschaltung Sollwertferneinstellung" festlegen. Sie können bis zu 3 Sollwerte definieren.

Das Gerät verarbeitet Befehle über digitale Eingänge oder Leitsystem nur, wenn es sich in der Betriebsart Remote befindet. Zudem müssen Sie den Parameter [Remote-Verhalten \[](#page-58-0)[►](#page-58-0)[Seite 59\]](#page-58-0) entsprechend einstellen.

#### Sollwert 1…3 einstellen

Mit diesem Parameter können Sie den Sollwert einstellen.

- 1. Den Menüpunkt Einstellungen > Parameter > Laststufenschalter > Spannungsregelung > Sollwert auswählen.
- 2. Sollwert eingeben.
- 3. Die Schaltfläche Übernehmen auswählen, um den geänderten Parameter zu speichern.

#### <span id="page-86-1"></span>Sollwertferneinstellung umschalten

Mit diesem Parameter können Sie die Art der Sollwertferneinstellung auswählen mit der das Gerät regeln soll. Sie können zwischen folgenden Optionen auswählen:

- Sollwertferneinstellung über 3 digitale Sollwerte
	- Stellen Sie hierfür sicher, dass die entsprechenden digitalen Eingänge angeschlossen sind.
- Sollwertferneinstellung über analoge Sollwerte
	- Stellen Sie hierfür sicher, dass der entsprechende analoge Eingang angeschlossen ist.
- Sollwertferneinstellung über TDSC
- 1. Den Menüpunkt Einstellungen > Parameter > Laststufenschalter > Spannungsregelung > Umschaltung Sollwertferneinstellung auswählen.
- 2. In der Liste die gewünschte Option auswählen.
- 3. Die Schaltfläche Übernehmen auswählen, um den geänderten Parameter zu speichern.

#### <span id="page-86-0"></span>Sollwert auswählen

Mit diesem Parameter können Sie den Sollwert auswählen, der für die Regelung verwendet wird. Sie können zwischen Sollwert 1, Sollwert 2 und Sollwert 3 auswählen.

Art der [Sollwertferneinstellung \[](#page-86-1)[►](#page-86-1)[Seite 87\]](#page-86-1) ausgewählt.

- 1. Den Menüpunkt Einstellungen > Parameter > Laststufenschalter > Spannungsregelung > Sollwert auswählen auswählen.
- 2. In der Liste den gewünschten Sollwert auswählen.

3. Die Schaltfläche Übernehmen auswählen, um den geänderten Parameter zu speichern.

#### 9.3.1.1.1 Analoge Sollwertvorgabe

Bei der analogen Sollwertvorgabe können Sie mittels eines analogen Signals (z. B. 4...20 mA) den Sollwert für die automatische Spannungsregelung variabel anpassen.

![](_page_87_Figure_3.jpeg)

Abbildung 60: Analoge Sollwertvorgabe

Zur Konfiguration der analogen Sollwertvorgabe können Sie die nachfolgend beschriebenen Parameter einstellen.

Um den Sollwert mittels analogen Signals vorzugeben, müssen Sie ein Signal an den Eingang *Freigabe Sollwertvorgabe* anlegen. Andersfalls verwendet das Gerät den eingestellten Sollwert 1.

#### Sollwert 1 einstellen

i

- 1. Den Menüpunkt Einstellungen > Parameter > Spannungsregler > Regelung > Sollwert 1 auswählen.
- 2. Sollwert eingeben.
- 3. Die Schaltfläche Übernehmen auswählen, um den geänderten Parameter zu speichern.

#### Sollwertvorgabe max. einstellen

Mit diesem Parameter können Sie den Sollwert einstellen, der dem maximalen Pegel des Analogsignals entspricht (z. B. 20 mA bei 4...20 mA-Signal).

- 1. Den Menüpunkt Einstellungen > Parameter > Regelung > Sollwertvorgabe max. auswählen.
- 2. Sollwert eingeben.
- 3. Die Schaltfläche Übernehmen auswählen, um den geänderten Parameter zu speichern.

#### Sollwertvorgabe min. einstellen

Mit diesem Parameter können Sie den Sollwert einstellen, der dem minimalen Pegel des Analogsignals entspricht (z. B. 4 mA bei 4...20 mA-Signal).

- 1. Den Menüpunkt Einstellungen > Parameter > Regelung > Sollwertvorgabe min. auswählen.
- 2. Sollwert eingeben.
- 3. Die Schaltfläche Übernehmen auswählen, um den geänderten Parameter zu speichern.

#### 9.3.1.1.2 Wirkleistungsabhängige Anpassung des Spannungssollwerts

Die Funktion TAPCON® Dynamic Setpoint Control [\(TDSC\)](#page-131-0) dient dazu, den Spannungssollwert abhängig von der gemessenen Wirkleistung anzupassen. Dadurch können Sie einen Spannungsabfall bei erhöhter Last oder eine Spannungserhöhung durch dezentrale Einspeisung ausgleichen.

Je nach der gemessenen positiven oder negativen Wirkleistung, basiert die Berechnung des Sollwerts auf 2 Geradengleichungen (siehe Beispiel in nachfolgender Abbildung).

![](_page_88_Picture_201.jpeg)

Tabelle 37: Einzustellende Parameter für eine wirkleistungsabhängige Anpassung des Spannungssollwerts

![](_page_88_Figure_5.jpeg)

![](_page_88_Picture_202.jpeg)

![](_page_88_Picture_203.jpeg)

#### Verhalten bei Überschreitung der Wirkleistung P<sub>max</sub>

Wenn die gemessene Wirkleistung P<sub>meas</sub> den eingestellten Parameter P<sub>max</sub> überschreitet, wird der Wert U<sub>max</sub> als Sollwert übernommen.

 $U_{ref} = U_{max}$ 

#### Verhalten bei Unterschreitung der Wirkleistung P<sub>min</sub>

Wenn die gemessene Wirkleistung P<sub>meas</sub> den eingestellten Parameter P<sub>min</sub> unterschreitet, wird der Wert  $U_{\text{min}}$  als Sollwert übernommen.

$$
U_{\text{ref}} = U_{\text{min}}
$$

#### Verhalten bei einer gemessenen Wirkleistung P<sub>meas</sub> = 0 MW:

Wenn die gemessene Wirkleistung  $P_{\text{max}} = 0$  beträgt, wird der eingestellte Parameter  $U_0$  übernommen.

$$
U_{\text{ref}} = U_0
$$

#### Lineare Abhängigkeit bei negativer Wirkleistung:

Wenn die gemessene Wirkleistung  $P_{min} \leq P_{meas} \leq 0$  ist, dann wird der Sollwert gemäß folgender Formel berechnet:

$$
U_{\text{ref}} = \frac{U_0 - U_{\text{min}}}{0 - P_{\text{min}}} \times P_{\text{meas}} + U_0
$$

#### Lineare Abhängigkeit bei positiver Wirkleistung:

Wenn die gemessene Wirkleistung  $0 \le P_{\text{max}} \le P_{\text{max}}$  ist, dann wird der Sollwert gemäß folgender Formel berechnet:

$$
U_{\text{ref}} = \frac{U_{\text{max}} - U_0}{P_{\text{max}}} \times P_{\text{meas}} + U_0
$$

Um die wirkleistungsabhängige Anpassung des Spannungssollwerts zu aktivieren, müssen Sie folgende Parameter einstellen:

#### TDSC aktivieren

Die Funktion TDSC ist nur aktiv, wenn das Gerät die Wirkleistung berechnen kann (korrekte Strommessung und Spannungsmessung) und die erforderlichen Parameter eingestellt sind. Andernfalls erfolgt die Spannungsregelung auf den eingestellten Sollwert. Sie können die leistungsabhängige Anpassung des Spannungssollwerts wie folgt aktivieren oder deaktivieren:

- Parameter
- Digitale Eingänge *TDSC ein* und *TDSC aus*
- Leitsystembefehl

#### TDSC aktivieren/deaktivieren

- 1. Den Menüpunkt Einstellungen > Parameter > Regelung > TDSC aktivieren auswählen.
- 2. Die gewünschte Option auswählen.
- 3. Die Schaltfläche Übernehmen auswählen, um den geänderten Parameter zu speichern.

#### TDSC Umax/Umin

Mit diesen Parametern können Sie den maximalen und minimalen Sollwert einstellen. Der maximale oder minimale Sollwert wird aktiviert, wenn die gemessene Wirkleistung die eingestellte minimale beziehungsweise maximale Wirkleistung erreicht.

- 1. Den Menüpunkt Einstellungen > Parameter > Regelung > TDSC Umax/Umin auswählen.
- 2. Maximalen/minimalen Sollwert eingeben.

3. Die Schaltfläche Übernehmen auswählen, um den geänderten Parameter zu speichern.

#### TDSC U0

Mit diesem Parameter können Sie den Sollwert einstellen, der verwendet werden soll, wenn die gemessene Wirkleistung 0 beträgt.

- 1. Den Menüpunkt Einstellungen > Parameter > Regelung > TDSC U0 auswählen.
- 2. Sollwert bei Wirkleistung 0 eingeben.
- 3. Die Schaltfläche Übernehmen auswählen, um den geänderten Parameter zu speichern.

#### TDSC Pmax/Pmin

Mit diesen Parametern können Sie den maximalen und minimalen Wirkleistungswert einstellen, bei dem der maximale und minimale wirkleistungsabhängiger Sollwert für die Regelung verwendet werden soll.

- 1. Den Menüpunkt Einstellungen > Parameter > Regelung > TDSC Pmax/Pmin auswählen.
- 2. Wirkleistung für maximalen/minimalen Sollwert eingeben.
- 3. Die Schaltfläche Übernehmen auswählen, um den geänderten Parameter zu speichern.

#### <span id="page-90-0"></span>Bandbreite

Mit diesem Parameter können Sie die maximal zulässige Abweichung der Messspannung  $U_{\text{lst}}$  vom Sollwert  $U_{\text{sol}}$  einstellen.

Um einen korrekten Wert einzustellen, müssen Ihnen die Stufenspannungen und die Nennspannung des Transformators bekannt sein. Beachten Sie, dass eine große Bandbreite zu einer großen Regelabweichung führt.

Die Bandbreite muss immer größer sein, als folgender Wert:

$$
B \geq 0.6 \times \frac{U_{n-1} - U_n}{U_N} \times 100\%
$$

![](_page_90_Picture_232.jpeg)

![](_page_90_Picture_17.jpeg)

i

Um die minimale Bandbreite zu ermitteln, werden folgende Kennwerte des Transformators verwendet:

*Nennspannung U<sub>N</sub>* = 11000 V

Stufenspannung in Stufenstellung 4 U<sub>Step4</sub> = 11275 V *Stufenspannung in Stufenstellung 5 U<sub>Step5</sub> = 11000 V* 

$$
[\pm B\%] \ge 0, 6 \cdot \frac{U_{Step 4} - U_{Step 5}}{U_{nom}} \cdot 100\%
$$

$$
[\pm B\%] \ge 0.6 \cdot \frac{11275 V - 11000 V}{11000 V} \cdot 100\%
$$

 $[\pm B\%] \geq 1.5\%$ 

#### Verzögerungszeit T1

Die Verzögerungszeit T1 verzögert das Absetzen eines Schaltbefehls für einen definierten Zeitraum. Dadurch werden unnötige Schaltvorgänge vermieden, wenn der Bereich der Bandbreite kurzzeitig verlassen wird.

Verhalten mit Verzögerungszeit T1 Liegt die Regelgröße 5 innerhalb der eingestellten Bandbreite 6, werden keine Steuerbefehle an den Motorantrieb für den Schaltvorgang ausgegeben. Es werden auch dann keine Steuerbefehle an den Motorantrieb ausgegeben, wenn die Regelgröße noch innerhalb der eingestellten Verzögerungszeit T1<sup>4</sup> in den Bereich der Bandbreite <sup>6</sup> zurückkehrt. Verlässt jedoch die Regelgröße die eingestellte Bandbreite über einen längeren Zeitraum C, erfolgt nach Ablauf der eingestellten Verzögerungszeit T1 ein Schaltbefehl D. Der Laststufenschalter führt eine Schaltung in Richtung Stufe höher oder in Richtung Stufe tiefer durch, um in den Bereich der Bandbreite zurückzukehren.

![](_page_91_Figure_1.jpeg)

Abbildung 62: Verhalten der Regelfunktion mit Verzögerungszeit T1

![](_page_91_Picture_204.jpeg)

#### 9.3.2 Parallellauf

Der Parallelbetrieb von Transformatoren dient dazu, die Durchgangsleistung oder die Kurzschlussleistung an einem Standort zu erhöhen. Für die Regelung von Transformatoren stellt Ihnen das Gerät spezifische Funktionen zur Verfügung.

Bedingungen für den Für den Parallelbetrieb von Transformatoren müssen Sie folgende allgemeingül-Parallelbetrieb tige Bedingungen einhalten:

- Gleiche Bemessungsspannungen
- Verhältnis der Transformatorleistung (< 3 : 1)
- Maximale Abweichung der Kurzschlussspannungen  $(U_k)$  der parallelgeschalteten Transformatoren < 10 %
- Gleiche Schaltgruppenanzahl
- Bei Parallelauf mit CAN-Kommunikation: Bei allen parallellaufenden Geräten müssen Stromwandler mit gleichen Anschlusswerten verwendet werden

#### 9.3.2.1 Parallellaufmethoden

Sie können den Parallellauf mit verschiedenen Parallellaufmethoden durchführen.

#### 9.3.2.1.1 Stufengleichlauf

Bei der Parallellaufmethode Stufengleichlauf arbeitet ein Spannungsregler als Master, alle anderen Spannungsregler arbeiten als Follower.

![](_page_92_Figure_6.jpeg)

Abbildung 63: Stufengleichlauf

Der Master übernimmt die Spannungsregelung und sendet über den CAN-Bus seine aktuelle Stufenstellungen an alle Follower. Die Follower vergleichen die empfangene Stufenstellung mit der eigenen Stufenstellung. Bei ungleicher Stufenstellung schalten die Follower auf die vom Master empfangene Stufenstellung. Auf diese Weise befinden sich die parallellaufenden Transformatoren immer in der gleichen Stufenstellung.

Sie können einstellen, ob der Master die Stufenstellungsänderung vor oder nach der eigenen Stufenschaltung an die Follower überträgt. Somit schalten die Geräte entweder sequentiell (zuerst der Master, anschließend die Follower) oder synchron (Master und Follower gleichzeitig).

Bei einer Stufendifferenz zwischen Master und Follower gibt der Master so lange keinen Steuerbefehl an den Motorantrieb, bis alle Follower dieselbe Stufenstellung erreicht haben. Wenn die Stufendifferenz länger besteht, als die eingestellte Verzögerungszeit für Parallellauffehlermeldungen, dann löst der Master das Ereignis *Stufendifferenz zum Follower* aus.

Sie können die Spannungsregler explizit als Master und Follower bestimmen, oder eine automatische Bestimmung anhand der CAN-Bus-Adresse einstellen.

Für die Parallellaufmethode Stufengleichlauf müssen Sie folgende Parameter einstellen:

![](_page_92_Picture_170.jpeg)

![](_page_93_Picture_176.jpeg)

Tabelle 38: Parameter

#### 9.3.2.1.2 Kreisblindstromminimierung mit CAN-Bus-Kommunikation

Bei der Parallellaufmethode Kreisblindstrom wird der Parallelbetrieb nach der Methode der Kreisblindstromminimierung durchgeführt.

![](_page_93_Figure_4.jpeg)

Abbildung 64: Kreisblindstromminimierung mit CAN-Bus-Kommunikation

Der Kreisblindstrom wird aus den Transformatorströmen und ihren Phasenwinkeln berechnet. Die Spannungsregler der Parallellaufgruppe tauschen diese Informationen über CAN-Bus aus. Eine dem Kreisblindstrom proportionale zusätzliche Regelabweichung wird den eigenständig regelnden Spannungsreglern als Korrektur zur ermittelten Regelabweichung aufgrund der Messspannung addiert. Diese zusätzliche Regelabweichung können Sie mit dem Parameter Kreisblindstromempfindlichkeit verringern oder vergrößern.

Die Kreisblindstrommethode eignet sich für parallelgeschaltete Transformatoren mit vergleichbarer Nennleistung und Kurzschlussspannung  $U<sub>k</sub>$  sowie für Schaltgruppen mit gleicher und ungleicher Stufenspannung. Dabei ist keine Information über die Stufenstellung erforderlich.

Beachten Sie, dass Sie für die Parallellaufmethode "Kreisblindstromminimierung" folgende Voraussetzungen erfüllen müssen:

- Bei allen parallellaufenden Transformatoren müssen Sie Stromwandler mit gleichen Anschlusswerten verwenden.
- Wenn Sie den Parallellauf mit Bestandsgeräten durchführen wollen, müssen Sie den Parameter Retrofit TAPCON® 2xx aktivieren.

Für die Parallellaufmethode Kreisblindstromminimierung mit CAN-Kommunikation müssen Sie folgende Parameter einstellen:

- Parallellauf aktivieren
- Parallellaufmethode: Kreisblindstrom
- CAN-Bus-Adresse
- Kreisblindstromempfindlichkeit
- Kreisblindstromblockiergrenze
- Fehler wenn keine Kommunikation
- Verhalten wenn keine Kommunikation
- Parallellauffehler Verzögerungszeit

#### 9.3.2.1.3 Kreisblindstromminimierung ohne CAN-Bus-Kommunikation

Bei dieser Methode können Sie mehrere Spannungsregler ohne Kommunikationsverbindung (CAN-Bus) im Parallellauf mit Kreisblindstromminimierung betreiben.

![](_page_94_Figure_11.jpeg)

Abbildung 65: Kreisblindstromminimierung ohne CAN-Bus-Kommunikation

Der Kreisblindstrom wird mittels der beiden Parameter Soll-Leistungsfaktor und Soll-Belastungsart und dem gemessenen Transformatorstrom berechnet. Eine dem Kreisblindstrom proportionale zusätzliche Regelabweichung wird den eigenständig regelnden Spannungsreglern als Korrektur zur ermittelten Regelabweichung aufgrund der Messspannung addiert. Diese zusätzliche Regelabweichung ist abhängig von der Abweichung des gemessenen Leistungsfaktors vom Soll-Leistungsfaktor.

Für die Leistungsfaktormethode müssen Sie die Bedingungen Ihres Netzes kennen, um die Parameter des Geräts korrekt einzustellen.

Die Leistungsfaktormethode eignet sich für parallelgeschaltete Transformatoren mit vergleichbarer Nennleistung und Kurzschlussspannung  $U<sub>K</sub>$  sowie für Schaltgruppen mit gleicher und ungleicher Stufenspannung. Dabei ist keine Information über die Stufenstellung erforderlich.

Für die Parallellaufmethode Kreisblindstromminimierung ohne CAN-Kommunikation müssen Sie folgende Parameter einstellen:

- Parallellauf aktivieren
- Parallellaufmethode: Leistungsfaktor
- Kreisblindstromempfindlichkeit
- Kreisblindstromblockiergrenze
- Soll-Leistungsfaktor
- Soll-Belastungsart
- Parallellauffehler Verzögerungszeit

Beachten Sie, dass die Parameter "Fehler wenn keine Kommunikation" und "Verhalten wenn keine Kommunikation" bei der Parallellaufmethode Kreisblindstromminimierung ohne CAN-Kommunikation keine Funktion haben.

#### 9.3.2.2 Parallellauf konfigurieren

i

i

Im Menüpunkt Parallellauf können Sie die notwendigen Parameter für den Parallelbetrieb von Transformatoren einstellen.

Den Menüpunkt Einstellungen > Parameter > Spannungsregler > Parallellauf auswählen.

#### 9.3.2.2.1 Parallellauf aktivieren

Mit diesem Parameter können Sie den Parallellauf aktivieren oder deaktivieren.

#### 9.3.2.2.2 Parallellaufmethode einstellen

Mit diesem Parameter können Sie die Parallellaufmethode einstellen. Sie können folgende Optionen wählen:

Ändern Sie die Parallellaufmethode nur dann, wenn die Laststufenschalter keine Stufenschaltung durchführen.

![](_page_95_Picture_182.jpeg)

Tabelle 39: Parallellaufmethode einstellen

#### 9.3.2.2.3 CAN-Bus Adresse zuweisen

Mit diesem Parameter können Sie dem Gerät eine CAN-Bus-Adresse zuweisen. Damit alle Geräte über den CAN-Bus kommunizieren können, ist eine individuelle Kennung jedes einzelnen Geräts notwendig. Wenn Sie den Wert auf 0 stellen, dann erfolgt keine Kommunikation.

#### 9.3.2.2.4 Kreisblindstromempfindlichkeit einstellen

Mit diesem Parameter können Sie den Einfluss des Kreisblindstroms auf die Berechnung der Regelabweichung einstellen. Je größer der eingestellte Wert ist, desto größer ist die berechnete Regelabweichung infolge des Kreisblindstroms.

Beachten Sie zur Ermittlung der idealen Kreisblindstromempfindlichkeit den Abschnitt im Kapitel Inbetriebnahme.

#### 9.3.2.2.5 Kreisblindstromblockiergrenze einstellen

Mit diesem Parameter können Sie den Grenzwert für den maximal zulässigen Kreisblindstrom einstellen. Dieser Wert bezieht sich auf den Stromwandlernennstrom. Überschreitet der Kreisblindstrom während des Parallelbetriebes den eingestellten Grenzwert, löst das Gerät das Ereignis *Kreisblindstromblockiergrenze überschritten* aus. Alle Geräte, die sich in der Parallellaufgruppe befinden, werden blockiert.

#### Soll-Leistungsfaktor

Mit diesem Parameter können Sie den Leistungsfaktor einstellen, den der Transformator unter normalen Betriebsbedingungen besitzt. Weicht der gemessene Leistungsfaktor vom Soll-Leistungsfaktor ab, berechnet das Gerät einen Korrekturwert, der zur Regelabweichung addiert wird.

Geben Sie einen Soll-Leistungsfaktor ungleich 0 ein. Wenn Sie den Soll-Leistungsfaktor gleich 0 eingeben, kann das Gerät die Spannungskorrektur nicht berechnen.

#### Soll-Belastungsart

i

Mit diesem Parameter können Sie die Belastungsart einstellen, die der Transformator unter normalen Betriebsbedingungen besitzt.

Die Belastungsart können Sie mit Hilfe der Phasenwinkeldifferenz zwischen Spannung und Strom bestimmen. Die Phasenwinkeldifferenz berechnen Sie wie folgt:

 $φ$ <sub>UI</sub> =  $φ$ <sub>U</sub> -  $φ$ 

![](_page_96_Picture_178.jpeg)

Gemäß der berechneten Phasenwinkeldifferenz müssen Sie folgende Option wählen:

 $\varphi$ <sub>UI</sub> > 0: Induktiv

 $φ_{U}$  < 0: Kapazitiv

#### 9.3.2.2.6 Master/Follower Stromblockierung einstellen

Mit diesem Parameter können Sie die Kreisblindstromblockiergrenze für die Parallellaufmethode Stufengleichlauf aktivieren. Dadurch berechnet und überwacht das Gerät den Kreisblindstrom wie bei der Parallellaufmethode Kreisblindstromminimierung und stellt Ihnen die Sicherheitsfunktion der Kreisblindstromblockierung zur Verfügung. Den Grenzwert stellen Sie mit dem Parameter Kreisblindstromblockierung ein.

#### 9.3.2.2.7 Master/Follower Schaltverhalten einstellen

Mit diesem Parameter können Sie das Schaltverhalten für die Parallellaufmethode Stufengleichlauf einstellen. Sie können folgende Optionen wählen:

- Sequentiell: Bei einer Stufenschaltung übermittelt der Master seine neue Stufenstellung über den CAN-Bus an die Follower, sobald der Master seine Stufenschaltung beendet hat. Dadurch finden die Stufenschaltungen von Master und Follower nacheinander (sequentiell) statt.
- Synchron: Bei einer Stufenschaltung übermittelt der Master seine neue Stufenstellung über den CAN-Bus an die Follower, wenn die Stufenschaltung des Masters beginnt. Dadurch finden die Stufenschaltungen von Master und Follower nahezu gleichzeitig (synchron) statt.

#### 9.3.2.2.8 Maximale Stufendifferenz einstellen

Mit diesem Parameter können Sie beim Follower die maximal zulässige Stufendifferenz zwischen Follower und Master einstellen.

Ist die Stufendifferenz größer als die eingestellte maximale Stufendifferenz zum Master, blockiert der Follower und versucht nicht mehr, die Stufenstellung des Masters zu erreichen. Nach der eingestellten Verzögerungszeit für Parallellauffehlermeldungen löst der Follower die Meldung *Erlaubte Stufendifferenz zum Master überschritten* aus.

#### 9.3.2.2.9 Fehler wenn keine Kommunikation einstellen

Mit diesem Parameter können Sie einstellen, ob es ein Fehler ist, wenn das Gerät keine Meldungen über den CAN-Bus empfängt oder wenn sich kein weiterer CAN-Bus-Teilnehmer in der gleichen Parallellaufgruppe befindet.

#### 9.3.2.2.10 Verhalten, wenn keine Kommunikation einstellen

Mit diesem Parameter können Sie das Verhalten des Spannungsreglers einstellen, wenn keine Kommunikation über CAN-Bus möglich ist.

Die Einstellung dieses Parameters wirkt sich nur aus, wenn Sie beim Parameter Fehler wenn keine Kommunikation die Option Fehler ausgewählt haben.

Sie können folgende Optionen wählen:

i

![](_page_97_Picture_177.jpeg)

Tabelle 40: Verhalten wenn keine Kommunikation

#### 9.3.2.2.11 Verzögerungszeit für Parallellauffehlermeldungen einstellen

Mit diesem Parameter können Sie die Verzögerungszeit für eine Parallellauffehlermeldung einstellen, um bei unterschiedlichen Laufzeiten der am Parallellauf beteiligten Motorantriebe keine kurzzeitige Störmeldung zu erhalten.

#### 9.3.2.3 Parallellauf

Im Menü Parallellauf können Sie sich Informationen zu den Geräten anzeigen lassen, die über CAN-Bus verbunden sind.

![](_page_98_Picture_207.jpeg)

Tabelle 41: Informationen zum Parallellauf

> Den Menüpunkt Information > Parallellauf auswählen.

#### 9.3.3 Bandbreitenüberwachung U

Durch die Bandbreitenüberwachung werden folgende Grenzwerte überwacht. Es wird hierzu die eingestellte [Bandbreite \[](#page-90-0)[►](#page-90-0)[Seite 91\]](#page-90-0) (oben/unten) der Spannungsregelung herangezogen.

Verhalten Wenn der Messwert größer ist als die obere Grenze oder kleiner ist als die untere Grenze, dann löst das Gerät die Meldung *Grenzwert Bandbreite oben/Grenzwert Bandbreite unten* aus.

> Die Funktion "Funktionsüberwachung" dient dazu, eine länger anhaltende Überschreitung oder Unterschreitung der Bandbreite zu erkennen. Eine länger anhaltende Überschreitung oder Unterschreitung der Bandbreite deutet auf ein Problem mit der Funktion des Geräts hin, da das Gerät die Regelabweichung nicht korrigieren kann.

> Wenn die eingestellte [Bandbreite \[](#page-90-0)[►](#page-90-0)[Seite 91\]](#page-90-0) unterschritten oder überschritten ist, wird nach Ablauf der eingestellten Verzögerungszeit für die Funktionsüberwachung das Ereignis *Funktionsüberwachung* angezeigt. Das Ereignis wird automatisch quittiert, sobald der Messwert wieder in die eingestellte Bandbreite zurückkehrt.

> Um die Funktionsüberwachung einzustellen, stehen Ihnen folgende Parameter zur Verfügung:

- Funktionsüberwachung
- Hysterese
- Verzögerungszeit
- Den Menüpunkt Einstellungen > Parameter > Spannungsregler > Bandbreitenüberwachung U auswählen.

#### Funktionsüberwachung

Mit diesem Parameter können Sie die Funktionsüberwachung aktivieren. Sie können folgende Optionen wählen:

![](_page_99_Picture_72.jpeg)

Tabelle 42: Funktionsüberwachung aktivieren

#### Hysterese

Mit diesem Parameter können Sie die Hysterese einstellen. Falls der Messwert um einen Schwellwert pendelt, können Sie so unnötig generierte Meldungen vermeiden.

#### Verzögerungszeit

## 9.4 Laststufenschalter

#### 9.4.1 Stufenstellungsüberwachung

Für die Stufenstellungsüberwachung können Parameter Grenzwerte einstellen:

Den Menüpunkt Einstellungen > Parameter > Spannungsregelung > Stufenstellungsüberwachung auswählen.

#### Verzögerungszeit

Mit diesem Parameter können Sie die Verzögerungszeit einstellen, um das Absetzen der Ereignismeldung zu verzögern.

#### Grenzwert Verhalten

Mit diesem Parameter können Sie das Verhalten des Geräts einstellen, wenn die Ereignismeldung abgesetzt wird. Sie können folgende Optionen wählen:

![](_page_100_Picture_177.jpeg)

#### Schaltungszähler

i

Der Schaltungszähler des Geräts wird automatisch bei jeder Stufenschaltung hochgezählt. Mit diesem Parameter können Sie die Anzahl der Stufenschaltungen einstellen, um beispielsweise einen Abgleich mit dem Schaltungszähler des Motorantriebs durchzuführen.

#### 9.4.2 Stufenstellungserfassungsmethode

Die aktuelle Stufenstellung des Laststufenschalters wird vom Motorantrieb an das Gerät übertragen. Mit diesem Parameter können Sie die Art der Stufenstellungserfassung auswählen.

Um die einwandfreie Funktion der Stufenstellungserfassung zu gewährleisten, stellen Sie sicher, dass die Eingänge der entsprechenden Stufenstellungserfassungsmethode aktiviert und korrekt verdrahtet sind.

Den Menüpunkt Einstellungen > Parameter > Laststufenschalter > Stufenstellungsüberwachung > Stufenstellungsüberwachung auswählen.

Die Stufenstellung wird über eine der nachfolgenden Varianten übertragen:

#### 9.4.2.1 Digitale Stufenstellungserfassung

Die Stufenstellung kann als digitales Signal vom Motorantrieb an das Gerät übertragen werden. Folgende Varianten stehen Ihnen zur Verfügung:

- BCD
- Dual-Code
- Gray-Code
- Schließerkontaktreihe

#### 9.4.2.2 Analoge Stufenstellungserfassung

Die Stufenstellung kann als analoges Signal vom Motorantrieb an das Gerät übertragen werden. Folgende Varianten stehen Ihnen zur Verfügung:

#### 9.4.2.2.1 Eingeprägter Strom (0/4…20 mA)

Für die analoge Stufenstellungserfassung müssen Sie einstellen, welche Stufenstellungen dem minimalen Analogsignal und dem maximalen Analogsignal entsprechen.

#### Pos. bei max. Analogsignal

Mit diesem Parameter können Sie die Stufenstellung des Laststufenschalters einstellen, die dem maximalen Pegel des Analogsignals entspricht (z. B. 20 mA bei 4...20 mA-Signal).

- 1. Menüpunkt Einstellungen > Analoge Stufenstellungserfassung > Pos. bei max. Analogsignal auswählen.
- 2. Die Stufenstellung einstellen.
- 3. Schaltfläche Übernehmen auswählen, um den geänderten Parameter zu speichern

#### Pos. bei min. Analogsignal

Mit diesem Parameter können Sie die Stufenstellung des Laststufenschalters einstellen, die dem minimalen Pegel des Analogsignals entspricht (z. B. 4 mA bei 4...20 mA-Signal).

- 1. Menüpunkt Einstellungen > Analoge Stufenstellungserfassung > Pos. bei min. Analogsignal auswählen.
- 2. Die Stufenstellung einstellen.
- 3. Schaltfläche Übernehmen auswählen, um den geänderten Parameter zu speichern

#### 9.4.2.2.2 Widerstandskontaktreihe

i

Führen Sie die Kalibrierung bei einer Umgebungstemperatur durch, die den normalen Betriebsbedingungen entspricht. Dadurch können Sie Messfehler aufgrund von Temperaturschwankungen reduzieren.

Um die Stufenstellungen mittels Widerstandskontaktreihe zu erfassen, müssen Sie eine Kalibrierung durchführen. Dazu müssen Sie die Stufenstellungen des Laststufenschalters einstellen, die dem maximalen und dem minimalen Pegel des Analogsignals entsprechen. Anschließend müssen Sie Laststufenschaltungen über den gesamten Stufenstellungsbereich durchführen. Die gesamte Kalibrierung erfolgt mittels Assistenten.

- 1. Menüpunkt Einstellungen > Hardware kalibrieren > WKR kalibrieren auswählen.
- 2. Parameter Pos. bei max. Analogsignal auswählen.
- 3. Stufenstellung einstellen.
- 4. Schaltfläche Übernehmen auswählen, um den geänderten Parameter zu speichern.
- 5. Parameter Pos. bei min. Analogsignal auswählen.
- 6. Stufenstellung einstellen.
- 7. Schaltfläche Übernehmen auswählen, um den geänderten Parameter zu speichern.
- 8. Schaltfläche Start auswählen.
	- Der Assistent zur Kalibrierung wird gestartet.
- 9. Schaltfläche Weiter auswählen.
- 10. Schritt 1: Laststufenschalter manuell in die höchste Stufenstellung schalten.
- 11. Schaltfläche Weiter auswählen.
	- ð Schritt 2: Das Gerät kalibriert den Stromausgang und wechselt nach Abschluss zu Schritt 3.
- 12. Schritt 3: Laststufenschalter manuell in die niedrigste Stufenstellung schalten.
	- ð Schritt 4: Das Gerät ermittelt den Offset und wechselt nach Abschluss zu Schritt 5
- 13. Schritt 5: Die Schaltfläche Weiter auswählen, um die Kalibrierung abzuschließen.
- Die Kalibrierung der Stufenstellungserfassung mittels Widerstandskontaktreihe ist erfolgreich durchgeführt.

#### Stufenstellungsmeldung einstellen

Wenn Sie die Stufenstellungserfassung ändern, müssen Sie anschließend sicherstellen, dass der konfigurierte Wertebereich des Analogausgangs mit dem Wert des Parameters AIO-Konfiguration übereinstimmt. Andernfalls wird die Stufenstellung nicht korrekt gemeldet.

#### 9.4.3 Zielstufenlauf

Bei aktiviertem Zielstufenlauf schaltet das Gerät automatisch in diese Zielstufe. Menüpunkt Einstellungen > Parameter > Laststufenschalter > In definierte

Zielstufe fahren auswählen.

#### Zielstufe

Mit diesem Parameter können Sie eine Zielstufe definieren.

#### 9.4.4 OLTC-Daten

i

In diesem Menü können Sie die Einstellungen zum Laststufenschalter (OLTC) vornehmen.

- 1. Den Menüpunkt Einstellungen > Parameter > Laststufenschalter > OLTC-Daten auswählen.
- 2. Den gewünschten Parameter auswählen.
- 3. Den gewünschten Parameter einstellen.
- 4. Die Schaltfläche Übernehmen auswählen, um den geänderten Parameter zu speichern.

#### 9.4.4.1 Wartezeit Stufenschaltungen

Dieser Parameter kann nur durch den Technischen Service der Maschinenfabrik Reinhausen GmbH eingestellt werden.

Mit diesem Parameter können Sie die Wartezeit zwischen 2 aufeinander folgenden Laststufenschaltungen einstellen. Diese Funktion dient dazu, eine Überhitzung des Laststufenschalters durch häufige Laststufenschaltungen zu verhindern.

### 9.4.5 Informationen zum Laststufenschalter

Im Menüpunkt "OLTC" können Sie sich Informationen zum Laststufenschalter anzeigen lassen:

- Aktuelle Stufenstellung
- Gesamte Schaltungen (Schaltungszähler)
- > Den Menüpunkt Information > Laststufenschalter > OLTC auswählen.

## 9.5 Motorantrieb und Steuerschrank

#### 9.5.1 Ansteuerung des Motorantriebs

#### 9.5.1.1 Schaltimpuls zur Ansteuerung des Motorantriebs einstellen

Mit den Parametern Schaltimpulsart, Schaltimpulsdauer und Schaltimpulspause können Sie den Schaltimpuls des Geräts an die Anforderungen der Steuerung des Motorantriebs anpassen.

Den Menüpunkt Einstellungen > Parameter > Motor und Steuerschrank > Motoransteuerung auswählen.

#### Schaltimpulsart

i

Mit diesem Parameter können Sie die Schaltimpulsart zwischen Dauerimpuls oder zeitgesteuerten Schaltimpuls wechseln.

- Dauerimpuls Wenn Sie die Option "Dauerimpuls" auswählen, dann gibt das Gerät in der Betriebsart AVR Auto den Schaltimpuls so lange ab, bis sich der Messwert wieder innerhalb der Bandbreite befindet. In der Betriebsart AVR Manual gibt das Gerät den Schaltimpuls so lange ab, wie Sie Taste  $\Box$   $\Box$  oder  $\Box$   $\triangledown$  betätigen. Wird das Gerät in diesem Fall als Follower im Parallellauf betrieben, dann gibt der Spannungsregler den Schaltimpuls so lange ab, bis eine der nachfolgenden Voraussetzungen erfüllt ist:
	- Eingestellte Motorlaufzeit erreicht
	- Das Signal *Motor läuft* wechselt vom Zustand 1 auf 0
	- Die vorgegebene Stufenstellung des Masters ist erreicht

Nach jedem Schaltimpuls wird eine Pause erzwungen, bevor ein weiterer Schaltimpuls ausgegeben wird.

Zeitgesteuerter Schaltimpuls Wenn Sie die Option "Zeitgesteuerter Schaltimpuls" auswählen, dann gibt das Gerät den Schaltimpuls für eine einstellbare Dauer ab. Nach jedem Schaltimpuls 1 wird eine Pause 2 erzwungen, bevor ein weiterer Schaltimpuls ausgegeben

wird.

Wenn Sie einen Motorantrieb der Maschinenfabrik Reinhausen GmbH verwenden, müssen Sie die Option "Zeitgesteuerter Schaltimpuls" auswählen.

![](_page_104_Figure_15.jpeg)

Abbildung 66: Schaltimpulsdauer und Schaltimpulspause

![](_page_104_Picture_177.jpeg)

#### Schaltimpulsdauer

Mit diesem Parameter können Sie die maximale Dauer des Schaltimpulses einstellen. Der Schaltimpuls wird nach Ablauf der Schaltimpulsdauer zurück gesetzt oder wenn das Gerät vorher das Signal *Motor läuft* empfängt oder eine Änderung der Stufenstellung erfolgt.

#### Schaltimpulspause

Mit diesem Parameter können Sie die Schaltimpulspause zwischen 2 Schaltimpulsen einstellen. Erst nach Ablauf der Schaltimpulspause kann das Gerät einen weiteren Schaltimpuls abgeben.

#### 9.5.1.2 Motorlaufzeitüberwachung einstellen

Die Laufzeit des Motorantriebs kann vom Gerät überwacht werden. Diese Funktion dient dazu, Fehlfunktionen des Motorantriebs während des Schaltvorgangs zu erkennen und gegebenenfalls Aktionen auszulösen.

- Verhalten Der Motorantrieb gibt während des Schaltvorgangs das Signal *Motorantrieb läuft* aus. Dieses Signal liegt so lange an, bis der Schaltvorgang abgeschlossen ist. Das Gerät vergleicht die Dauer dieses Signals mit der eingestellten Motorlaufzeit. Ist die eingestellte Motorlaufzeit überschritten, werden vom Gerät folgende Aktionen ausgelöst:
	- 1. Ereignis *Motorlaufzeit überschritten*.
	- 2. Impulssignal über Ausgangsrelais *Motorschutzschalter auslösen*

Beachten Sie, dass Motorantriebe mit Durchlaufstellungen oder Motorantriebe ohne Schrittschaltverhalten unter Umständen länger laufen. Stellen Sie in diesem Fall eine größere Motorlaufzeit ein.

> Den Menüpunkt Einstellungen > Parameter > Motor und Steuerschrank > Motoransteuerung auswählen.

#### Grenze Motorlaufzeitüberwachung

Mit diesem Parameter können Sie die Grenze für die Motorlaufzeitüberwachung einstellen.

#### Motorlaufzeitüberwachung

Mit diesem Parameter können Sie die Motorlaufzeitüberwachung aktivieren oder deaktivieren.

#### 9.5.1.3 Schaltrichtung einstellen

i

Sie können die Schaltrichtung des Motorantriebs einstellen.

> Den Menüpunkt Einstellungen > Parameter > Motor und Steuerschrank > Motoransteuerung auswählen.

#### Schaltrichtung U

Mit diesem Parameter können Sie die Schaltrichtung für die Spannungsregelung einstellen. Dadurch können Sie das Verhalten des Geräts gemäß Ihrer Konfiguration von Laststufenschalter und Motorantrieb anpassen. Sie können folgende Optionen wählen:

![](_page_106_Picture_69.jpeg)

Tabelle 43: Verhalten

# 10 Wartung und Pflege

## 10.1 Gerät reinigen

Sie können das Gerät mit einem trockenen Tuch reinigen.

## 10.2 Applikationssoftware aktualisieren

#### *ACHTUNG* Beschädigung des Geräts durch nicht zueinander passende Verdrahtung und Konfiguration.

Wenn durch die Aktualisierung der Applikationssoftware die Konfiguration der Eingänge und Ausgänge des Geräts geändert wird, kann das Gerät durch nicht zueinander passende Verdrahtung beschädigt werden.

Vor dem Aktualisieren der Applikationssoftware das Gerät gemäß dem mitgelieferten aktualisierten Schaltbild verdrahten.

Wenn Sie die Applikationssoftware mittels webbasierter Visualisierung über einen PC durchführen möchten, gehen Sie wie folgt vor:

- 1. [Applikationssoftware auf PC kopieren \[](#page-107-0)[►](#page-107-0)[Abschnitt 10.2.1, Seite 108\]](#page-107-0).
- 2. [Verbindung zur Visualisierung herstellen \[](#page-108-0)[►](#page-108-0)[Abschnitt 10.2.2, Seite 109\]](#page-108-0).
- 3. [Applikationssoftware aktualisieren \[](#page-109-0)[►](#page-109-0)[Abschnitt 10.2.3, Seite 110\]](#page-109-0).

#### 10.2.1 Applikationssoftware auf PC kopieren

i

<span id="page-107-0"></span>Prüfen Sie vor dem Herunterladen, welche Software-Version aktuell auf Ihrem Gerät installiert ist (Menüpunkt Information > System > Software). Laden Sie anschließend das Update-Paket für Ihre Software-Version wie nachfolgend beschrieben herunter.

Die aktuellste Version der Applikationssoftware können Sie über das Kundenportal der Maschinenfabrik Reinhausen GmbH herunterladen. Gehen Sie dazu wie folgt vor:

- 1. Die Webseite [www.reinhausen.com](http://www.reinhausen.com) aufrufen.
- 2. Die Schaltfläche Kundenportal auswählen.
- 3. Mit Ihren Anmeldedaten anmelden oder neu registrieren.
- 4. Im Bereich Transformator bei der Kachel Meine Geräte die Schaltfläche Öffnen auswählen.
- 5. Falls das gewünschte Gerät nicht in der Liste erscheint, die Schaltfläche Gerät hinzufügen auswählen und die Gerätedaten (Seriennummer, Bezeichnung, Ort usw.) eingeben.
- 6. Das gewünschte Gerät in der Liste auswählen.
- 7. In der Registerkarte Firmware das Gerät auswählen und im Eintrag MR Versionen bei der gewünschten Version die Schaltfläche Firmware erzeugen auswählen. Sollte die Firmware nicht automatisch erzeugt werden können, wird Ihnen die Schaltfläche **Anfragen** angezeigt, mit der Sie eine Anfrage an die Maschinenfabrik Reinhausen GmbH stellen können.
	- Die Firmware wird erzeugt. Sie erhalten eine E-Mail, wenn die Firmware zum Herunterladen zur Verfügung steht.
- 8. Die Schaltfläche Herunterladen auswählen, um die Firmware auf dem PC zu speichern.
- 9. Die Schaltfläche … auswählen um den Hash-Wert zur Verifizierung des Downloads anzuzeigen.
- 10. Auf Ihrem PC den Hash-Wert der heruntergeladenen Zip-Datei berechnen und mit dem angezeigten Hash-Wert im Kundenportal vergleichen. Sind beide Werte identisch, wurde die Datei korrekt heruntergeladen.

Abhängig von Ihrem Betriebssystem können Sie den Hash-Wert der Datei auf verschiedene Arten berechnen. Wenn Sie Ihren PC mit Windows 10 betreiben, können Sie den Hash-Wert in der Kommandozeile mit folgendem Befehl berechnen:

certutil –hashfile <Dateiname>.zip sha256

- 11. Die Zip-Datei auf Ihrem PC entpacken.
- Die Applikationssoftware ist korrekt heruntergeladen.

#### 10.2.2 Verbindung zur Visualisierung herstellen

Sie können über 2 Schnittstellen eine Verbindung zur Visualisierung herstellen:

- Frontschnittstelle (für den Zugriff vor Ort)
- Optional: Schnittstelle X3 auf der Rückseite des Geräts (für den Zugriff mittels abgesetztem Display, Leitstelle etc.)

#### Systemvoraussetzungen

Um auf die webbasierte Visualisierung zuzugreifen, benötigen Sie einen PC mit einem HTML5-fähigen Browser. Die Anzeige ist für die folgenden Browser optimiert:

– Microsoft Edge

i

– Google Chrome™

#### Verbindung über Frontschnittstelle herstellen

- 1. Schnittstellenabdeckung auf der Frontseite des Geräts entfernen.
- 2. Die Schnittstellen COM-X2 und CPU-X3 mit dem mitgelieferten Patchkabel miteinander verbinden.

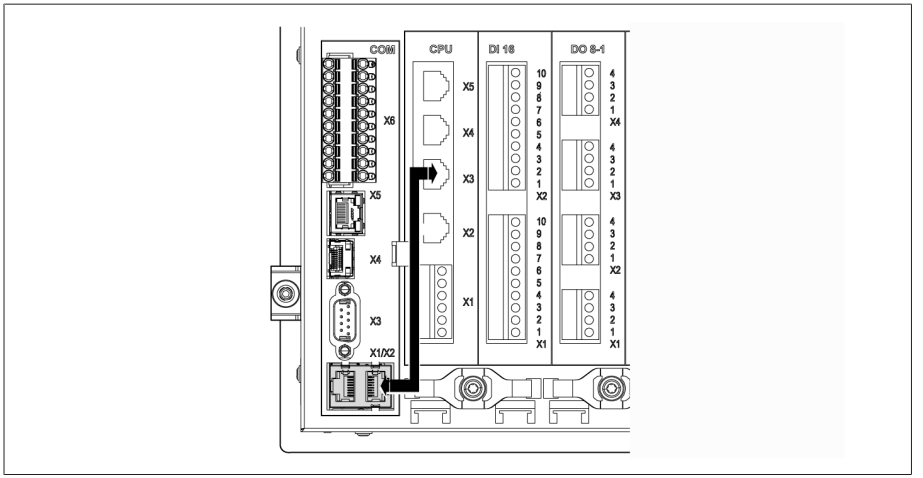

Abbildung 67: Patchkabel auf der Rückseite

3. PC und Gerät mittels Ethernetkabel (RJ45-Stecker) über die Frontschnittstelle verbinden.

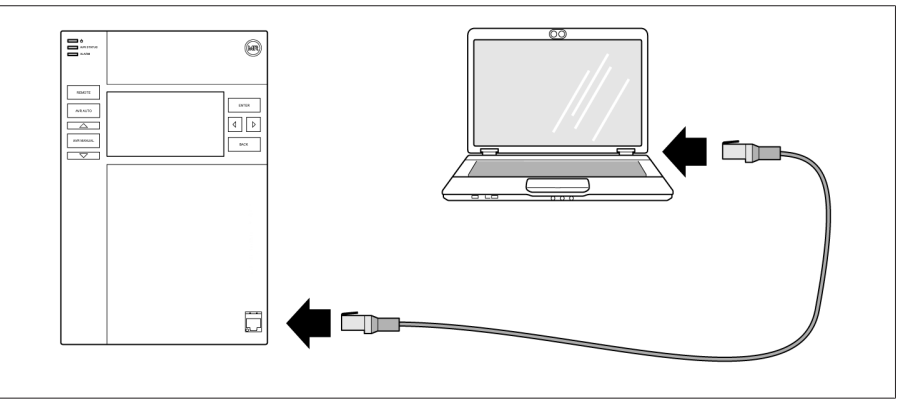

Abbildung 68: Verbindung über die Frontschnittstelle herstellen

- 4. Dem PC eine eindeutige IP-Adresse zuweisen, die sich im gleichen Subnetz wie das Gerät befindet (z. B. 192.168.165.100).
- 5. Die IP-Adresse der Visualisierung http://192.168.165.1, oder bei aktiver SSL-Verschlüsselung https://192.168.165.1, auf dem PC in den Browser eingeben.
- Die Visualisierung wird aufgerufen.

#### Verbindung über rückseitige Schnittstelle CPU-X3 herstellen

- 1. PC und Gerät mittels vorkonfektioniertem Patchkabel über die rückseitige Schnittstelle CPU-X3 verbinden.
- 2. Auf dem Gerät den Menüpunkt Kommunikation auswählen, um die IP-Adresse des Geräts anzuzeigen.
- 3. Dem PC eine eindeutige IP-Adresse zuweisen, die sich im gleichen Subnetz wie das Gerät befindet (z. B. 192.0.1.100).
- 4. Die IP-Adresse der Visualisierung (z. B. http://192.0.1.230, bei aktiver SSL-Verschlüsselung https://192.0.1.230) auf dem PC in den Browser eingeben.
- Die Visualisierung wird aufgerufen.

#### 10.2.3 Applikationssoftware aktualisieren

#### *ACHTUNG* Schäden am Dateisystem!

Durch eine fehlerhafte Datenübertragung kann das Dateisystem beschädigt werden. Ein beschädigtes Dateisystem kann dazu führen, dass das Gerät nicht mehr funktionstüchtig ist.

Während des Imports das Gerät nicht von der Stromversorgung trennen.

Im Auslieferungszustand können Sie sich wie folgt als Administrator anmelden: – Benutzername: admin

Passwort: admin

Um die Applikationssoftware aufzuspielen, gehen Sie wie folgt vor:

- 1. Die Schaltfläche LOGIN auswählen und als Benutzer der Benutzerrolle Parametrierer oder Administrator anmelden.
- 2. Den Menüpunkt Information > Software auswählen und die Version der Applikationssoftware notieren.
- 3. Den Menüpunkt Einstellungen > Export > Systemabbild auswählen, um eine Sicherungskopie des aktuellen Systems zu exportieren.
- 4. Die Option mit Historie auswählen und die Schaltfläche Export starten auswählen, um den Export zu starten.
- 5. Den Menüpunkt Einstellungen > Import auswählen.
- 6. Die Schaltfläche Durchsuchen auswählen, die zu importierende Applikationssoftware (rhp-Datei) auswählen und anschließend die Schaltfläche Starte Upload auswählen.
	- » Die Datei wird geprüft.
- 7. Die Optionen Historische Daten beibehalten, Benutzereinstellungen beibehalten und Geräteeinstellungen beibehalten auswählen.
- 8. Die Schaltfläche Update starten auswählen, um den Import zu starten. Die Applikationssoftware wird aktualisiert.
- 9. Die Schaltfläche OK auswählen, um das Gerät nach erfolgreicher Aktualisierung neu zu starten.
- 10. Den Menüpunkt Information > Software auswählen und die Version der Applikationssoftware mit der zuvor notierten Version vergleichen. Die Versionsnummer muss größer sein.

# 11 Störungsbeseitigung

### 11.1 Generelle Störungen

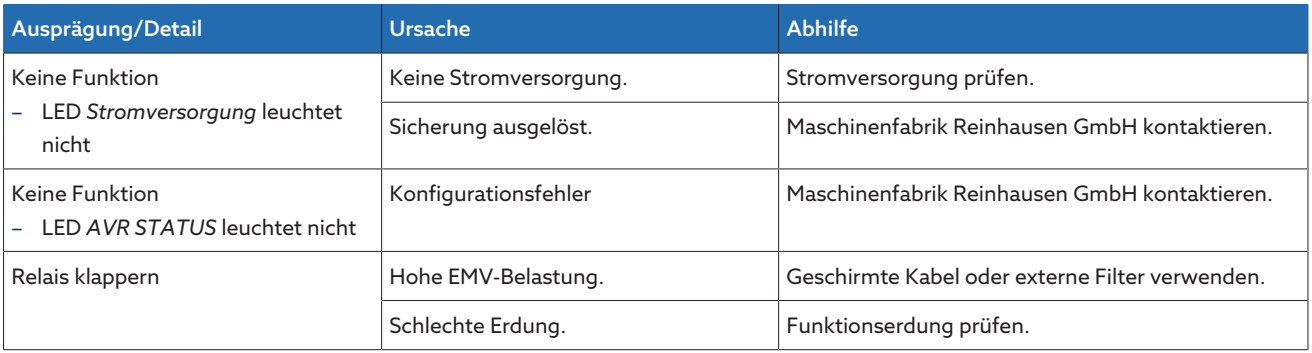

Tabelle 44: Generelle Störungen

### 11.2 Keine Regelung bei Betriebsart AUTO

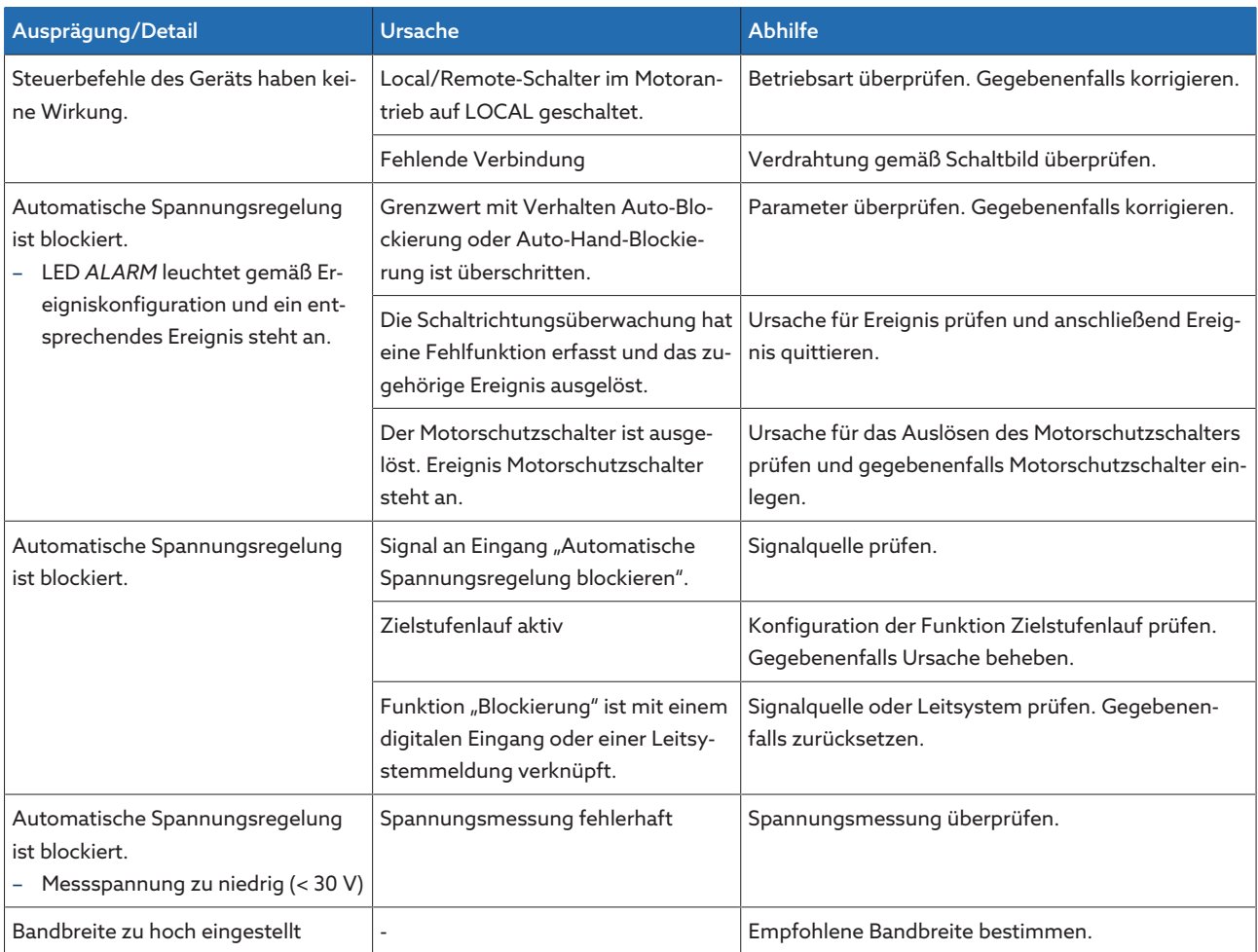

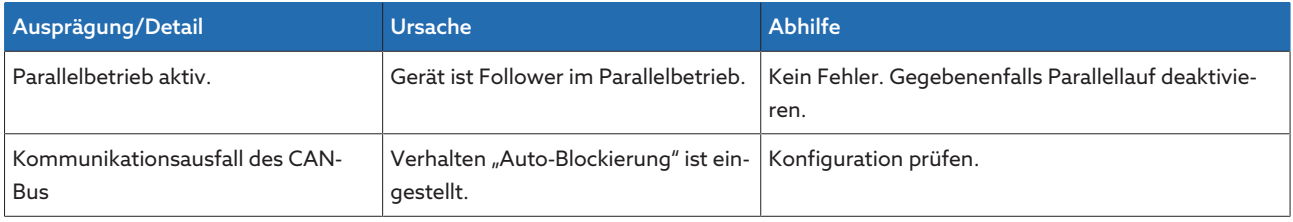

Tabelle 45: Keine Regelung bei Betriebsauto AUTO

### 11.3 Human-Machine-Interface

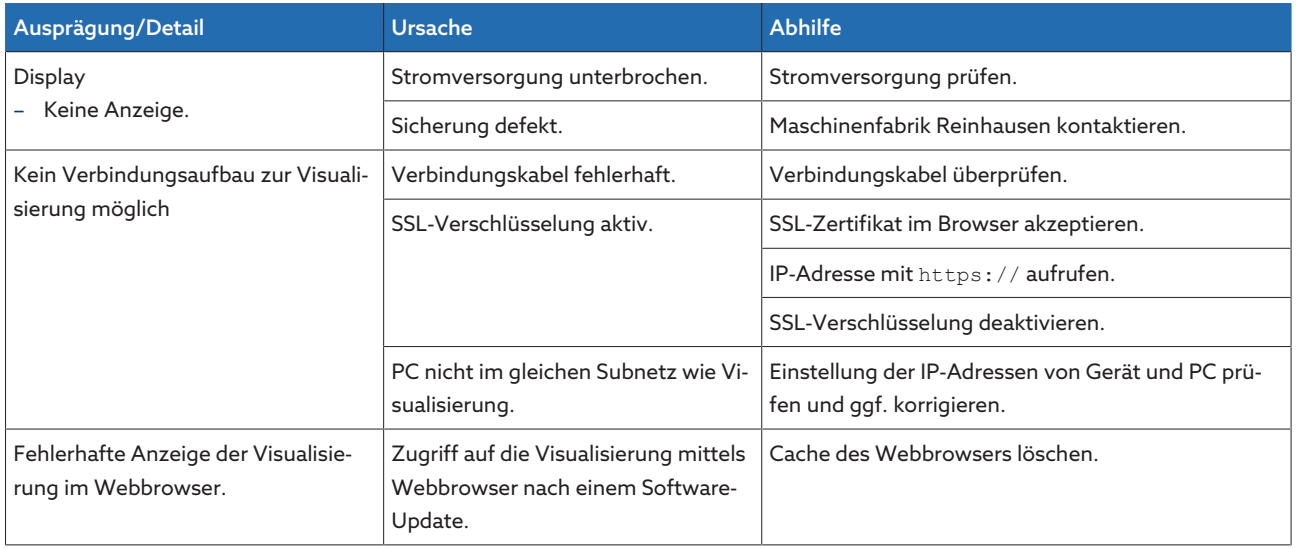

Tabelle 46: Human-Machine-Interface

### 11.4 Fehlerhafte Messwerte

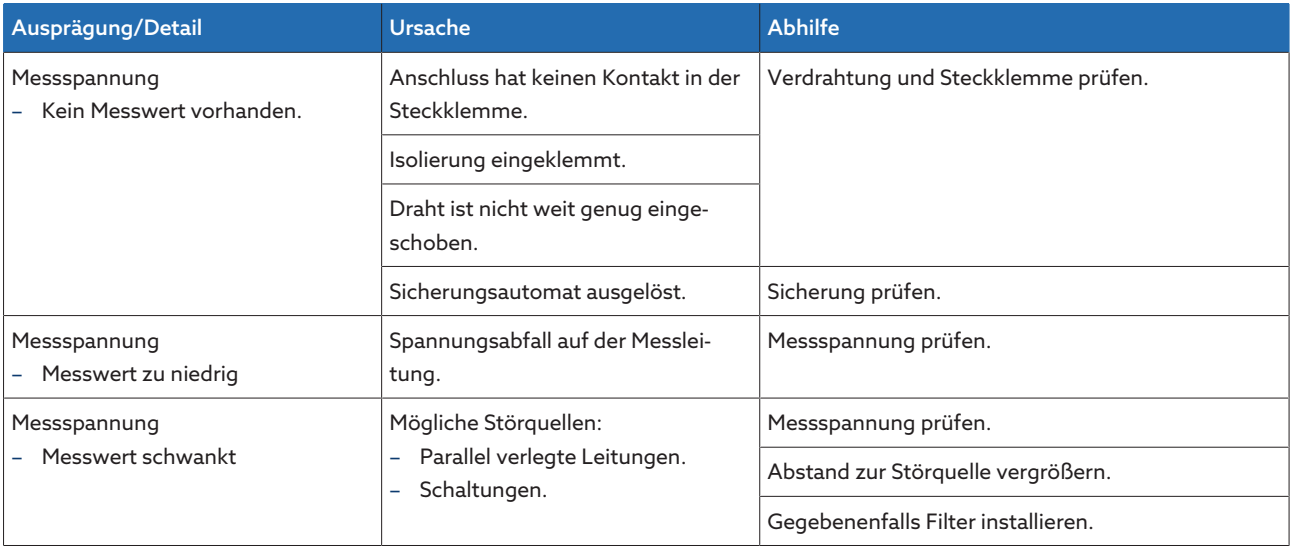

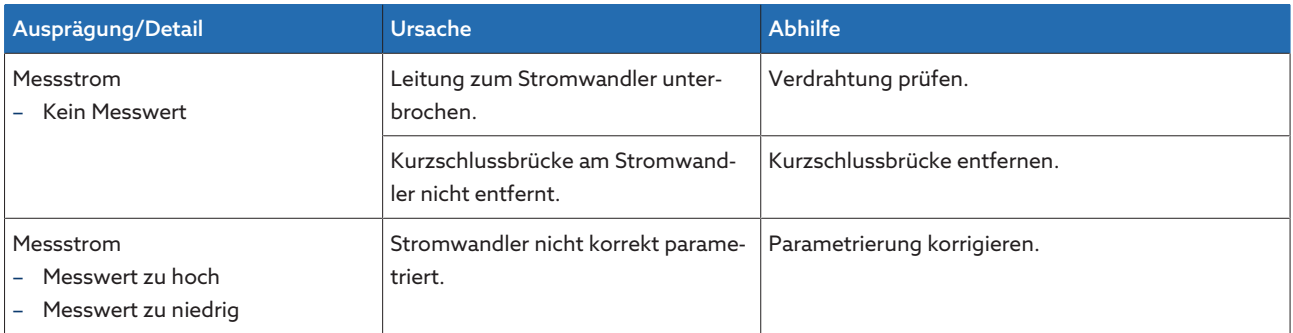

Tabelle 47: Fehlerhafte Messwerte

## 11.5 Parallellaufstörungen

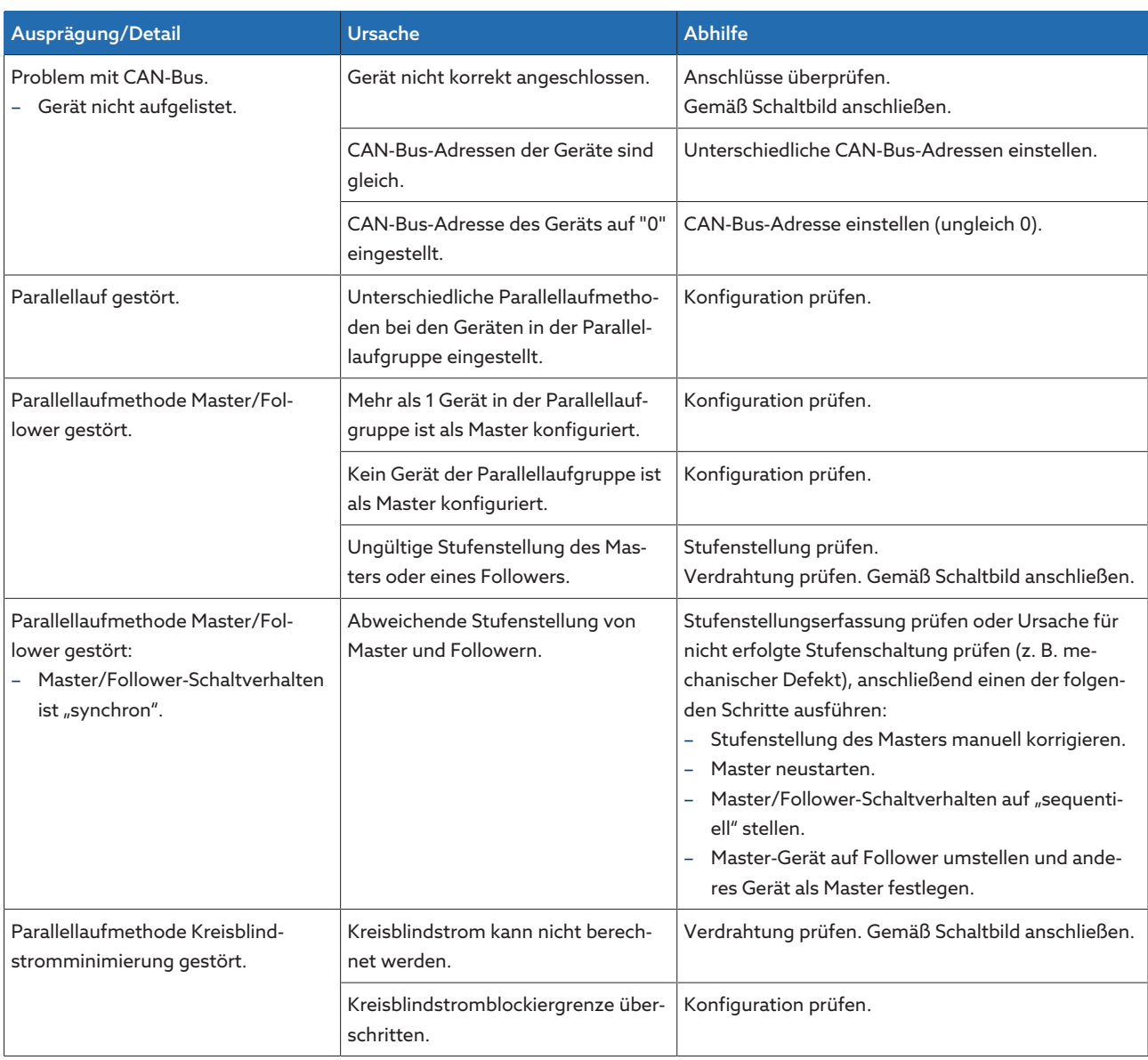

Tabelle 48: Parallellaufstörungen

### 11.6 Stufenstellungserfassung fehlerhaft

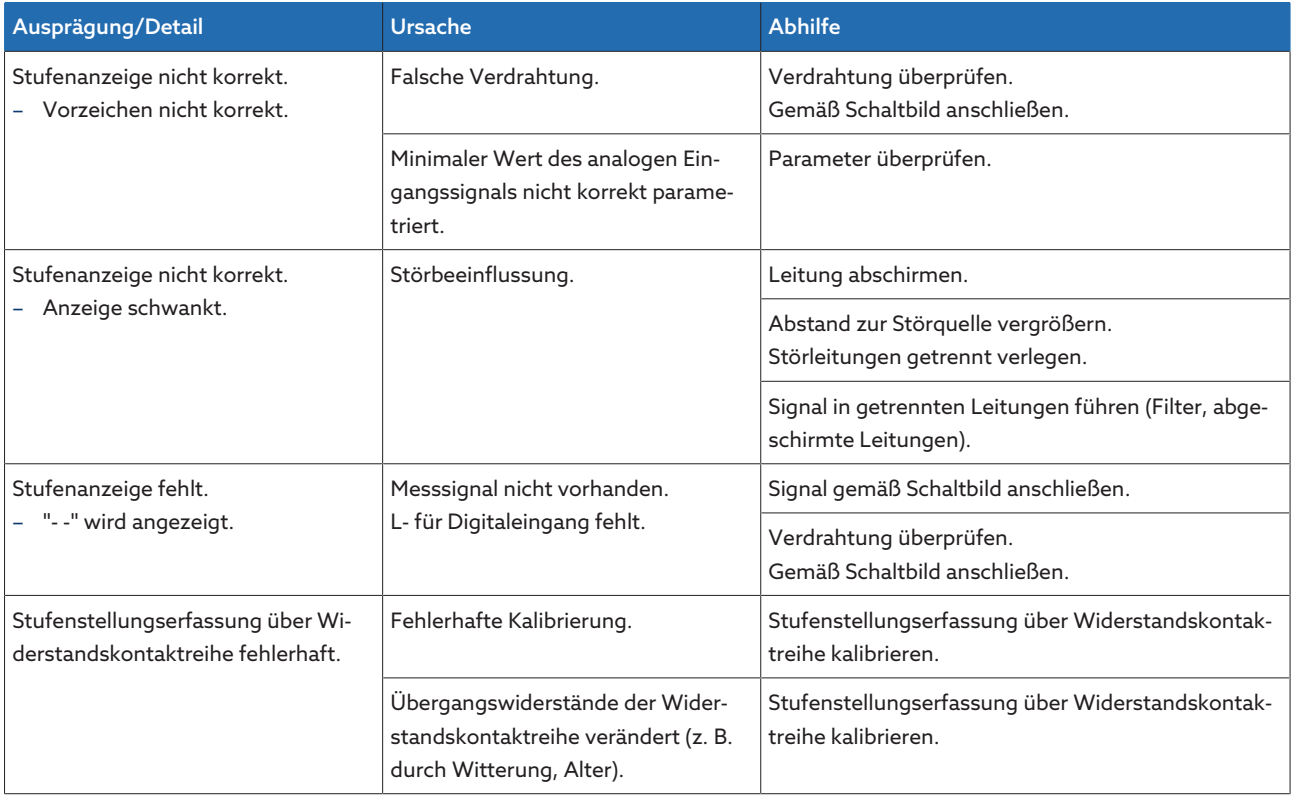

Tabelle 49: Stufenstellungserfassung

### 11.7 Sonstige Störungen

Sollte es bei einer Störung keine auffindbare Lösung geben, kontaktieren Sie bitte die Maschinenfabrik Reinhausen. Halten Sie bitte folgende Daten bereit:

- Seriennummer
	- Typenschild
- [Softwareversion \[](#page-71-0)[►](#page-71-0)[Abschnitt 9.1.11, Seite 72\]](#page-71-0)

Bereiten Sie sich auf folgende Fragen vor:

- Gab es ein Softwareupdate?
- Gab es bereits in der Vergangenheit Probleme mit diesem Gerät?
- Gab es diesbezüglich bereits Kontakt zur Maschinenfabrik Reinhausen? Wenn ja, zu wem?

#### Technischer Service

Maschinenfabrik Reinhausen GmbH Technischer Service Postfach 12 03 60 93025 Regensburg Deutschland Telefon: +49 94140 90-0 Email: [service@reinhausen.com](mailto:service@reinhausen.com) Internet: [www.reinhausen.com](http://www.reinhausen.com/)

Einen Überblick der verfügbaren Services zum Produkt finden Sie im Kundenportal: [https://portal.reinhausen.com](https://portal.reinhausen.com/)

# 12 Entsorgung

Beachten Sie die nationalen Entsorgungsvorschriften im jeweiligen Verwenderland.

## 13 Technische Daten

### 13.1 Anzeigeelemente

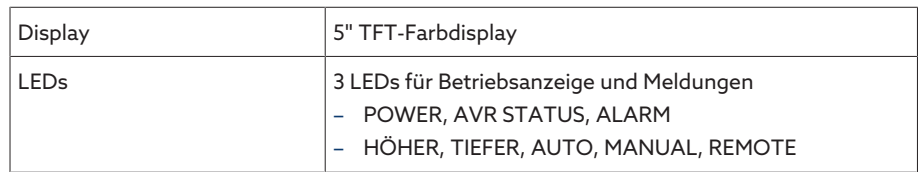

### 13.2 Materialien

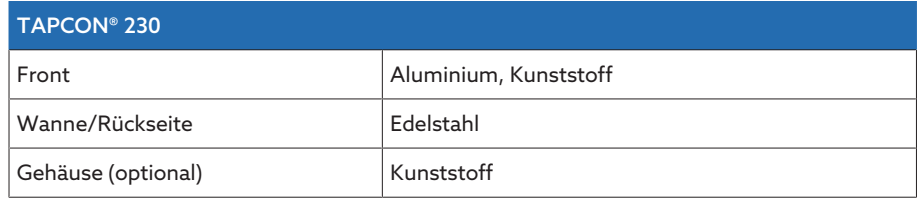

### 13.3 Abmessungen

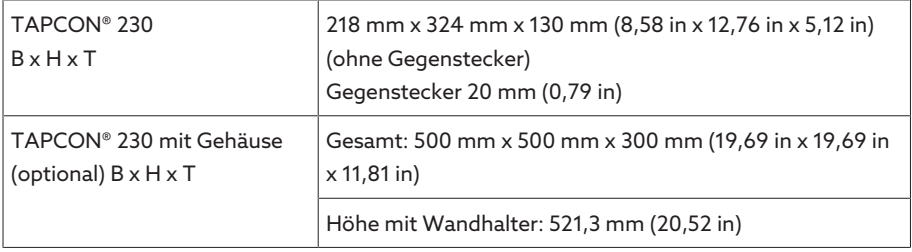

### 13.4 Stromversorgung

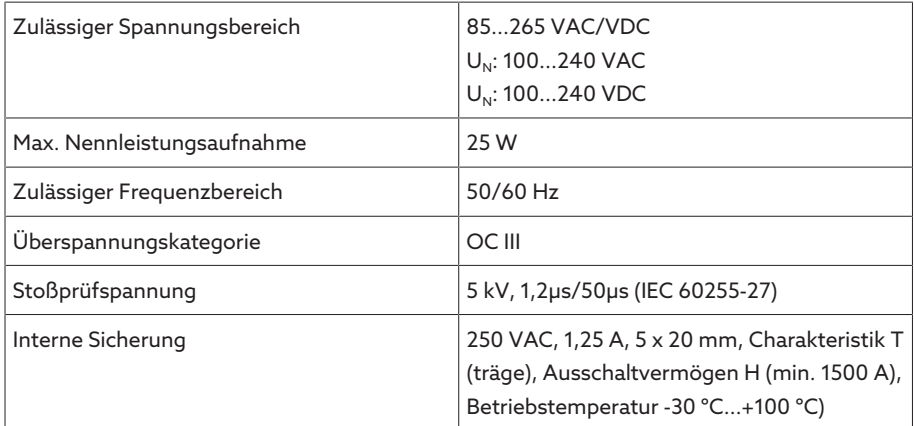

Tabelle 50: Stromversorgung

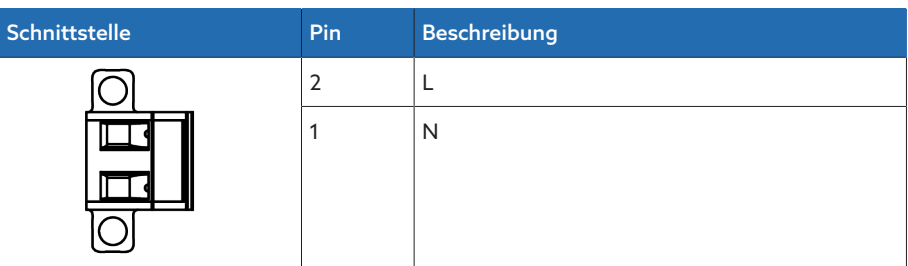

Tabelle 51: Anschluss X9

i

#### Hilfsstromversorgung AUX DC DI 110V DC für digitale Eingänge

Die Hilfsstromversorgung dient ausschließlich für die Erfassung von bis zu 16 potenzialfreien Kontakten.

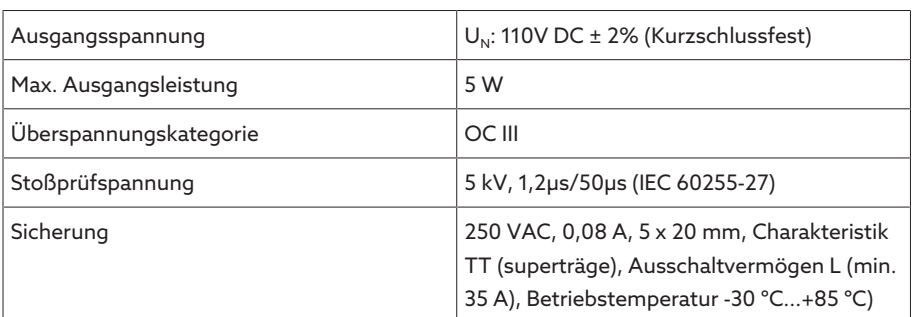

Tabelle 52: Hilfsstromversorgung

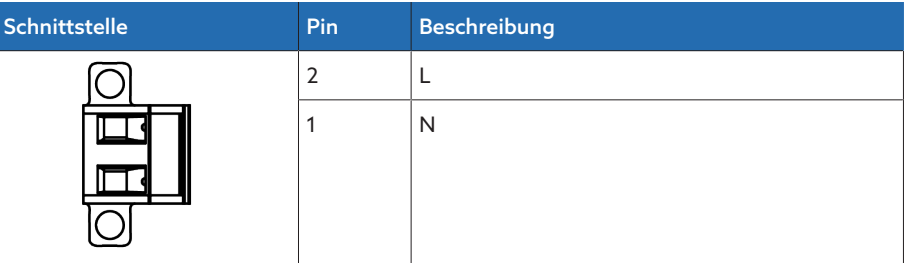

Tabelle 53: Anschluss X8

### 13.5 Spannungsmessung und Strommessung

#### Spannungsmessung

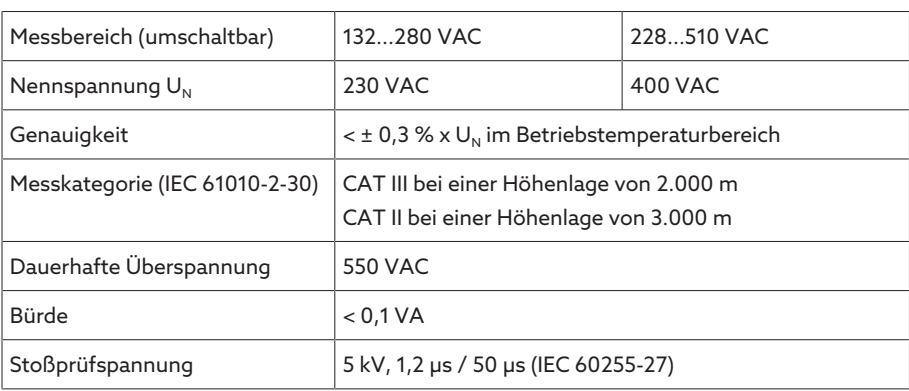

#### Strommessung

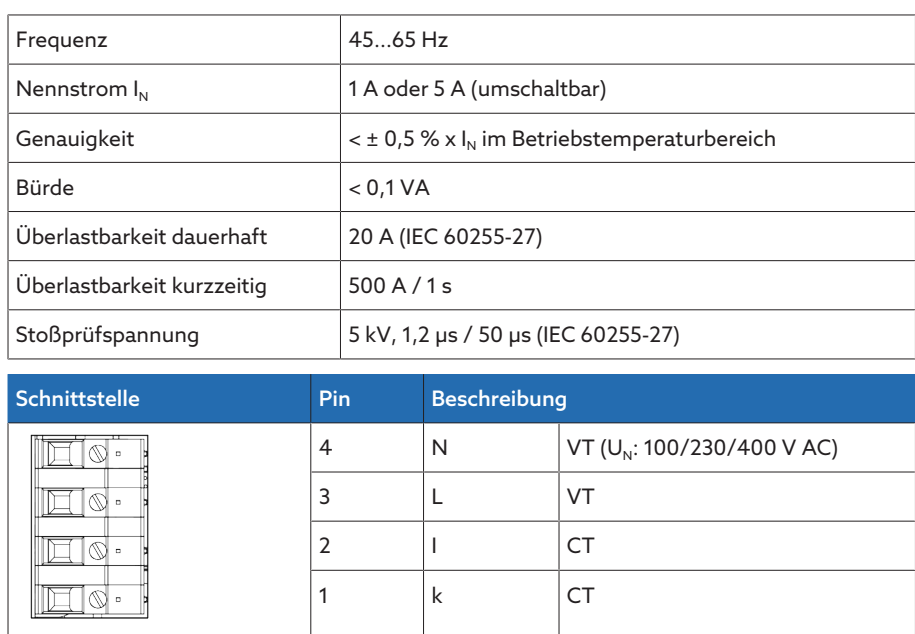

Tabelle 54: Anschluss UI:X7

### 13.6 Zentrale Recheneinheit

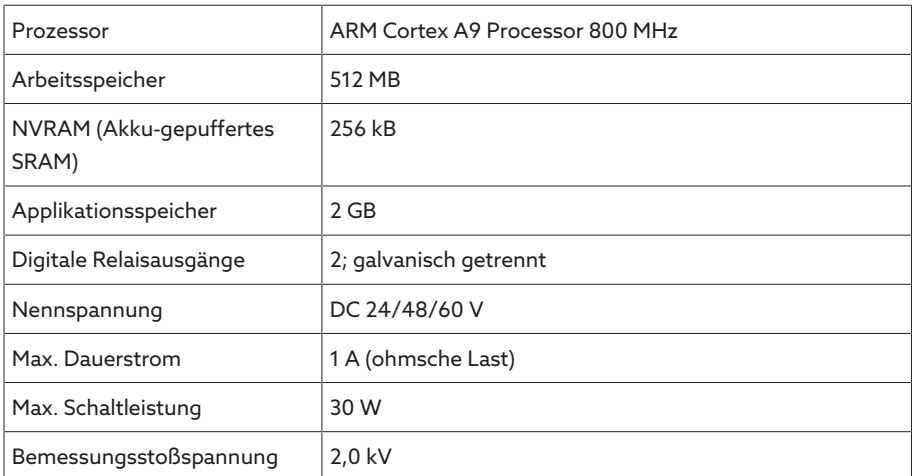

#### Ansprechverhalten des Watchdogs/Error Relais:

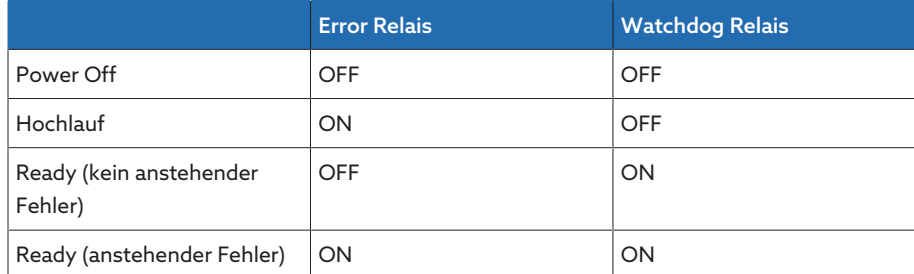

ON: Relais ist angezogen

OFF: Relais ist abgefallen

#### Schnittstellen

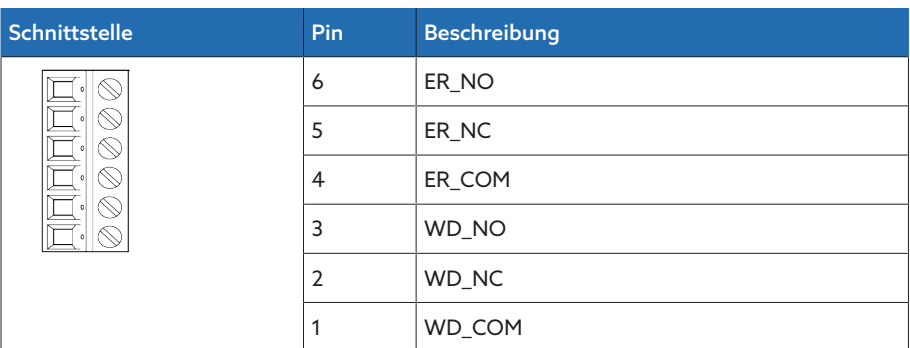

Tabelle 55: Steckklemme CPU:X1

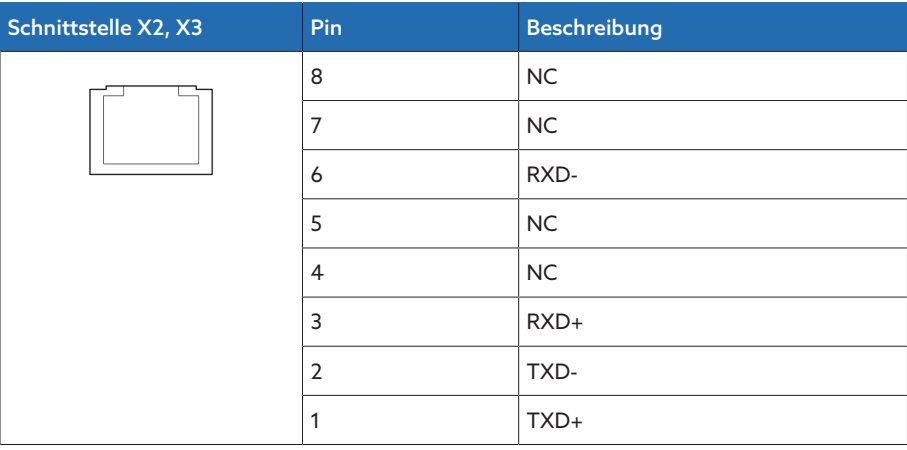

Tabelle 56: Ethernet-Schnittstelle CPU:X2/X3

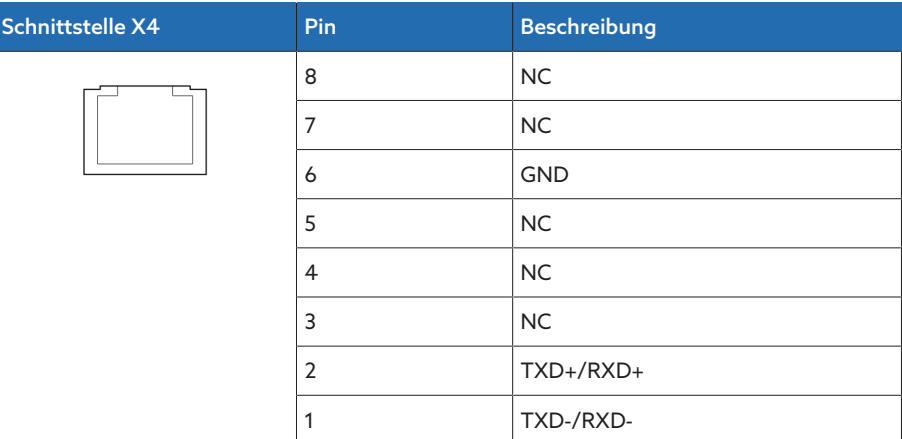

Tabelle 57: Serielle Schnittstelle RS485 CPU:X4

| Schnittstelle X5 | Pin            | <b>Beschreibung</b> |
|------------------|----------------|---------------------|
|                  | 8              | DTR(O)              |
|                  | 7              | DCD(I)              |
|                  | 6              | <b>GND</b>          |
|                  | 5              | RXD(I)              |
|                  | $\overline{4}$ | TXD(O)              |
|                  | 3              | VCC/OUT<br>5V/12V   |
|                  | $\overline{2}$ | RTS(O)              |
|                  | 1              | CTS(I)              |

Tabelle 58: Serielle Schnittstelle RS232 CPU:X5

### 13.7 Digitale Eingänge

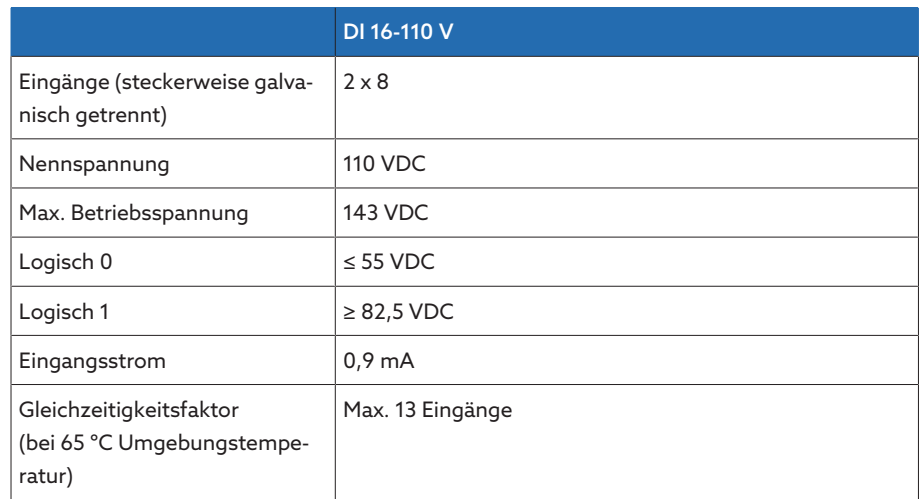

Tabelle 59: Technische Daten DI 16-110V

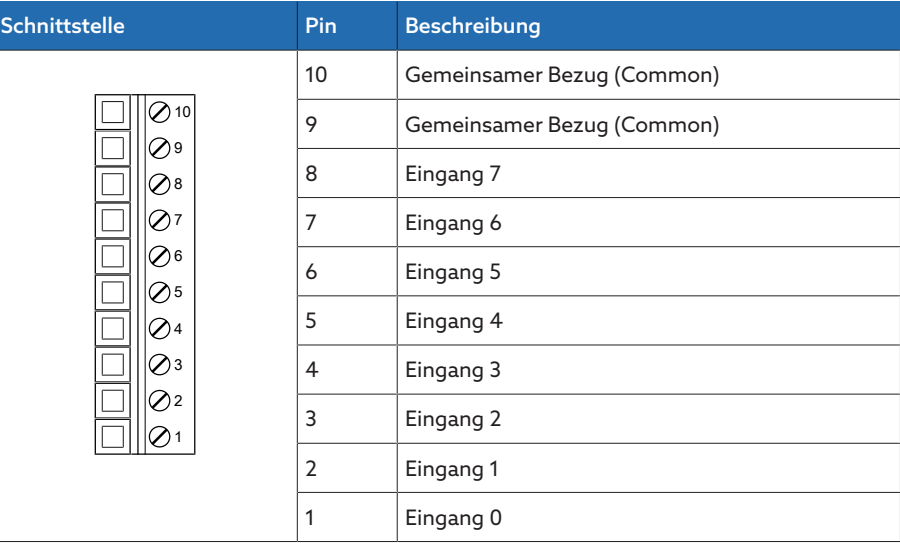

Tabelle 60: Stecker X1 (Gruppe 0)

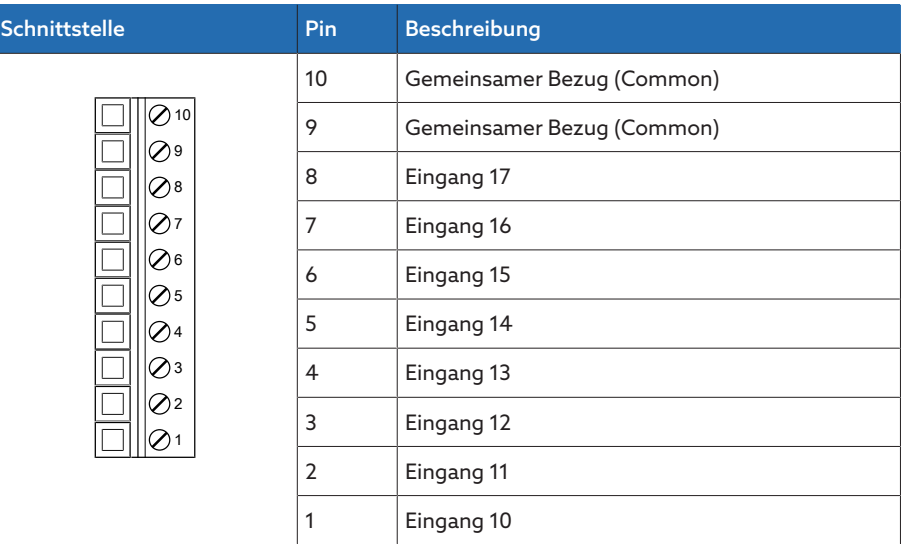

Tabelle 61: Stecker X2 (Gruppe 1)

### 13.8 Digitale Ausgänge

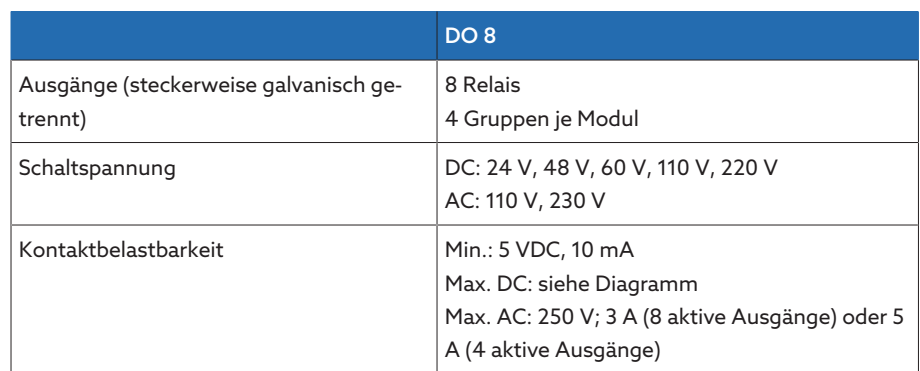

Tabelle 62: Technische Daten der Baugruppe DO 8

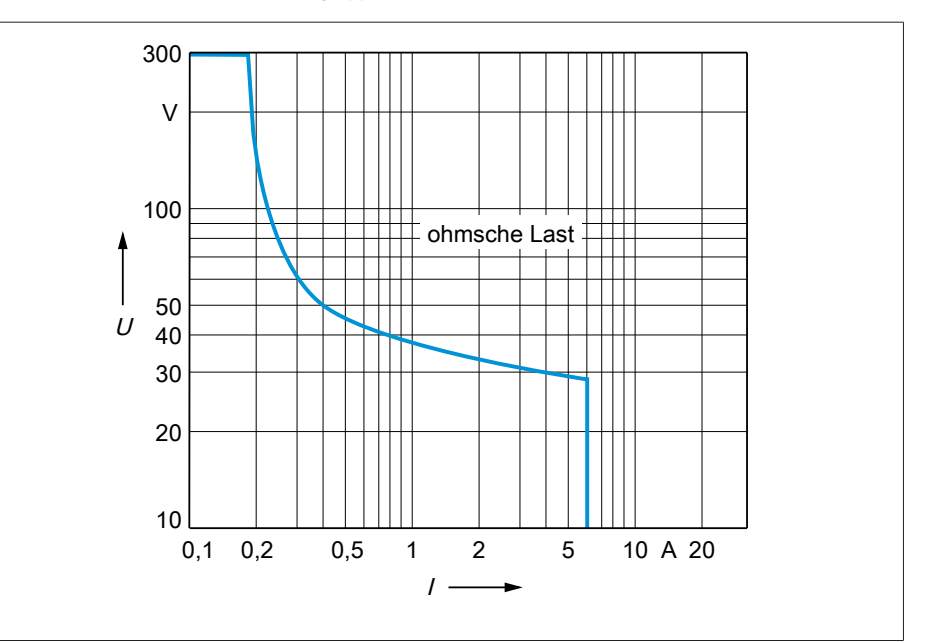

Abbildung 69: Kontaktbelastbarkeit der digitalen Ausgänge bei ohmscher Belastung

#### A VORSICHT Elektrischer Schlag!

Die Ausgänge der Baugruppe DO sind steckerweise galvanisch getrennt. Eine Mischung von Spannungsbereichen (z. B. Kleinspannung und Niederspannung) oder verschiedener Phasen innerhalb eines Steckers kann zur Verringerung des Schutzes vor elektrischem Schlag führen.

- > Innerhalb eines Steckers gleiche Spannungsbereiche verwenden.
- > Innerhalb eines Steckers gleiche Phase verwenden.

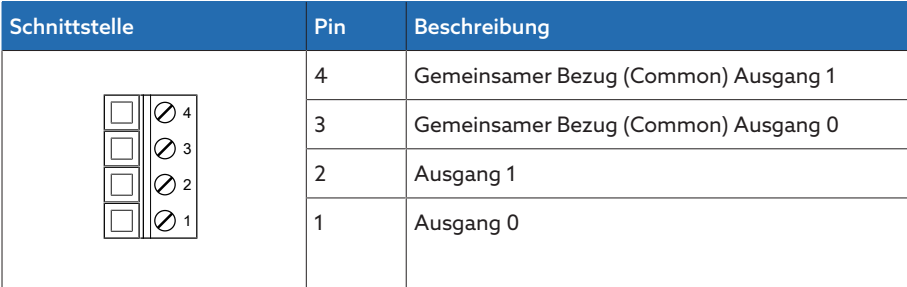

Tabelle 63: Stecker X1 (Gruppe 0)

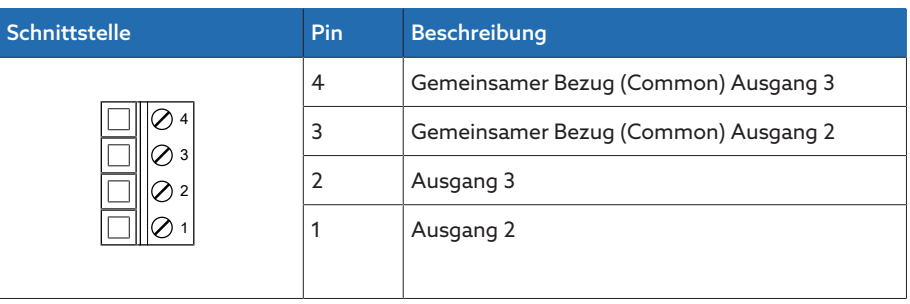

Tabelle 64: Stecker X2 (Gruppe 1)

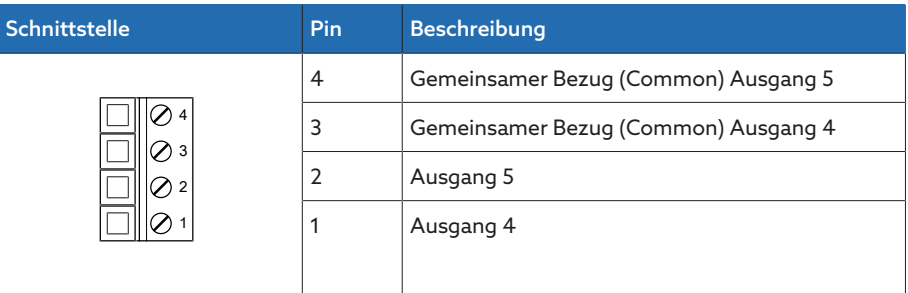

Tabelle 65: Stecker X3 (Gruppe 2)

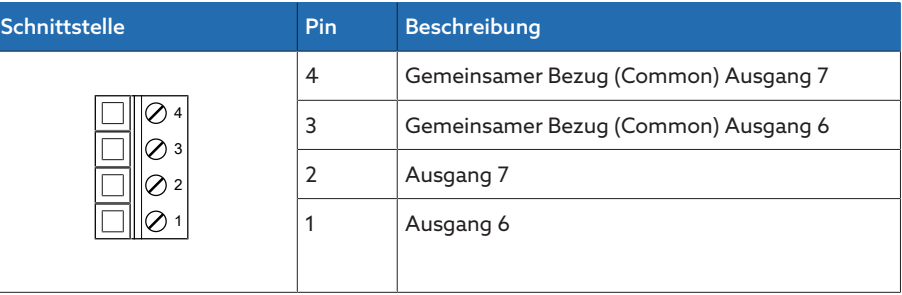

Tabelle 66: Stecker X4 (Gruppe 3)

### 13.9 Analoge Eingänge

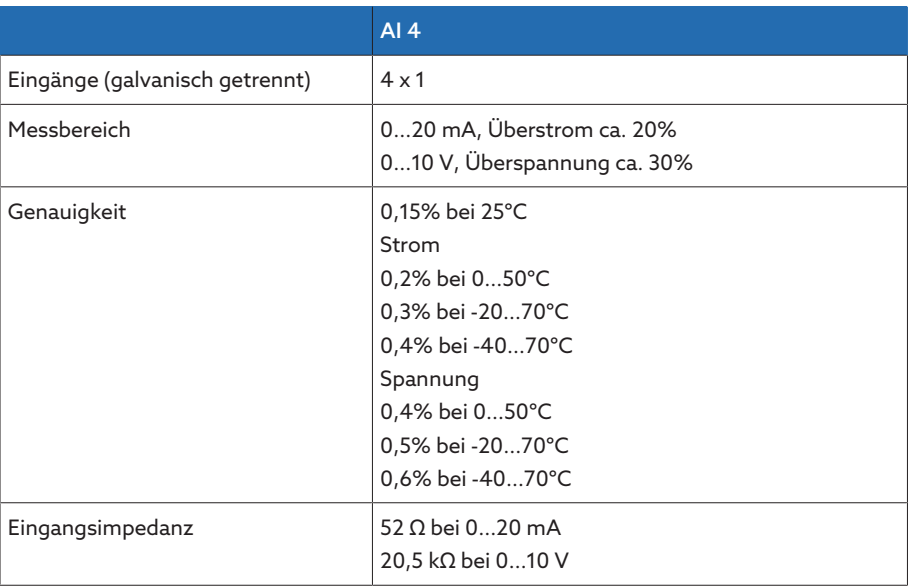

Tabelle 67: Technische Daten der Baugruppe AI 4

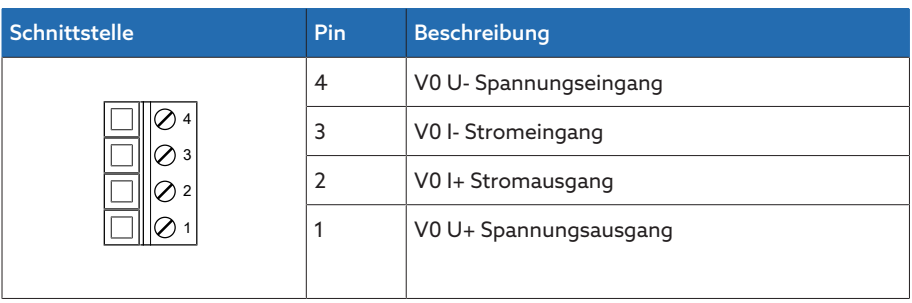

Tabelle 68: Stecker X1 (Gruppe 0)

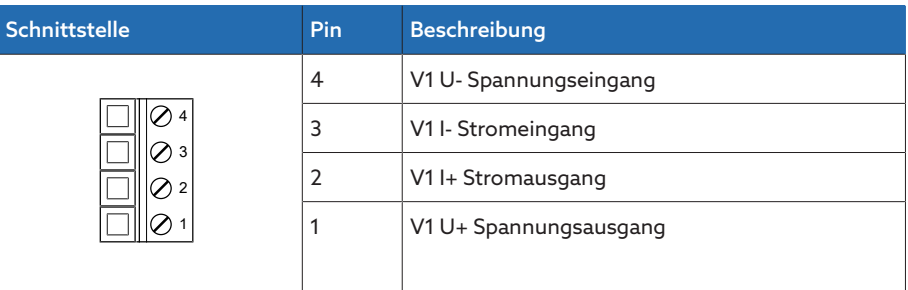

Tabelle 69: Stecker X2 (Gruppe 1)

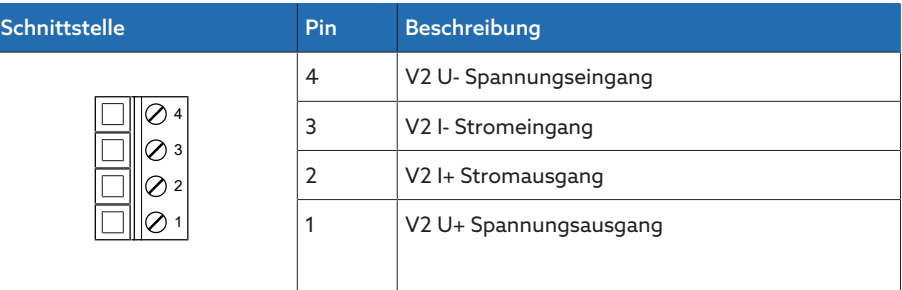

Tabelle 70: Stecker X3 (Gruppe 2)

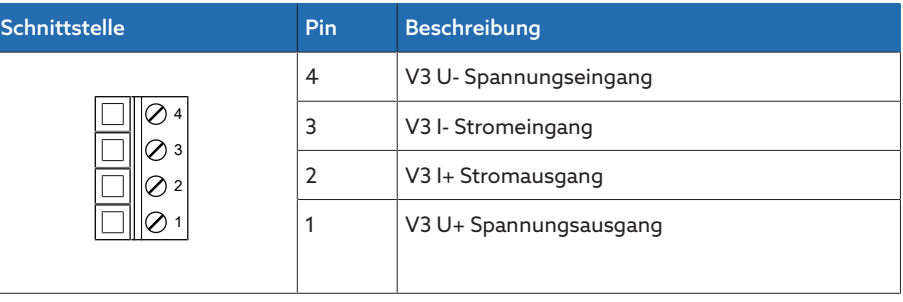

Tabelle 71: Stecker X4 (Gruppe 3)

### 13.10 Kommunikationsschnittstellen

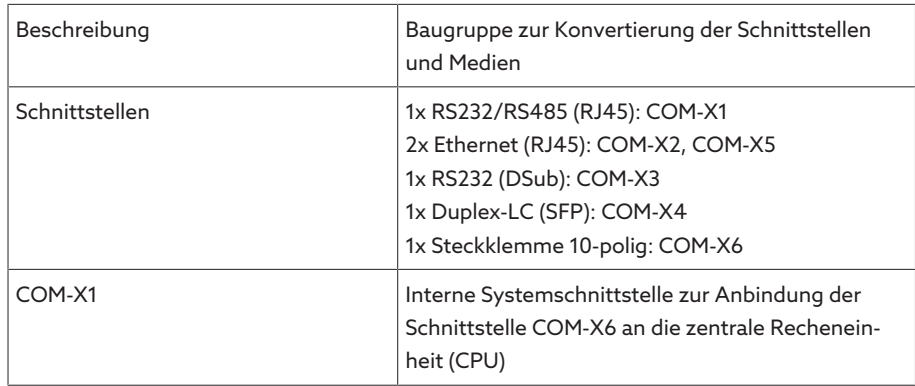

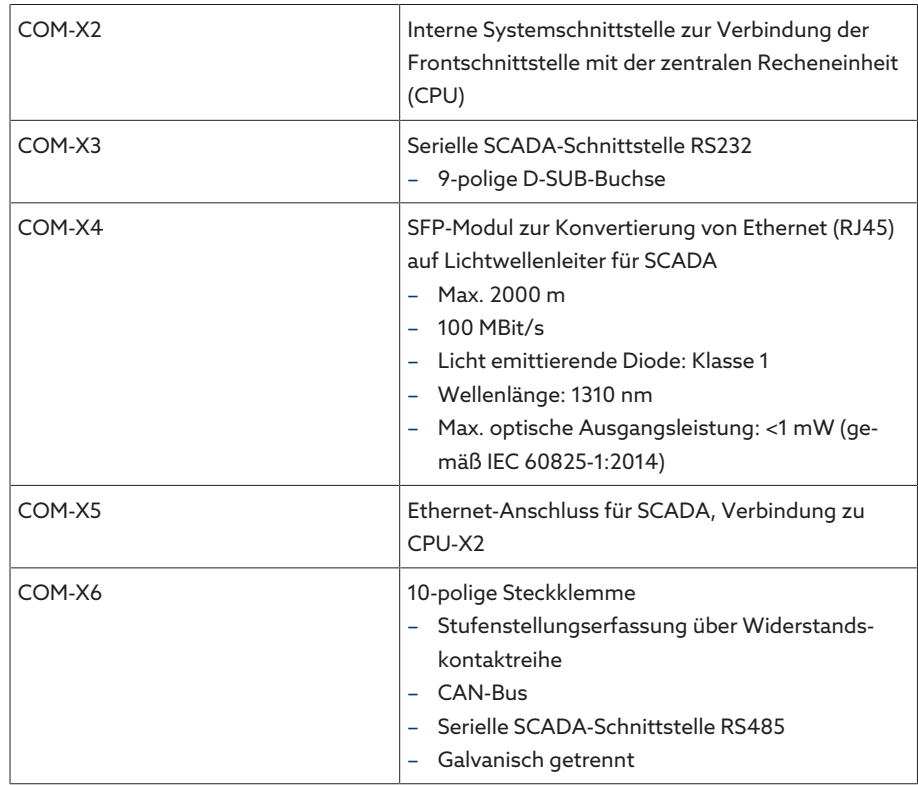

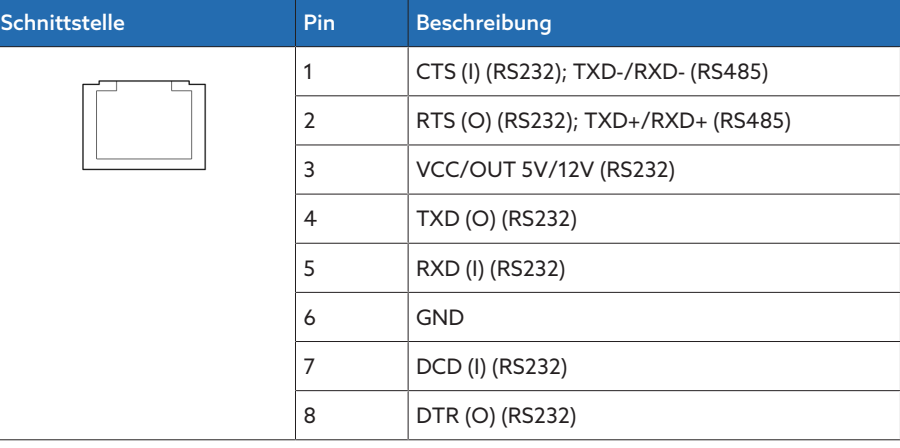

Tabelle 72: COM-X1 (RS232/RS485)

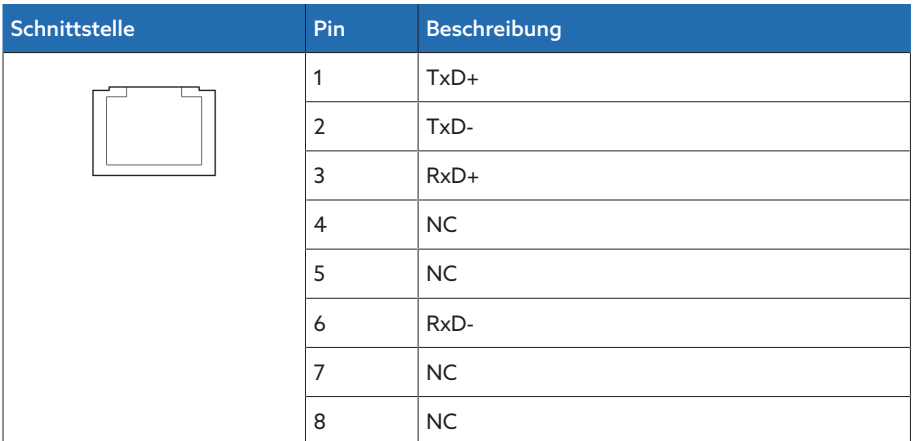

Tabelle 73: COM-X2, COM-X5 (RJ45)

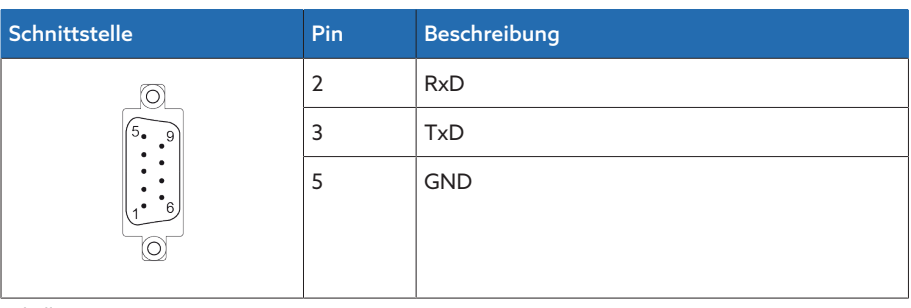

Tabelle 74: COM-X3 (RS232)

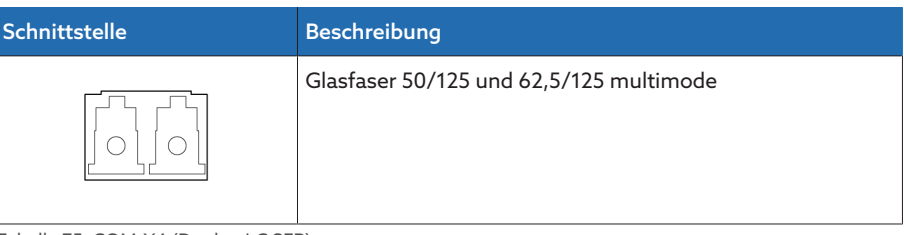

Tabelle 75: COM-X4 (Duplex-LC SFP)

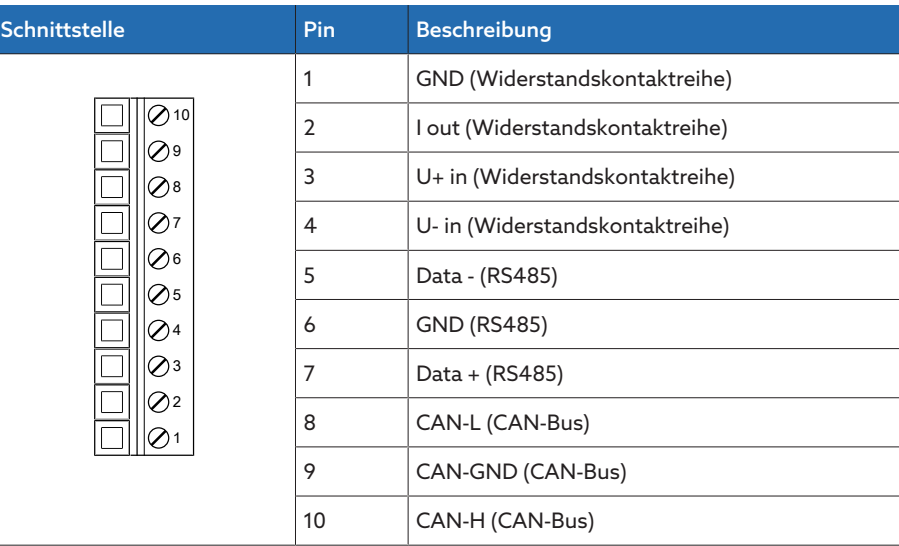

Tabelle 76: COM-X6

## 13.11 Stufenstellungserfassung/Widerstandskontaktreihe

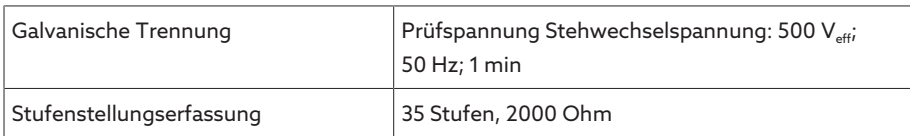

### 13.12 Umgebungsbedingungen

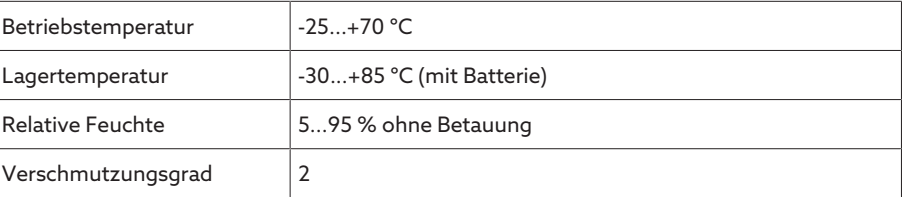

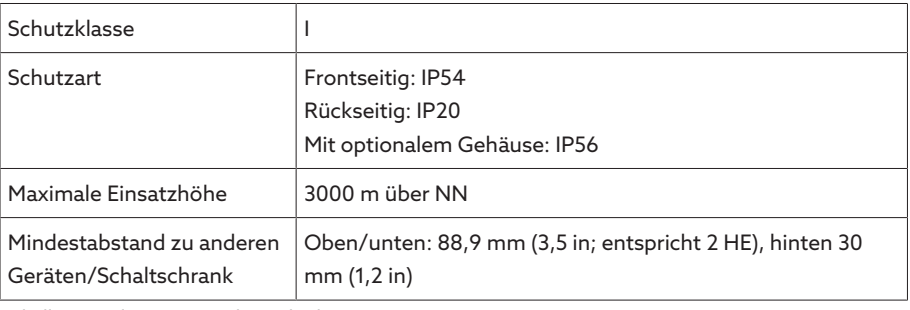

Tabelle 77: Zulässige Umgebungsbedingungen

### 13.13 Normen und Richtlinien

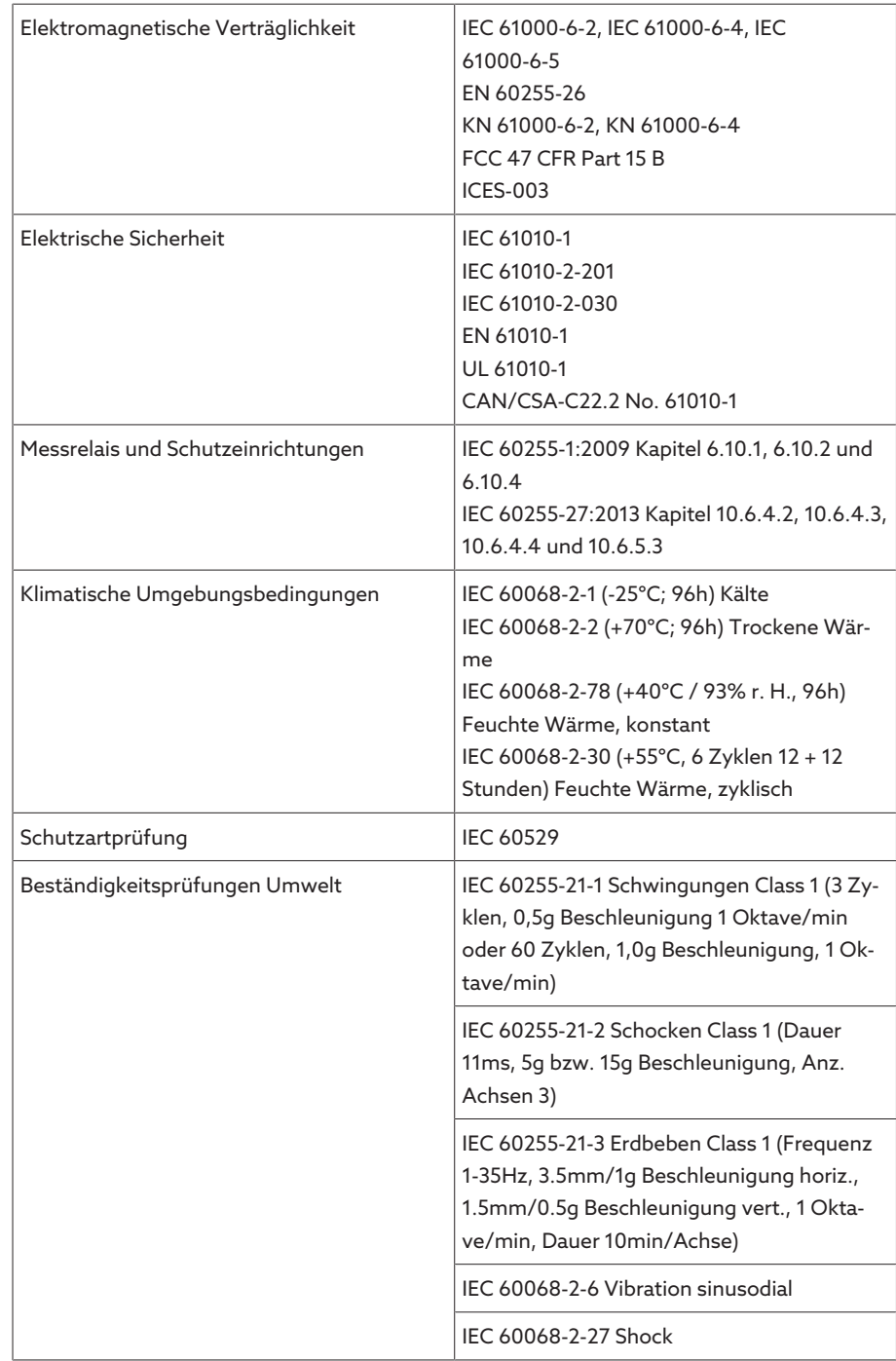

Tabelle 78: Normen und Richtlinien

### 13.14 Anschlussschaltbilder

Sehen Sie dazu auch

**■ [TAPCON® 230 AVT \[](#page-128-0)[►](#page-128-0) [129\]](#page-128-0)** 

<span id="page-128-0"></span>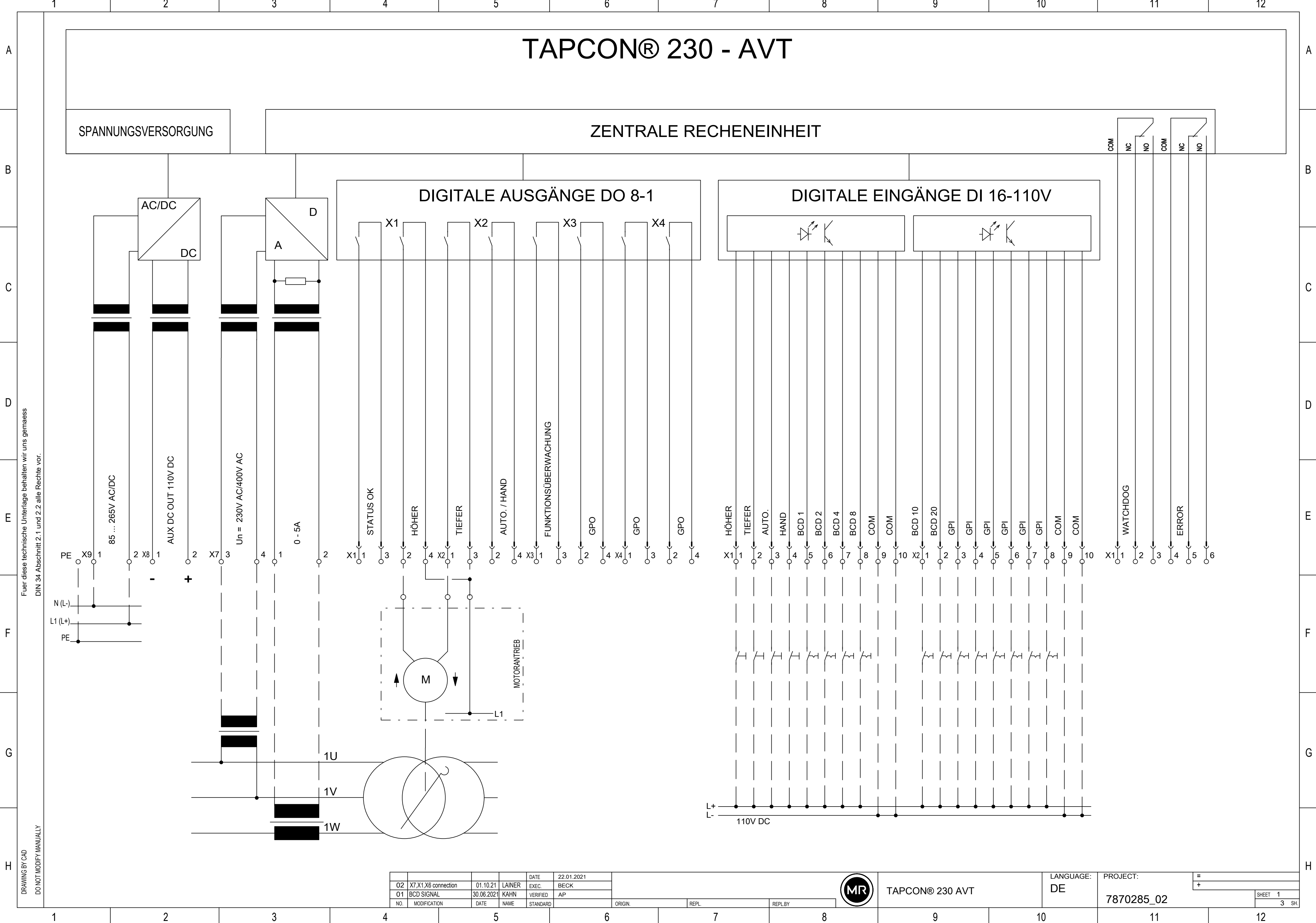

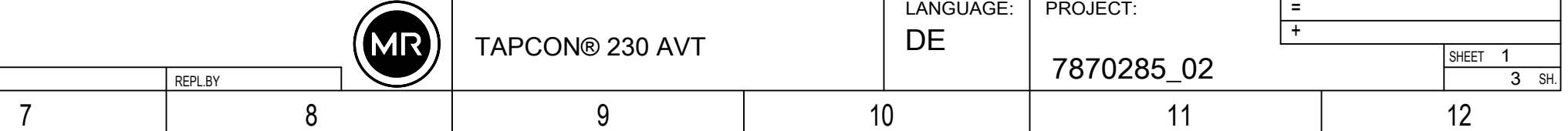

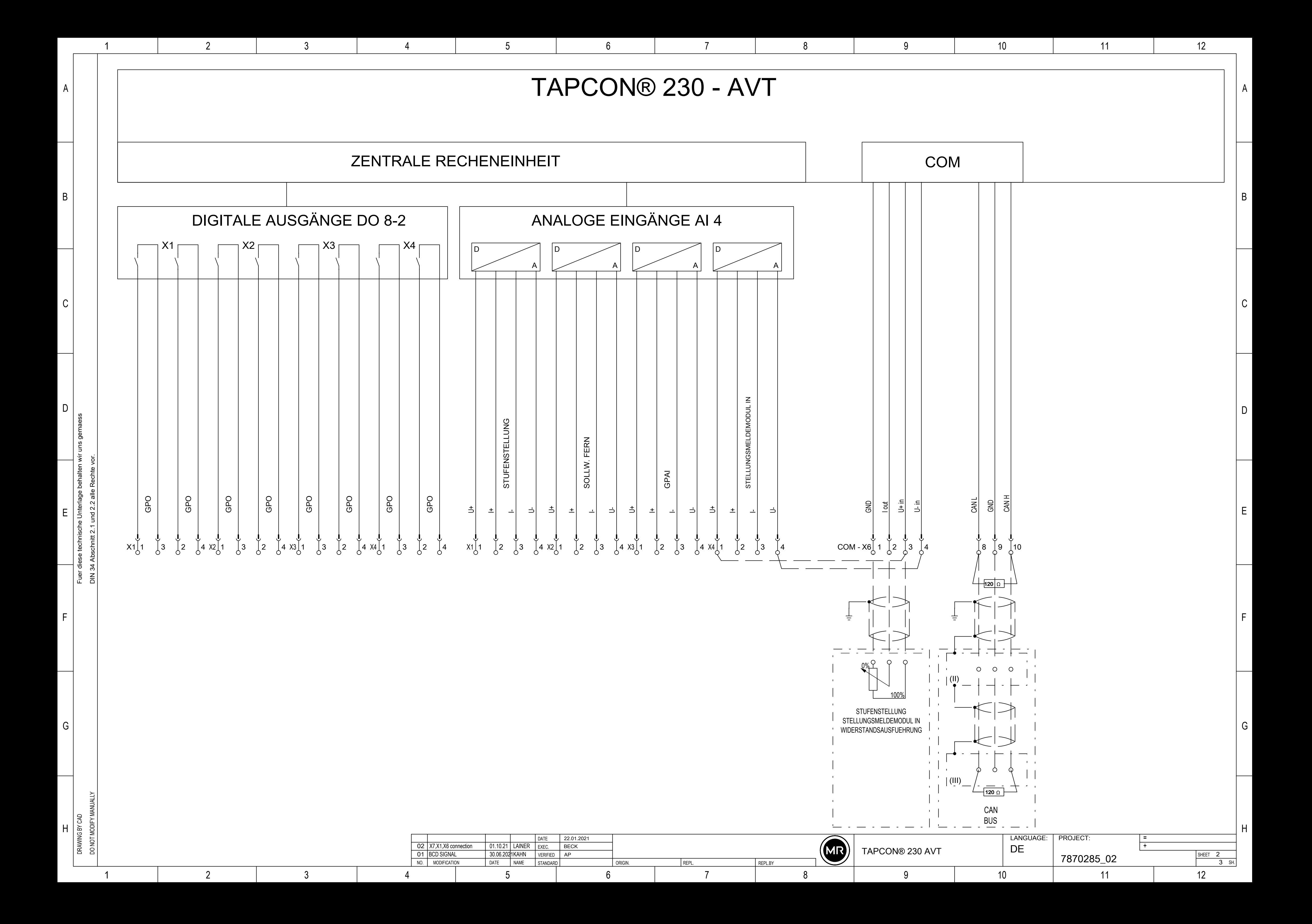

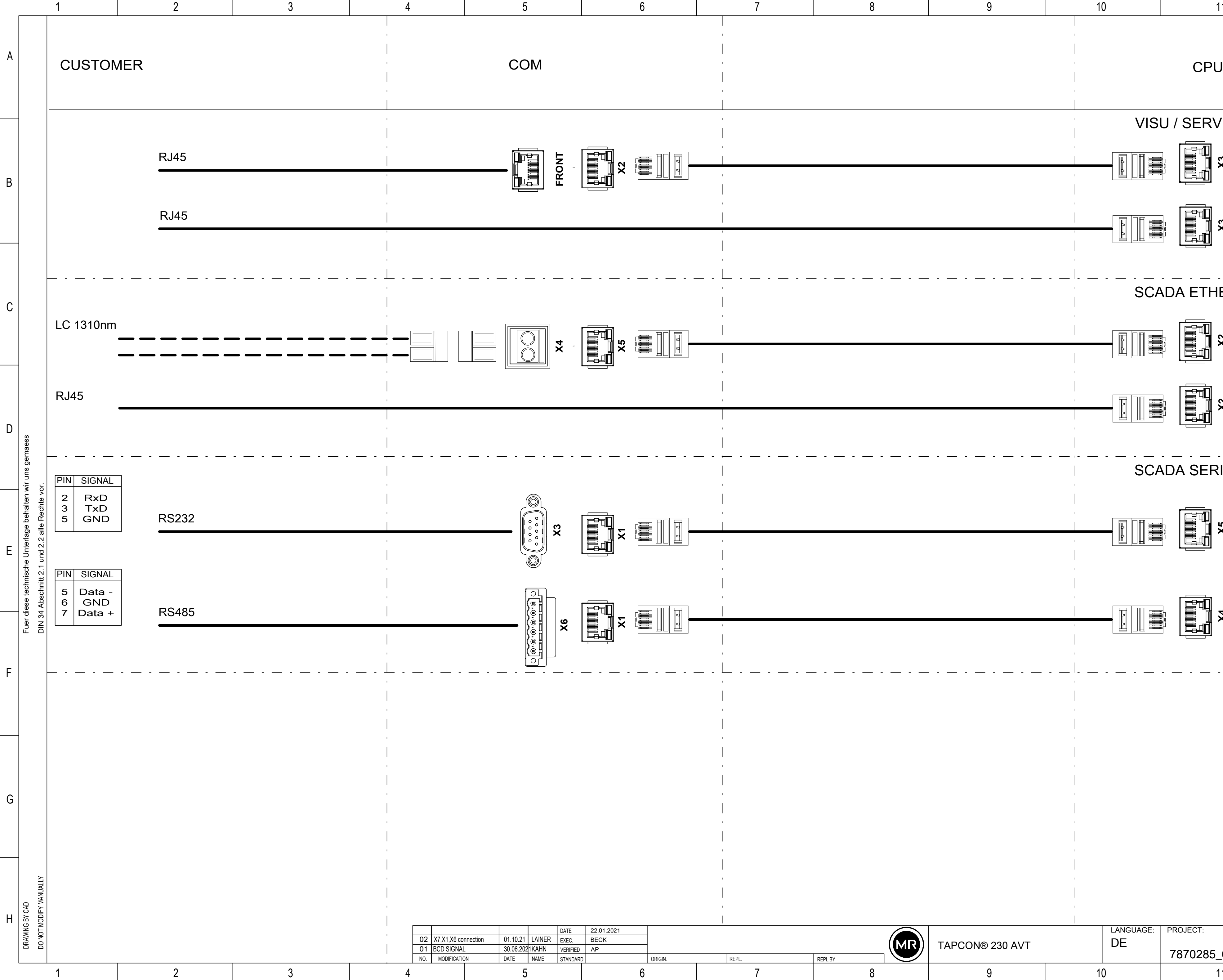

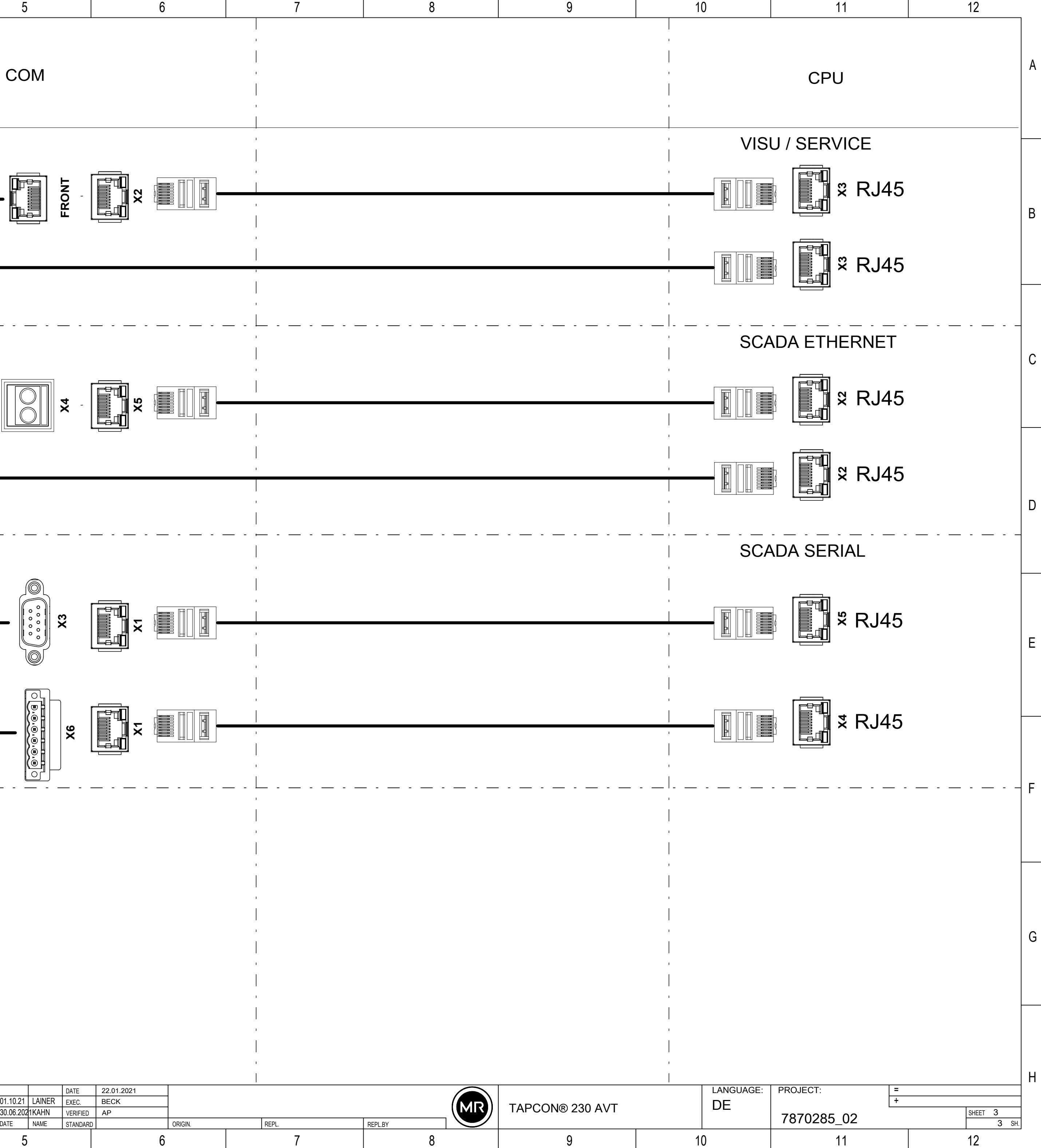

## Glossar

#### EMV

Elektromagnetische Verträglichkeit

#### GPI

General Purpose Input

#### GPO

General Purpose Output

#### LWL

Abkürzung für Lichtwellenleiter

### **SCADA**

Das Überwachen und Steuern technischer Prozesse mittels Computersystem (Supervisory Control and Data Acquisition)

#### **SNTP**

NTP (Network Time Protocol) ist ein Standard zur Synchronisierung von Uhren in Computersystemen über paketbasierte Kommunikationsnetze. SNTP (Simple Network Time Protocol) ist die vereinfachte Version des NTP.

#### **TDSC**

TAPCON® Dynamic Set Point Control

#### Maschinenfabrik Reinhausen GmbH

Falkensteinstrasse 8 93059 Regensburg Germany +49 941 4090-0 info@reinhausen.com reinhausen.com

Please note: The data in our publications may differ from the data of the devices delivered. We reserve the right to make changes without notice. 7820299/07 DE - TAPCON® 230 AVT Betriebsanleitung - 01/24 Maschinenfabrik Reinhausen GmbH 2024 THE POWER BEHIND POWER.